### DETERMINAZIONE DEL DIRIGENTE SEZIONE RISORSE IDRICHE 21 aprile 2020, n. 95

**Piattaforma online "Procedimenti Derivazioni Idriche" sul portale <www.sit.puglia.it>. Approvazione del Manuale d'uso e connessa organizzazione della Sezione Risorse Idriche.**

### **Il Dirigente della Sezione Risorse Idriche** *Ing.* **Andrea Zotti**

L'anno **2020** il giorno **21** del mese di **Aprile**, in Bari, nella sede della Sezione Risorse Idriche, Lungomare Nazario Sauro 47/49, sulla base dell'istruttoria espletata dalla Responsabile della P.O. "*Pianificazione e Gestione Utilizzi Idrici*", Ing. Claudia Campana, di concerto con il Responsabile P.O. "*Gestione e tutela delle risorse idriche*", avv. Paolo Giuseppe Vinella,

**Visti** gli articoli 4 e 5 della L.R. n. 7/97;

**Vista** la deliberazione della Giunta regionale n. 3261 del 28/07/1998, con la quale sono state emanate direttive per la separazione delle attività di direzione politica da quelle di gestione amministrativa;

**Visti** gli artt. 4 e 16 del D. Lgs. 165/01;

**Visto** l'art. 32 della legge 18 giugno 2009, n. 69, che prevede l'obbligo di sostituire la pubblicazione tradizionale all'Albo ufficiale con la pubblicazione di documenti digitali sui siti informatici;

**Vista** la normativa del Regolamento (UE) 2016/679 del Parlamento europeo e del Consiglio del 27.04.2016, nonché del D.Lgs.196/03 relativa alla protezione delle persone fisiche con riguardo al trattamento dei dati personali ed alla libera circolazione di tali dati;

**Visto** il D.P.G.R. n. 443 del 31.07.2015 di adozione della nuova struttura organizzativa regionale "*MAIA – Modello Ambidestro per l'innovazione della macchina Amministrativa Regionale*" che, nell'individuare l'articolazione in Dipartimenti – Sezioni – Servizi, colloca, in particolare, la Sezione Risorse Idriche nell'ambito del Dipartimento Agricoltura, Sviluppo Rurale e Tutela dell'Ambiente;

**Visto** l'AD n. 16 del [31.03.17](https://31.03.17) di "*Attuazione del decreto del Presidente della GR n.443 del 31.07.2015*". Conferimento incarichi di Direzione di Sezione;

**Vista** la DGR n. 1669 del 30/10/2017 con la quale è stata affidata la direzione della Sezione Risorse Idriche all'Ing. Andrea Zotti.

### **ADOTTA IL SEGUENTE PROVVEDIMENTO**

### **PREMESSO che:**

- con Deliberazione di Giunta Regionale n. 131 del 11/02/2020, pubblicata sul Bollettino Ufficiale della Regione Puglia n. 26 del 28/2/2020, sono state approvate le modalità di informatizzazione dei procedimenti riguardanti le derivazioni di acqua pubblica mediante la piattaforma online "*Procedimenti Derivazioni Idriche*" sul portale [www.sit.puglia.it;](www.sit.puglia.it)

- la stessa Deliberazione di Giunta demanda alla Sezione Risorse Idriche i seguenti adempimenti:

a. L'approvazione con atto dirigenziale del Manuale d'uso della piattaforma con le relative istruzioni per l'accesso e lo svolgimento delle operazioni richieste a supporto degli utenti;

- b. La gestione e monitoraggio della piattaforma e della connessa banca dati col supporto di Innovapuglia SpA;
- c. Gli eventuali aggiornamenti dell'iter informatizzato, resi necessari da variazioni normative intervenute e/o da esigenze di gestione tecnica della piattaforma, da realizzare col supporto di Innovapuglia SpA e da approvare con successivi atti dirigenziali;
- d. Gli eventuali aggiornamenti del Manuale d'uso, da pubblicare su www.sit.puglia.it.

### **CONSIDERATO che:**

- la Deliberazione di Giunta Regionale n. 131 del 11/02/2020, pubblicata sul Bollettino Ufficiale della Regione Puglia n. 26 del 28/2/2020, stabilisce che la piattaforma entrerà in esercizio a decorrere dalla data del 1 giugno 2020;

- la stessa Deliberazione di Giunta prevede di rendere disponibile, tramite pubblicazione sul portale www.sit. [puglia.it,](https://puglia.it) il Manuale d'uso della piattaforma entro 60 giorni dalla pubblicazione sul BURP della DGR stessa, e di attivare, contestualmente alla pubblicazione del citato Manuale, la funzione di richiesta dell'abilitazione al servizio specifico, tramite il modulo di accesso ai servizi che sarà reso disponibile agli utenti nella sezione "*Procedimenti Derivazioni Idriche*" del portale [www.sit.puglia.it;](www.sit.puglia.it)

- i tecnici di Innovapuglia SpA hanno provveduto ad elaborare, di concerto con la Sezione Risorse Idriche, il Manuale d'uso della piattaforma con le istruzioni per l'accesso e lo svolgimento delle operazioni richieste a supporto degli utenti.

### **RITENUTO:**

- di dover procedere all'approvazione del Manuale d'uso della piattaforma online "*Procedimenti Derivazioni Idriche*" nella sua versione "v1.1", e del modulo di richiesta dell'abilitazione al servizio specifico, che saranno resi disponibili agli utenti nella sezione "*Procedimenti Derivazioni Idriche*" del portale [www.sit.puglia.it;](www.sit.puglia.it)

- di stabilire che i successivi aggiornamenti del Manuale d'uso e del modulo di richiesta dell'abilitazione al servizio specifico, che NON riguardino sostanziali modifiche dell'iter informatizzato rese necessarie da variazioni normative intervenute e da esigenze di gestione tecnica della piattaforma, saranno pubblicati sul portale <www.sit.puglia.it>, acquisendo piena validità, senza necessità di ulteriore approvazione con atto dirigenziale;

- di stabile che la documentazione pubblicata nel suddetto portale, [www.sit.puglia.it,](www.sit.puglia.it) sarà quella da considerare valida ai fini dell'accesso e del funzionamento della piattaforma;

- di dover provvedere all'organizzazione della Sezione Risorse Idriche ai fini della gestione e del monitoraggio della piattaforma online "*Procedimenti Derivazioni Idriche*" e della connessa banca dati;

- di assegnare, pertanto, le attività relative alla gestione e al monitoraggio della piattaforma e della connessa banca dati, col supporto di Innovapuglia Spa, all'Ing. Claudia Campana - P.O. "Pianificazione e gestione utilizzi idrici" della Sezione Risorse Idriche, quale referente dell'attuazione e del coordinamento operativo, col supporto del Sig. Ettore Cavallo - P.O. "Irrigazione e utilizzazione acque sotterranee" della Sezione Risorse Idriche, e al Sig. Luca Fontanarosa - impiegato della Sezione Risorse Idriche - sede di Lecce, quale referente amministratore applicativo.

### **VERIFICA AI SENSI DEL D.Lgs. n. 196/03 e ss. mm. ii. e del Regolamento UE n. 679/2016 Garanzie alla riservatezza**

*La pubblicazione dell'atto all'albo, salve le garanzie previste dalla legge 241/90 in tema di accesso ai documenti amministrativi, avviene nel rispetto della tutela alla riservatezza dei cittadini, secondo quanto disposto in materia di protezione dei dati personali dal Regolamento (UE) 2016/679 del Parlamento europeo e del Consiglio, del 27 aprile 2016, dal D.Lgs. 196/03 e ss. mm. ii., nonché dal vigente regolamento regionale n. 5/2006 per il trattamento dei dati sensibili e giudiziari.*

*Ai fini della pubblicità legale, l'atto destinato alla pubblicazione è redatto in modo da evitare la diffusione di dati personali identificativi non necessari ovvero il riferimento a dati sensibili; qualora tali dati fossero indispensabili per l'adozione dell'atto, essi sono trasferiti in documenti separati, esplicitamente richiamati.*

### **COPERTURA FINANZIARIA AI SENSI DEL D.LGS. N. 118/2011 e [ss.mm.ii](https://ss.mm.ii)**

*Il presente provvedimento non comporta alcun mutamento qualitativo e/o quantitativo di entrata e di spesa né a carico del bilancio regionale né a carico degli Enti per i cui debiti i creditori potrebbero rivalersi sulla*

*Regione, ed è escluso ogni ulteriore onere aggiuntivo rispetto a quelli già autorizzati a valere sullo stanziamento del Bilancio Regionale.*

### **DETERMINA**

- **di confermare** tutte le premesse esposte in narrativa e che qui si intendono riportate per farne parte integrante;

- **di approvare** il Manuale d'uso della piattaforma online "*Procedimenti Derivazioni Idriche*" nella sua versione "v1.1", che sarà reso disponibile agli utenti nella sezione "*Procedimenti Derivazioni Idriche*" del portale www. [sit.puglia.it](https://sit.puglia.it) (Allegato 1), quale parte integrante del presente provvedimento;

- **di approvare** il modulo di richiesta dell'abilitazione al servizio specifico, che sarà reso disponibile agli utenti nella sezione "*Procedimenti Derivazioni Idriche*" del portale <www.sit.puglia.it>(Allegato 2), quale parte integrante del presente provvedimento;

- **di stabilire** che i successivi aggiornamenti del Manuale d'uso e del modulo di richiesta dell'abilitazione al servizio specifico, che NON riguardino sostanziali modifiche dell'iter informatizzato rese necessarie da variazioni normative intervenute e da esigenze di gestione tecnica della piattaforma, saranno pubblicati sul portale <www.sit.puglia.it>, acquisendo piena validità, senza necessità di ulteriore approvazione con atto dirigenziale;

- **di stabile** che la documentazione pubblicata nel suddetto portale, <www.sit.puglia.it>, sarà quella da considerare valida ai fini dell'accesso e del funzionamento della piattaforma;

- **di assegnare** le attività relative alla gestione e al monitoraggio della piattaforma e della connessa banca dati, col supporto di Innovapuglia Spa, all'Ing. Claudia Campana - P.O. "Pianificazione e gestione utilizzi idrici" della Sezione Risorse Idriche, quale referente dell'attuazione e del coordinamento operativo, col supporto del Sig. Ettore Cavallo - P.O. "Irrigazione e utilizzazione acque sotterranee" della Sezione Risorse Idriche, e al Sig. Luca Fontanarosa - impiegato della Sezione Risorse Idriche - sede di Lecce, quale referente amministratore applicativo;

- **di notificare** il presente provvedimento al Sig. Ettore Cavallo e al Sig. Luca Fontanarosa, dipendenti della Sezione Risorse Idriche;

- **di notificare** il presente provvedimento agli enti delegati, con DPGR 23 febbraio 2010, n. 178, alle funzioni inerenti l'approvvigionamento idrico, alle altre Amministrazioni, agli Ordini Professionali e alle Associazioni di Categoria coinvolte;

- **di dichiarare** il presente provvedimento immediatamente esecutivo.

Il presente atto viene redatto in forma integrale, interamente in formato digitale, ai sensi delle "*Linee Guida del Segretariato generale della Giunta regionale e del Segretario Generale del Presidente*", prot. n. AOO\_022\_652 del 31.03.2020, ai fini di pubblicità legale, nel rispetto della tutela alla riservatezza dei cittadini, secondo quanto disposto dal D. Lgs. n. 196/03 in materia di protezione dei dati personali e [ss.mm.ii.](https://ss.mm.ii).

Il presente provvedimento:

- sarà conservato e custodito nei sistemi di archiviazione digitale dell'Amministrazione Regionale ai sensi delle "*Linee Guida del Segretariato generale della Giunta regionale e del Segretario Generale del Presidente*", prot. n. AOO\_022\_652 del 31.03.2020;
- sarà pubblicato all'Albo istituito presso la Sezione Risorse Idriche;
- sarà pubblicato sul Bollettino Ufficiale della Regione Puglia;
- sarà disponibile nel sito ufficiale della Regione Puglia, sezione "Trasparenza";
- sarà trasmesso alla Segreteria della Giunta Regionale ai sensi delle "*Linee Guida del Segretariato generale della Giunta regionale e del Segretario Generale del Presidente*", prot. n. AOO\_022\_652 del 31.03.2020;
- sarà trasmesso in copia all'Assessore alle Infrastrutture con delega alle Risorse idriche e tutela delle acque e al Direttore del Dipartimento Agricoltura, Sviluppo Rurale ed Ambientale.

Il presente atto composto da n. 5 facciate e n. 2 Allegati, viene adottato in un unico originale.

### **IL DIRIGENTE DELLA SEZIONE RISORSE IDRICHE** *Ing. Andrea Zotti*

I sottoscritti attestano che il presente procedimento istruttorio affidato è stato espletato nel rispetto delle norme vigenti, e che il presente schema di determinazione è conforme alle risultanze istruttorie. I sottoscritti attestano che il presente documento è stato sottoposto a verifica per la tutela dei dati personali secondo la normativa vigente.

> **Il Funzionario P.O.** "Pianificazione e Gestione Utilizzi Idrici" *Ing. Claudia Campana*

> **Il Funzionario P.O.** "Gestione e tutela delle risorse idriche" *Avv. Paolo Giuseppe Vinella*

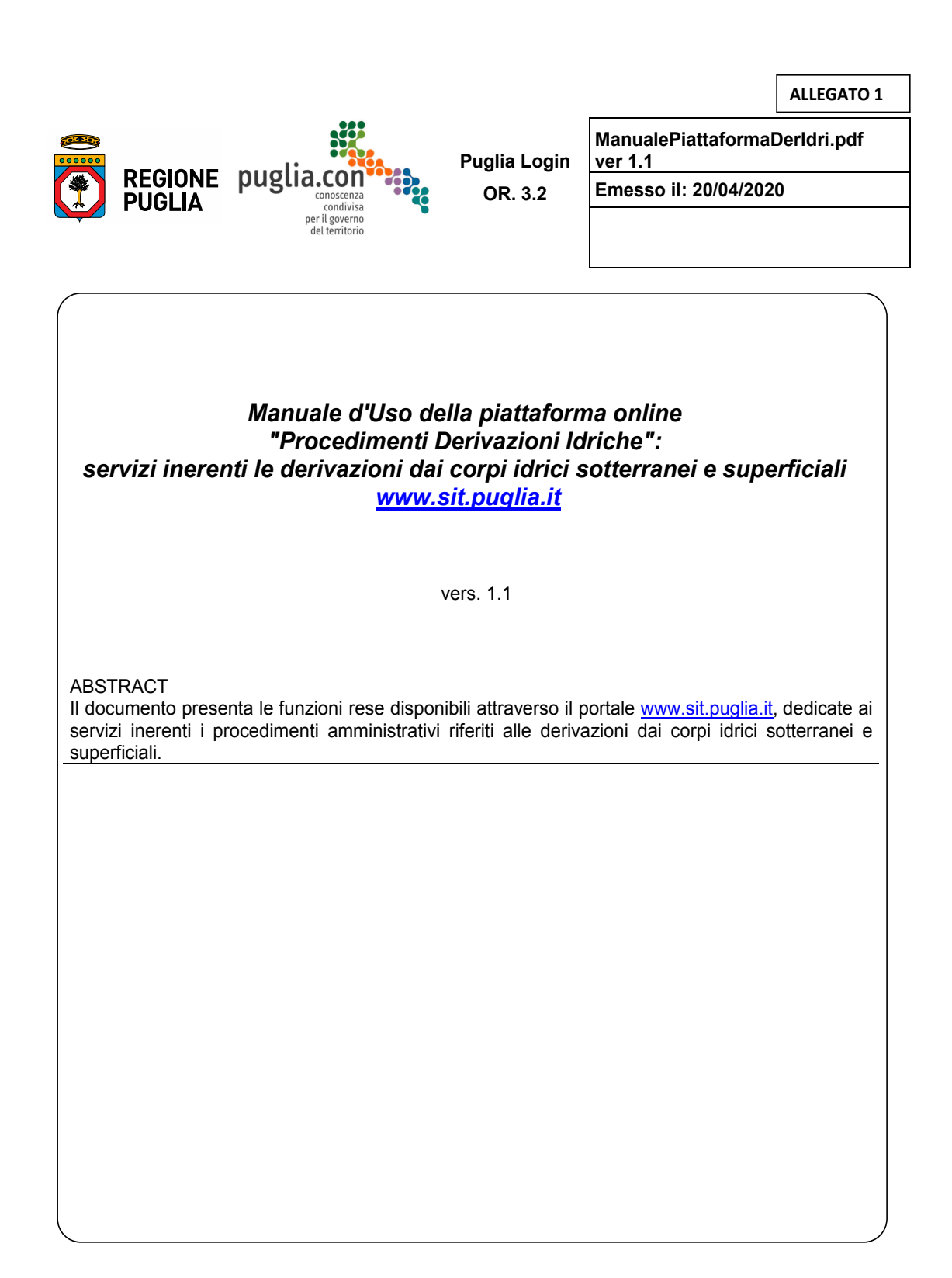

# **Indice**

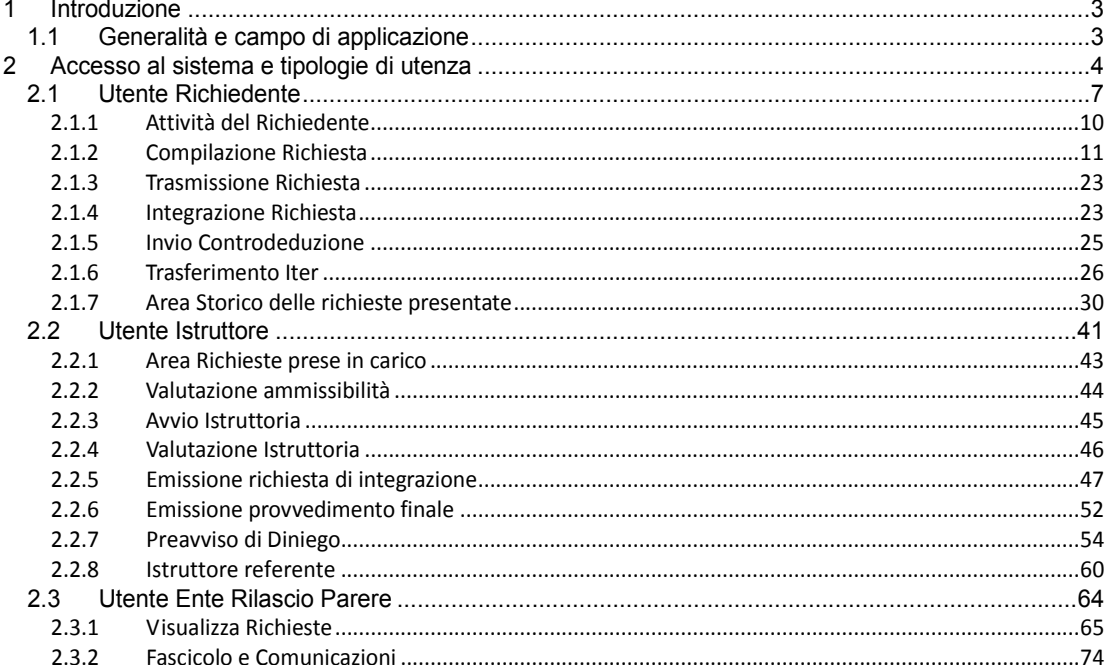

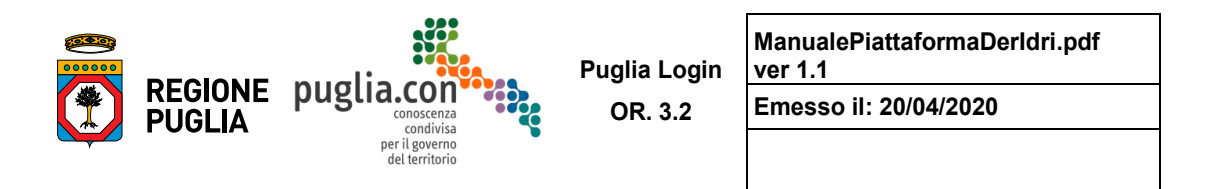

## **1 Introduzione**

 l'istruttoria e il rilascio del provvedimento finale delle istanze relative alle derivazioni idriche dai corpi vigente normativa comunitaria, nazionale e regionale in tema di risorse idriche. Il presente documento descrive le modalità di utilizzo della procedura informatica per la presentazione, idrici superficiali e sotterranei. In particolare il sistema consente l'applicazione di quanto previsto nella

#### $1.1$ *1.1 Generalità e campo di applicazione*

I riferimenti normativi vigenti, utilizzati per lo sviluppo della piattaforma "Procedimenti Derivazioni Idriche", sono costituiti dalla Legge Regionale del 05 maggio 1999 n. 18 "Disposizioni in materia di ricerca ed utilizzazione di acque" e [ss.mm.ii.](https://ss.mm.ii) e dal Regolamento Regionale del 28 febbraio 2017 n. 2 "Disciplina delle modalità di quantificazione dei volumi idrici ad uso irriguo ai sensi del D.M. del MIPAAF del 31 luglio 2015".

L'applicazione consente di gestire le informazioni relative a:

- dati anagrafici previsti nella presentazione dell'istanza;
- dati catastali e georeferenziati della localizzazione del prelievo, dell'area servita e dell'area di restituzione;
- caratterizzazione della derivazione (entità della derivazione, dati tecnici delle apparecchiature installate, analisi chimiche e batteriologiche della risorsa derivata, ecc.);
- vincoli territoriali:
- allegati dell'istanza;
- elenco delle precedenti pratiche presentate;

 ampliamento, ecc.); comunicazioni relative ai singoli procedimenti (eventuali integrazioni, istanze specifiche di voltura,

comunicazione delle letture dei volumi idrici prelevati.

Tutta la documentazione viene organizzata in un fascicolo documentale online.

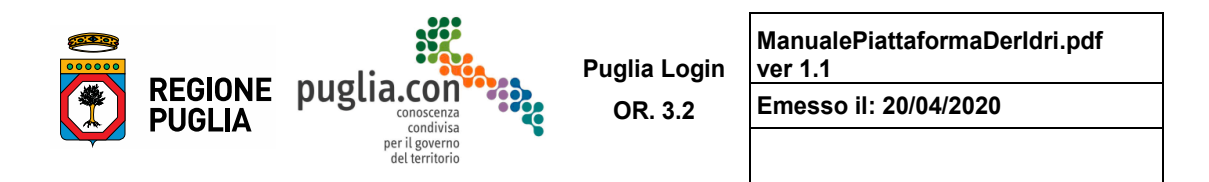

# **2 Accesso al sistema e tipologie di utenza**

 nella sezione "**Procedimenti Derivazioni Idriche**" richiamabile dal menù "**Gestione del Territorio**" L'accesso alla piattaforma avviene attraverso il portale [www.sit.puglia.it,](www.sit.puglia.it) previa registrazione al portale e successiva richiesta dell'abilitazione al servizio specifico. Il modulo di accesso ai servizi è disponibile "**Risorse Idriche**". L'immagine seguente evidenzia la navigazione nel portale per raggiungere il servizio:

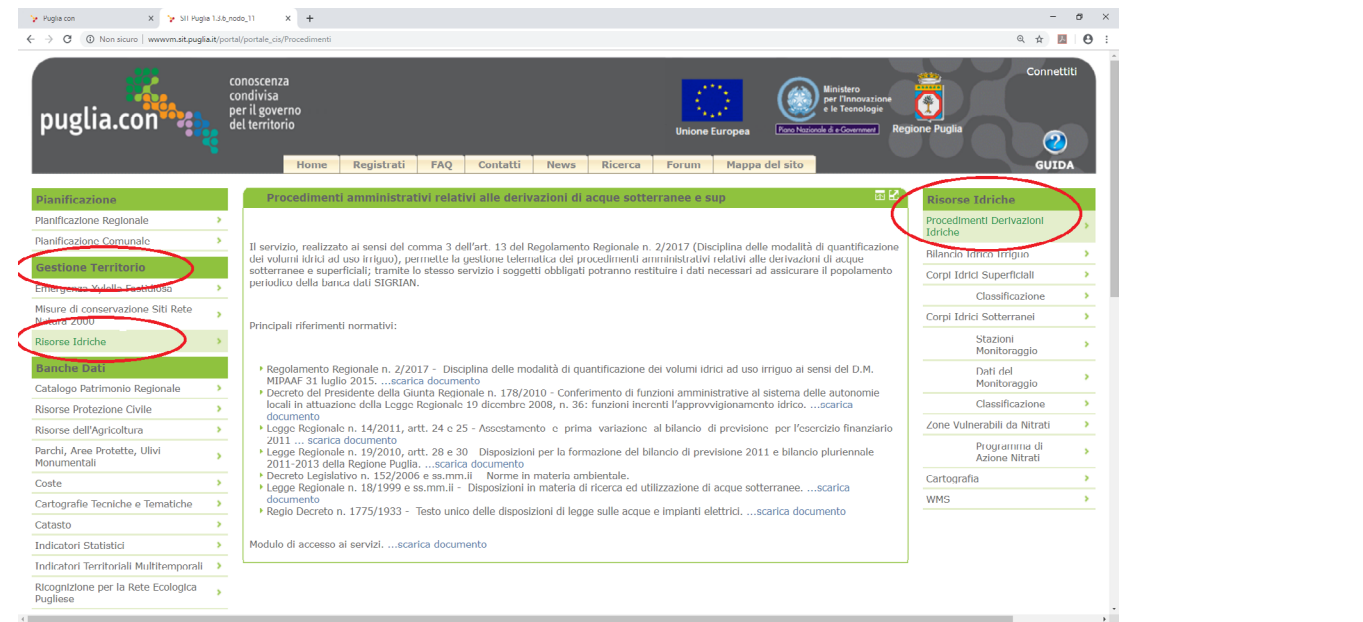

 *Navigazione nel portale<www.sit.puglia.it>per l'accesso al servizio* 

 successivamente richiedere l'abilitazione al servizio specifico tramite il modulo di accesso ai servizi, da Per poter accedere alla piattaforma l'utente deve registrarsi al portale <www.sit.puglia.it>e compilare e restituire secondo le indicazioni ivi contenute:

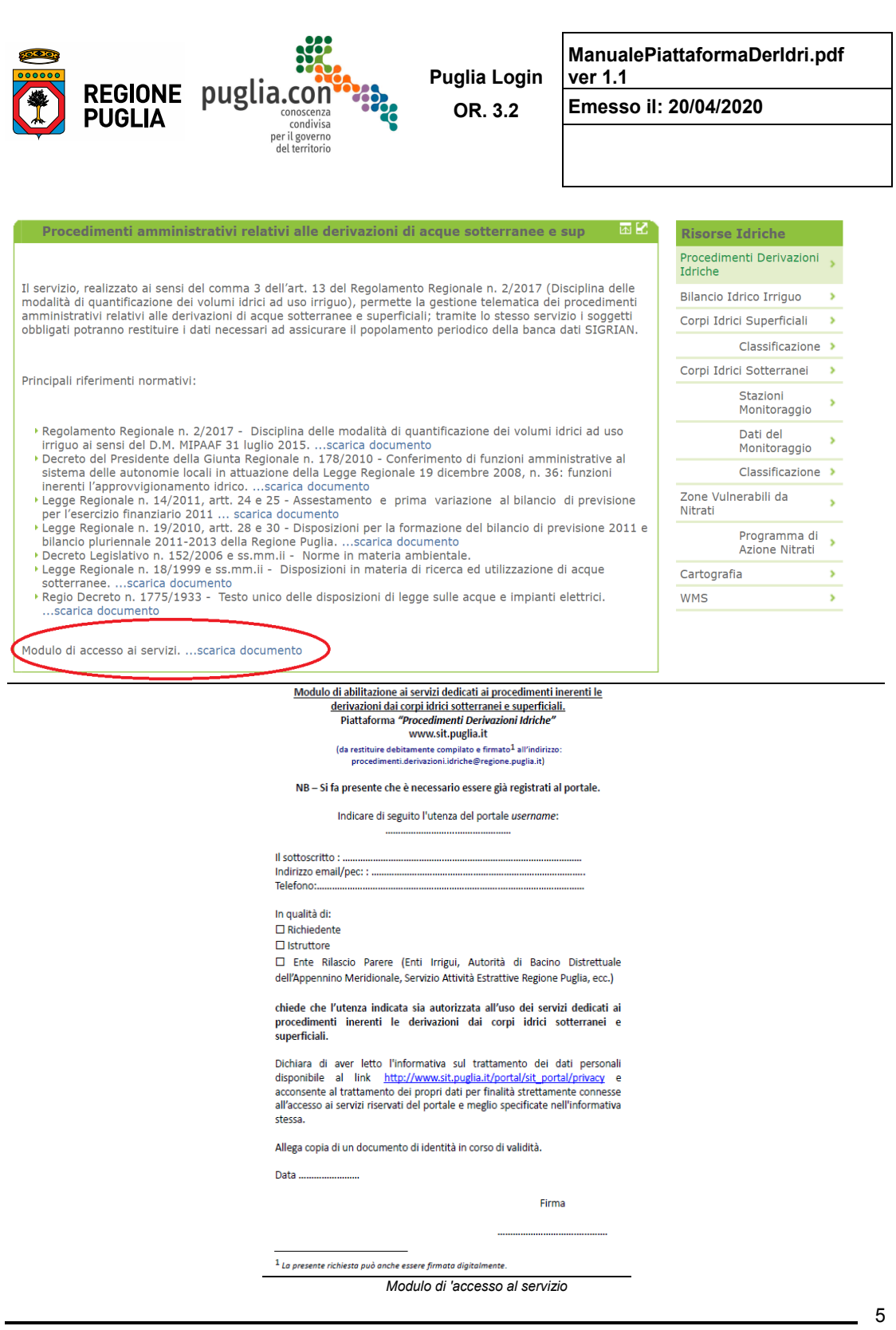

Manuale d'Uso - Procedimenti Derivazioni Idriche

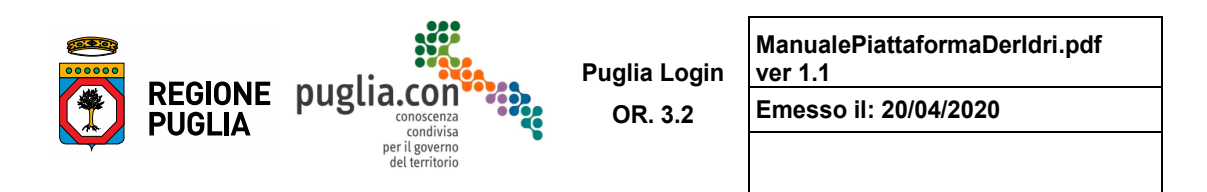

Il sistema prevede diverse tipologie di utenti:

 nuova istanza ed ha visibilità dei propri procedimenti nelle diverse fasi previste, dalla compilazione dell'istanza fino al provvedimento finale. **Richiedente**: utente che presenta un'istanza; ciascun Richiedente ha possibilità di inviare una

 **Istruttore**: utente dell'Amministrazione competente - provinciale o regionale - che esamina le istanze ed istruisce il relativo procedimento; ciascun Istruttore ha visibilità sulle pratiche  *Amministrazione regionale si intende la sede territoriale del Servizio Irrigazione, Bonifica e Gestione*  di appartenenza, e gestisce la chiusura di un iter al verificarsi di determinate condizioni esterne al dell'Amministrazione di appartenenza, e potrà gestire soltanto le pratiche prese in carico *[per*  della Risorsa Acqua della Sezione Risorse Idriche]. Tra gli Istruttori dell'Amministrazione competente è individuata la figura dell'**Istruttore referente**: utente che ha visibilità sulle pratiche dell'Amministrazione normale sviluppo del procedimento.

 l'Autorità di Distretto Appennino Meridionale, il Servizio Attività Estrattive, ecc.. **Ente Rilascio Parere**: utente che ha visibilità sulle informazioni relative ai procedimenti in atto a scopo di consultazione ai fini dell'espressione del parere di competenza, ad esempio gli Enti Irrigui,

#### **L'utente Richiedente, abilitato all'utilizzo della piattaforma "Procedimenti Derivazioni Idriche", può anche non coincidere con il Titolare dell'istanza di concessione (o qualsiasi altra tipologia di istanza); in questo caso è previsto che alla presentazione dell'istanza sia allegata apposita delega del Titolare.**

 Di seguito il sistema viene descritto in base alla tipologia di utente, prendendo come riferimento i superficiali replicano il procedimento amministrativo relativo alle concessioni di derivazione da corpo idrico sotterraneo salvo alcune differenze previste dalla normativa vigente. procedimenti relativi alle Derivazioni da corpo idrico sotterraneo. Le Licenze di attingimento di acque

Per il prosieguo sono preliminarmente necessarie alcune definizioni:

 per **richiesta** si intende l'insieme dei dati raccolti in fase di compilazione, mentre per **istanza** si intende il modulo \*.pdf generato in seguito al completamento della compilazione della richiesta e alla validazione della stessa; l'istanza sarà inviata alle Amministrazioni competenti tramite PEC di sistema;

 per **iter** si intende l'insieme dei **procedimenti** informatizzati afferenti ad una stessa derivazione; pertanto le istanze di Autorizzazione alla Ricerca di acque sotterranee, Concessione all'utilizzazione e Rinnovo della Concessione consentono l'avvio dei rispettivi procedimenti informatizzati in successione tra loro, riferiti al medesimo iter.

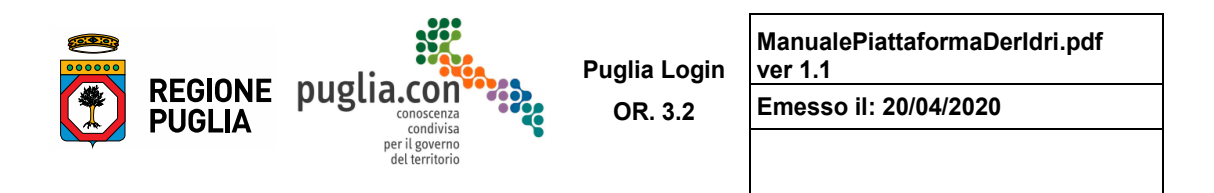

#### $2.1$ *2.1 Utente Richiedente*

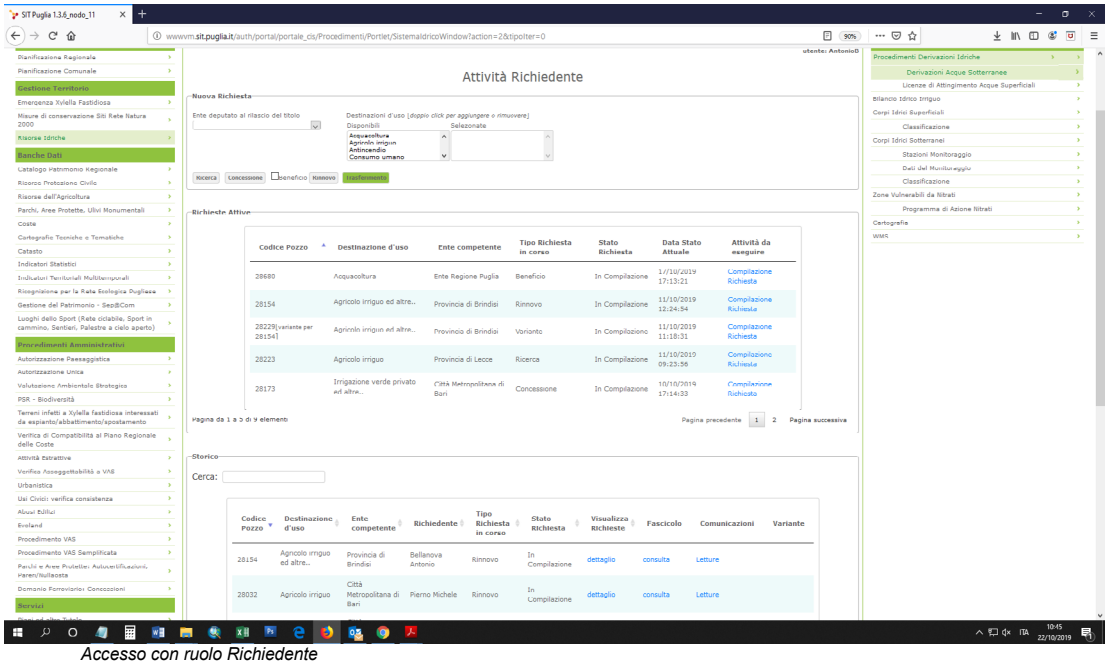

 La figura precedente mostra la prima schermata disponibile all'utente con profilo *Richiedente* (in questo caso si fa riferimento alle derivazioni da corpo idrico sotterraneo; la schermata è analoga per le Licenze di attingimento acque superficiali).

 Professionista o il Delegato incaricato dal Titolare di seguire la pratica. Il Richiedente è il Titolare della derivazione per cui si vuole avviare un procedimento oppure è il

Nella pagina dedicata al Richiedente è possibile individuare tre sezioni:

- Nuova Richiesta
- Richieste Attive
- Storico delle Richieste presentate.

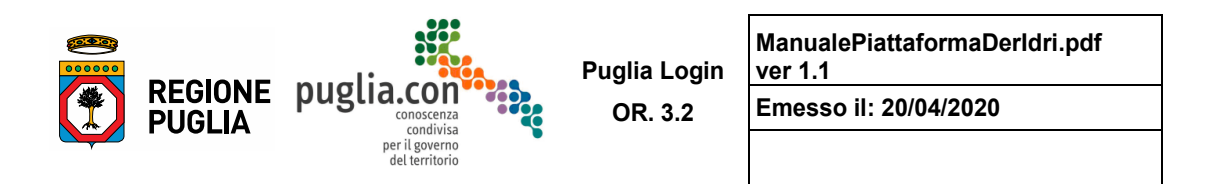

#### **Area Nuova Richiesta**

 In questa area è possibile presentare attraverso il sistema un'istanza di Autorizzazione alla Ricerca di acque sotterranee, Concessione all'utilizzazione e Rinnovo della Concessione.

**Attività Richiedente** 

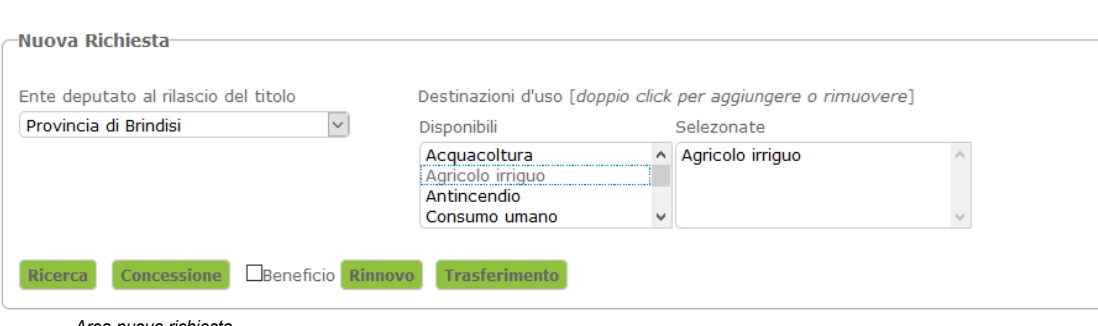

*Area nuova richiesta* 

In questa sezione è dunque possibile generare un nuovo iter, mediante la creazione di una nuova richiesta, previa selezione della destinazione d'uso e dell'Amministrazione deputata al rilascio del provvedimento finale.

 ricerca di acque sotterranee, ma anche per una richiesta di concessione all'utilizzazione o di rinnovo della concessione in quanto il percorso amministrativo della data derivazione potrebbe essere già stato Il sistema prevede la generazione di un nuovo iter, non solo per una richiesta di autorizzazione alla avviato in forma cartacea e non tramite la piattaforma online.

 Il sistema consente inoltre, qualora la normativa vigente lo preveda, di presentare la "Comunicazione dei caso il Richiedente non deve selezionare l'Amministrazione competente, poiché sarà il sistema ad della Risorsa Acqua della Regione Puglia in funzione della localizzazione del punto di derivazione. benefici", ai sensi della Legge Regionale 31 dicembre 2010 n. 19, artt. 28 e 30 e [ss.mm.ii](https://ss.mm.ii).. In questo associare automaticamente la competente sede territoriale del Servizio Irrigazione, Bonifica e Gestione

Oltre alla generazione di un nuovo iter, in quest'area, è possibile richiedere il <u>trasferimento di un iter</u> già in essere, ovvero un utente Richiedente può fare richiesta affinché un determinato iter sia trasferito sotto la propria gestione; tali richieste sono valutate dall'Amministratore dell'applicazione appartenente alla Sezione Risorse Idriche della Regione Puglia e non generano un procedimento.

 I casi di necessità di trasferimento di un iter sono ad esempio quelli in cui cambia il Professionista direttamente, e pertanto la piattaforma deve rendere disponibili al Richiedente che subentra - nuovo Professionista o Titolare della derivazione - le funzioni e le informazioni connesse a tutto l'iter, che quindi non saranno più visibili al Richiedente originario. incaricato di occuparsi dello stesso, oppure il Titolare della derivazione intende occuparsene

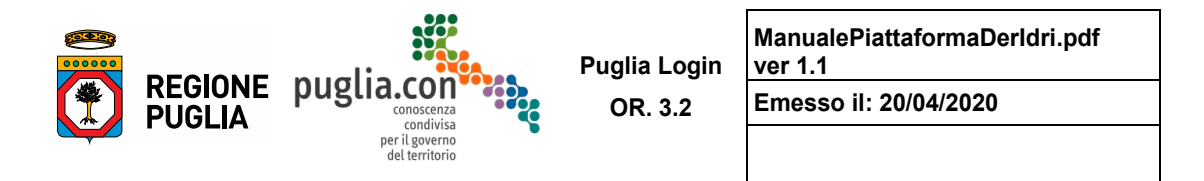

#### **Area Richieste Attive**

 Ciascuna attività - riga della tabella - è riferita ad un iter e fornisce una sintesi di informazioni utili ad orientare l'utente circa la richiesta a cui si riferisce; inoltre è presente un link che rimanda alla Questa sezione propone una tabella che elenca le richieste in compilazione da parte dell'utente. compilazione della richiesta.

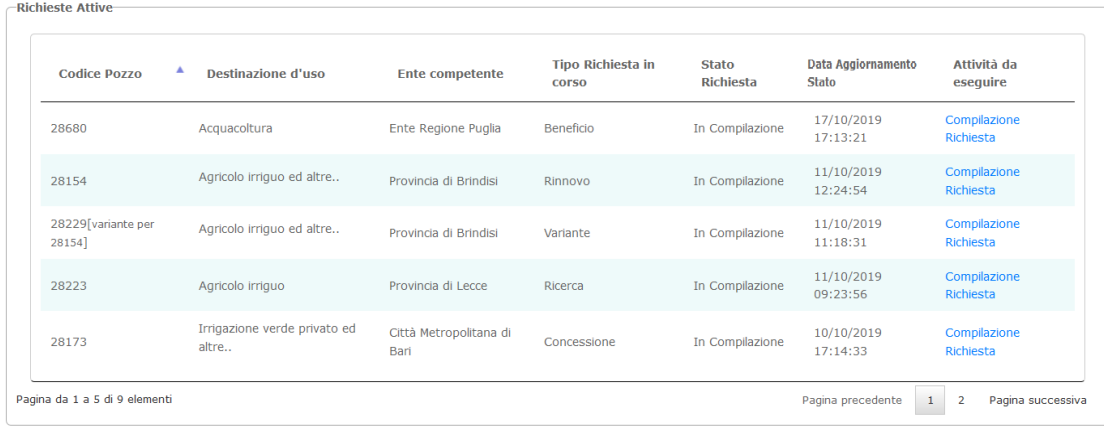

*Area gestione richieste attive* 

#### **Area Storico delle richieste presentate**

Questa sezione propone una tabella analoga alla precedente, in cui sono elencati gli iter generati dall'utente ed ha un duplice scopo:

 o meglio i fascicoli associati ai procedimenti legati al medesimo iter; di consultazione: attraverso il link *dettaglio* è possibile consultare tutte le richieste compilate nel tempo per uno stesso iter e attraverso il link *consulta* è possibile consultare il fascicolo associato all'iter,

- di elaborazione:
	- *IMPORTANTE: questo link sarà presente a partire dall'emissione di un provvedimento di Concessione che legittima l'esistenza di un punto di derivazione della risorsa idrica*; o il link *letture* permette all'utente di consultare e/o registrare le letture dei prelievi della risorsa idrica -
	- Autorizzazione alla Ricerca (anche per le perforazioni per usi domestici) *questo link sarà visualizzato dopo l'emissione di un provvedimento di Autorizzazione alla Ricerca e fino a che non verrà emesso un provvedimento di Concessione e, per quanto riguarda le perforazioni per usi procedimento di Autorizzazione* o *Presa d'Atto per gli usi domestici* ; o il link *Fine Indagine Ispra* consente di consultare o allegare il documento previsto nei casi di *domestici, fino al rilascio della Presa d'Atto; successivamente sarà inserito nel fascicolo del*
	- o il link *Genera Richiesta di Variante* consente di presentare un'istanza di Variante per Voltura, Ampliamento dell'area servita e Variazione di destinazione d'uso rispetto al provvedimento di sezione Richieste Attive per la sua compilazione. concessione in corso di validità; questa funzione genererà una richiesta che sarà presente nella

 $\frac{1}{2}$ 

 $000000$ 

| 000000                 | <b>REGIONE<br/>PUGLIA</b>    |                                   | puglia.con <sup>12</sup><br>conoscenza        |                                             | Puglia Login<br>OR. 3.2          |                                       | ver 1.1<br>Emesso il: 20/04/2020 |                               |                     |  |
|------------------------|------------------------------|-----------------------------------|-----------------------------------------------|---------------------------------------------|----------------------------------|---------------------------------------|----------------------------------|-------------------------------|---------------------|--|
| <b>Storico</b>         |                              |                                   | condivisa<br>per il governo<br>del territorio |                                             |                                  |                                       |                                  |                               |                     |  |
| Cerca:                 |                              |                                   |                                               |                                             |                                  |                                       |                                  |                               |                     |  |
| Codice<br><b>Pozzo</b> | <b>Destinazione</b><br>d'uso | <b>Ente</b><br>competente         | <b>Titolare</b><br>ê                          | <b>Tipo</b><br><b>Richiesta</b><br>in corso | <b>Stato</b><br><b>Richiesta</b> | <b>Visualizza</b><br><b>Richieste</b> | <b>Fascicolo</b>                 | Comunicazioni                 | <b>Variante</b>     |  |
| 28154                  | Agricolo irriguo<br>ed altre | Provincia di<br><b>Brindisi</b>   | Bellanova<br>Antonio                          | Rinnovo                                     | In Compilazione                  | dettaglio                             | consulta                         | Letture                       |                     |  |
| 28032                  | Agricolo irriguo             | Città<br>Metropolitana<br>di Bari | Pierno Michele                                | Rinnovo                                     | In Compilazione                  | dettaglio                             | consulta                         | Letture                       |                     |  |
| 28024                  | Domestico                    | Città<br>Metropolitana<br>di Bari | Pierno Michele                                | Verifica                                    | Istruttoria<br>Avviata           | dettaglio                             | consulta                         | Letture                       |                     |  |
| 28008                  | Consumo umano                | Regione Puglia<br>$-$ S.I.B. Bari | Pierno Michele                                | Rinnovo                                     | In Compilazione                  | dettaglio                             | consulta                         | Letture                       |                     |  |
| 27002                  | Agricolo irriguo             | Città<br>Metropolitana<br>di Bari | Pierno Michele                                | Rinnovo                                     | Integrazione<br>Trasmessa        | dettaglio                             | consulta                         |                               |                     |  |
| 25666                  | Industriale                  | Città<br>Metropolitana<br>di Bari | Campana<br>Claudia                            | Rinnovo                                     | Istruttoria<br>Avviata           | dettaglio                             | consulta                         |                               |                     |  |
| 25655                  | Agricolo irriguo             | Regione Puglia<br>- S.I.B. Foggia | e e                                           | Rinnovo                                     | In Compilazione                  | dettaglio                             | consulta                         | Letture                       |                     |  |
| 25513                  | Antincendio                  | Provincia di<br>Taranto           | bellanova<br>antonio                          | Trasferimento                               | Compilazione<br>Ultimata         | dettaglio                             | consulta                         | Letture                       |                     |  |
| 24318                  | Agricolo irriguo             | Provincia di<br><b>Brindisi</b>   | Rocco<br>Bellanova                            | Rinnovo                                     | Provvedimento<br>Rilasciato      | dettaglio                             | consulta                         | Letture                       | genera<br>richiesta |  |
| 24129                  | Consumo umano<br>ed altre    | Città<br>Metropolitana<br>di Bari | Pierno Michele                                | Concessione                                 | Compilazione<br>Ultimata         | dettaglio                             | consulta                         | Fine Indagine<br><b>ISPRA</b> |                     |  |

*Area consultazione storico richieste* 

Di seguito vengono approfondite l'area delle Richieste attive e l'area di consultazione Storico delle richieste presentate.

### **2.1.1 Attività del Richiedente**

 In questa sezione si descrivono le attività di pertinenza del Richiedente, che concorrono, con quelle degli Enti interessati al compimento di un procedimento:

- Le attività previste sono:
- compilazione richiesta
- trasmissione istanza
- integrazione istanza
- invio controdeduzione.

**ManualePiattaformaDerIdri.pdf** 

 $-10$ 

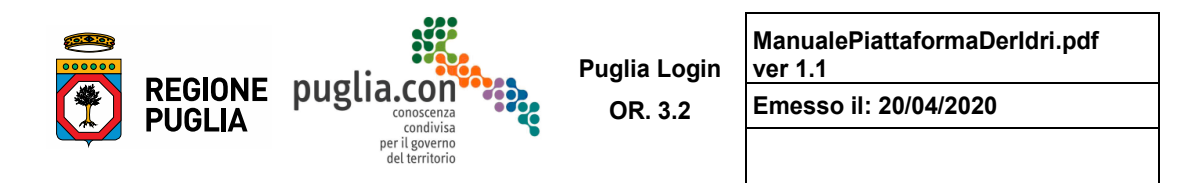

### **2.1.2 Compilazione Richiesta**

 La compilazione della richiesta è la fase in cui il Richiedente inserisce i dati descrittivi dell'istanza da presentare. L'inserimento avviene mediante una schermata che propone varie sezioni tematiche, di seguito descritte.

#### **Provvedimenti Pregressi**

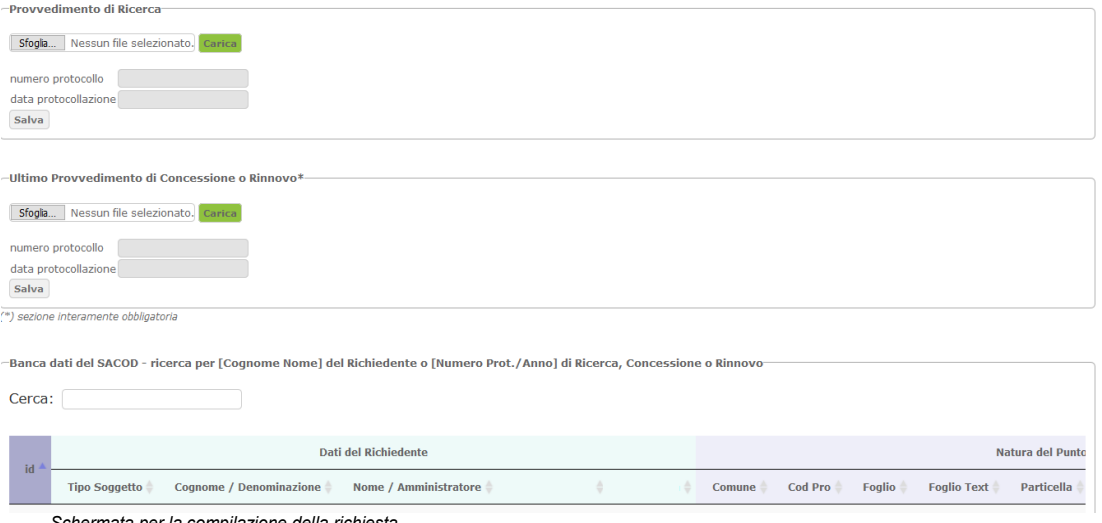

*Schermata per la compilazione della richiesta* 

 concessione; in questo caso, oltre alle sezioni comuni a tutti i procedimenti, è presente la sezione Provvedimenti Pregressi in cui è richiesto all'utente di inserire a sistema le informazioni relative ai Nel caso in esame, si è scelto di generare un nuovo iter a partire da una richiesta di rinnovo della provvedimenti precedentemente emessi in formato cartaceo. Le informazioni richieste sono:

- Numero protocollo
- Data protocollazione
- Scansione del provvedimento.
- È obbligatorio inserire l'ultimo provvedimento di concessione o rinnovo della concessione.

È obbligatorio inserire l'<u>ultimo</u> provvedimento di concessione o rinnovo della concessione.<br>Opzionalmente, nella sezione in basso - Area SACoD - è possibile ricercare informazioni nella banca dati del *Sistema di acquisizione concessioni di derivazioni* (SACoD) realizzata dalla Regione Puglia, separati dal carattere "/" - questi dati di protocollazione possono essere riferiti al provvedimento di una delle categorie: Autorizzazione, Concessione o Rinnovo -. relativamente alle utenze registrate fino alla data del 31 dicembre 2011. La funzione consente di aiutare l'utente nella compilazione della richiesta; la ricerca dell'istanza può avvenire specificando Cognome e Nome del Titolare, separati da uno spazio, oppure numero protocollo ed anno di protocollazione,

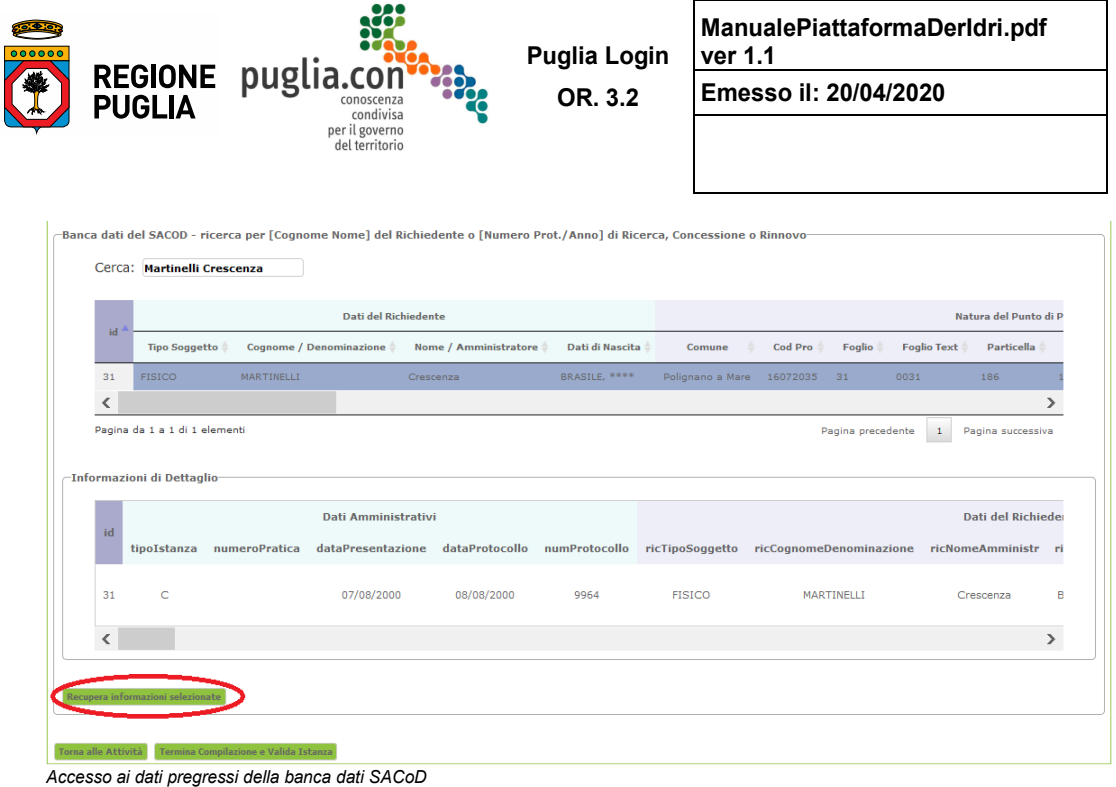

 data-base SACoD. Attraverso le funzioni di ricerca è possibile quindi selezionare un'istanza presente nell'archivio storico; per far questo, una volta rintracciata l'utenza, è necessario selezionare il record in esame, accertarsi che sia la pratica corretta visualizzando tutte le informazioni disponibili, successivamente attivare la precompilazione della richiesta mediante il pulsante "Recupera informazioni selezionate". Le sezioni della richiesta, eccezion fatta per "Localizzazioni", "Dichiarazioni" ed "Allegati", saranno automaticamente precompilate, parzialmente o totalmente, con i dati estratti dal record selezionato del

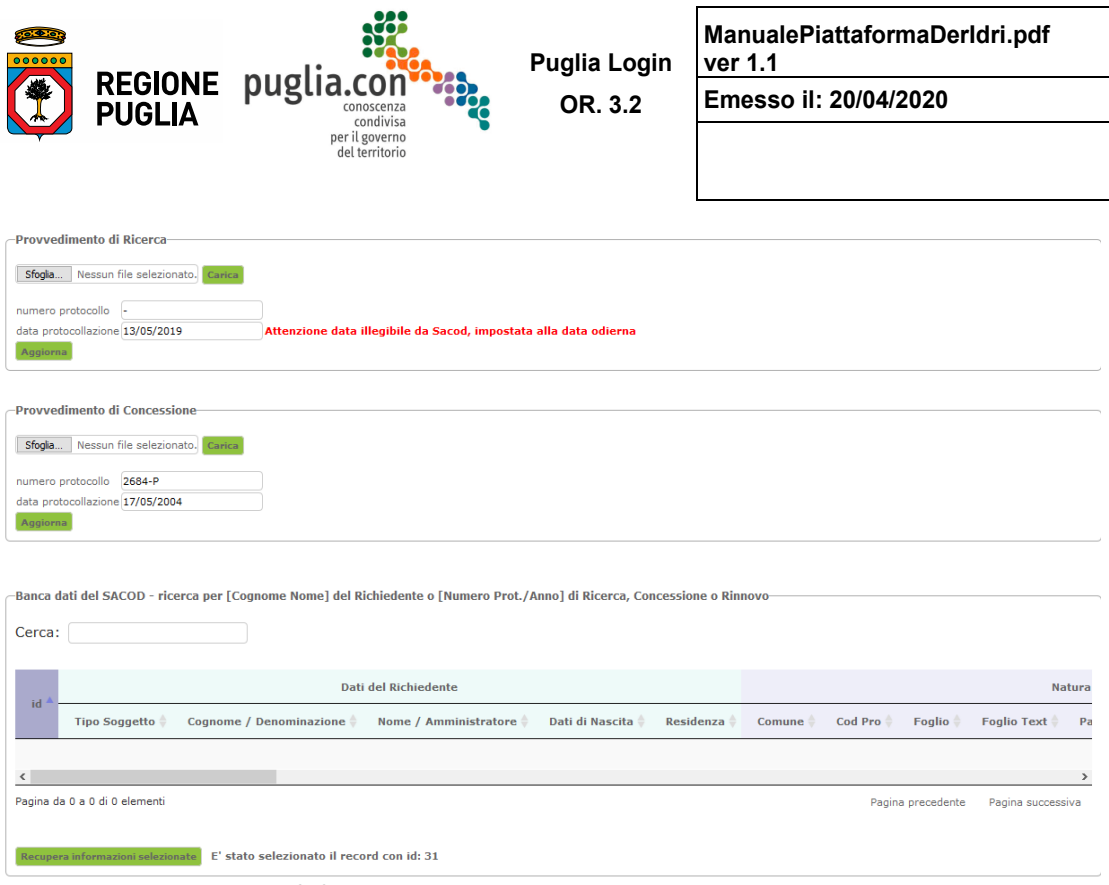

*Precompilazione tramite record SACoD* 

 opportunamente segnalato e comunque caricare le scansioni dei provvedimenti pregressi. La figura mostra il caso di un record SACoD incompleto; l'utente dovrà quindi compilare il campo

Per le Licenze di Attingimento acque superficiali è disponibile un analogo archivio che consentirà di recuperare le informazioni, laddove disponibili, onde aiutare nella compilazione della richiesta.

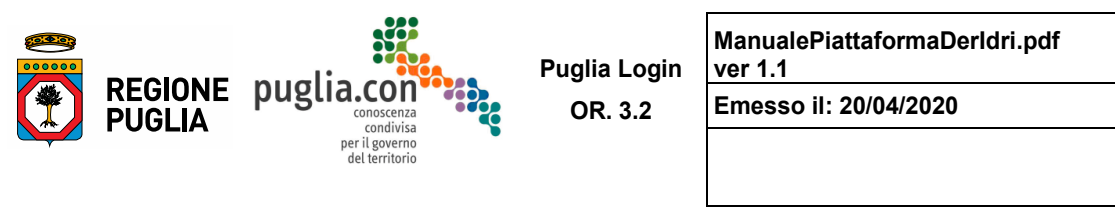

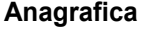

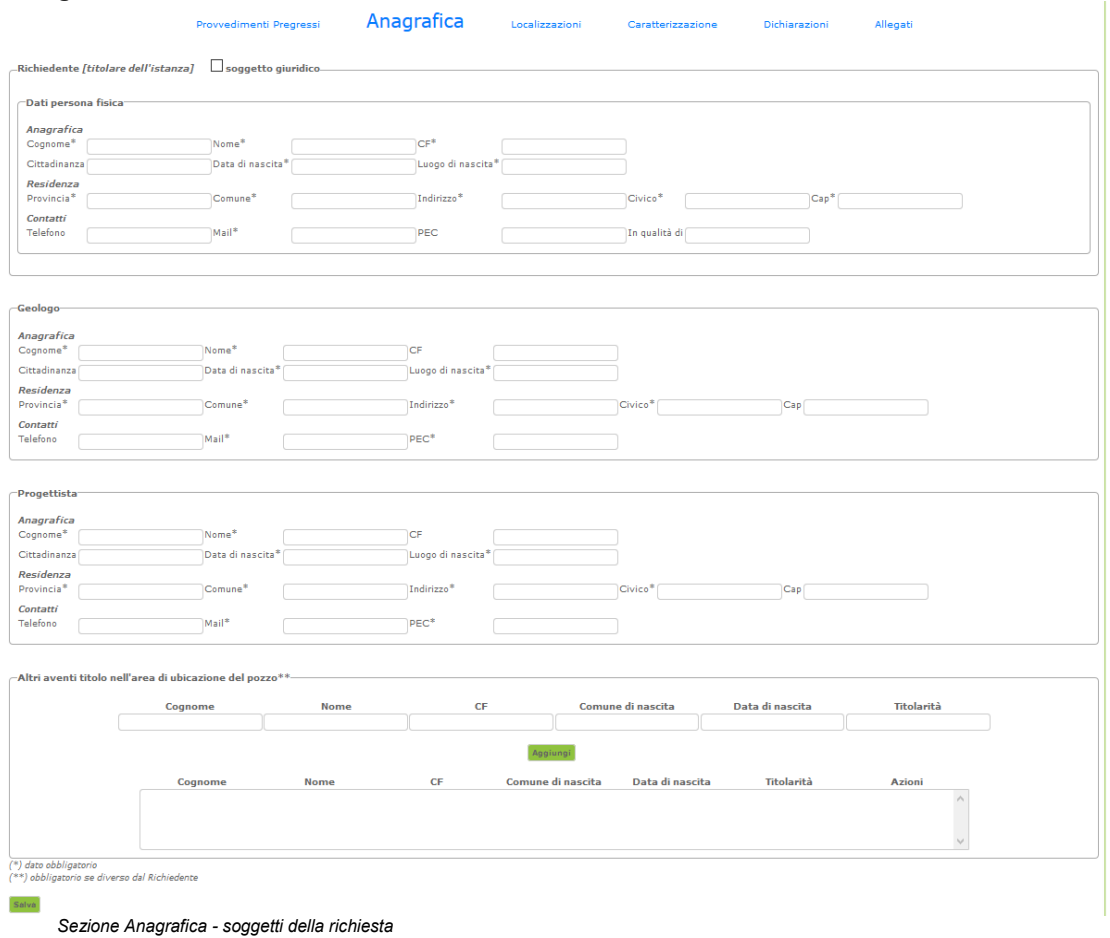

In questa sezione vengono richiesti i dati anagrafici del Titolare dell'istanza, del Geologo, del Progettista e degli altri aventi titolo nell'area di ubicazione del punto di derivazione. Le informazioni obbligatorie ai fini della presentazione dell'istanza sono contrassegnate con il simbolo "\*" (asterisco).

 **intestato il provvedimento finale di concessione e può non coincidere con l'utente Richiedente connesso al sistema per la presentazione dell'istanza, ad esempio nei casi in cui la presentazione dell'istanza, comprensiva della compilazione della richiesta, sia stata affidata dal Titolare ad un Si osservi che il soggetto Richiedente nella sezione Anagrafica è il Titolare dell'istanza a cui sarà suo Delegato**.

 $-14$ 

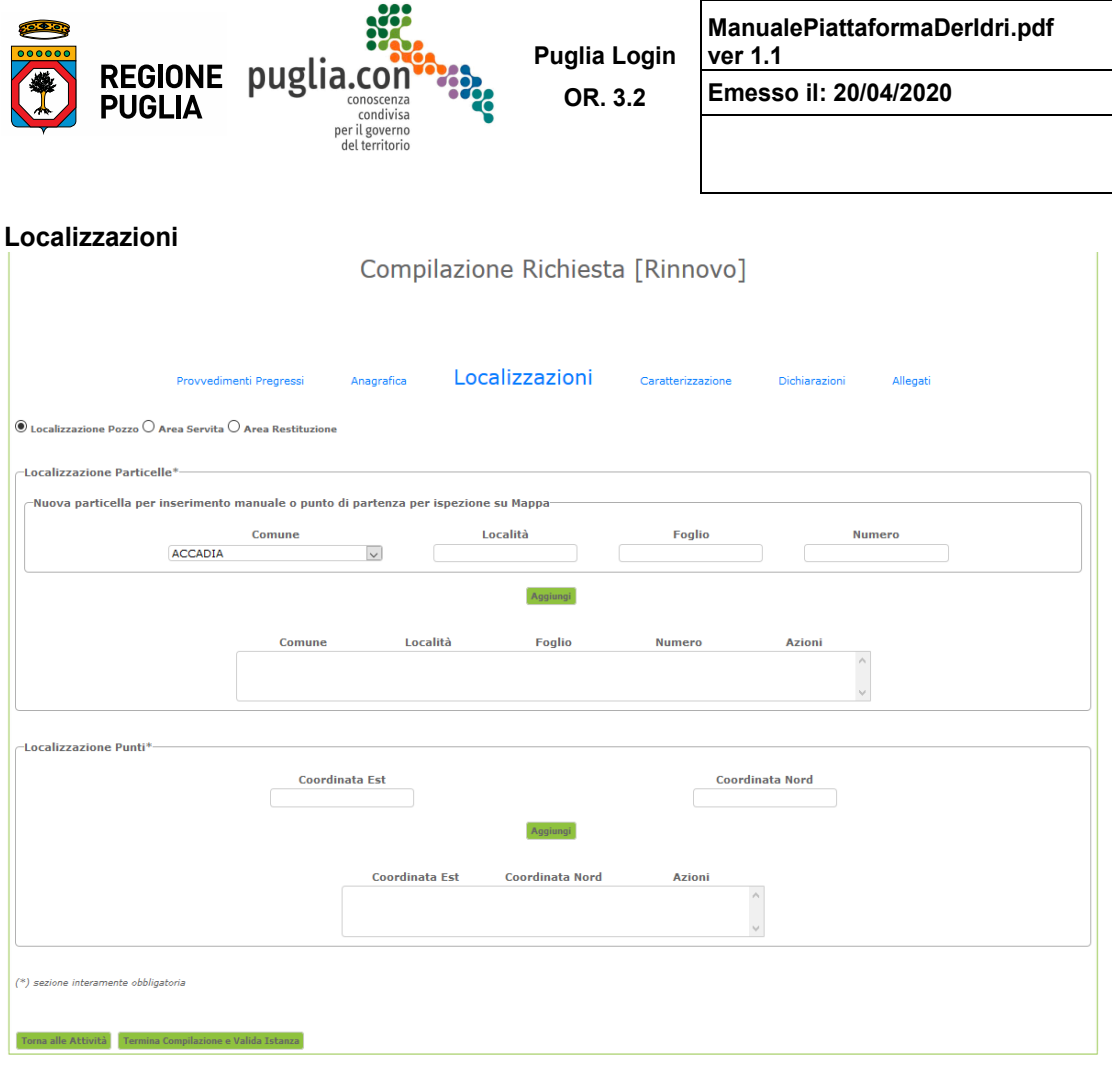

*Sezione Localizzazioni* 

In questa sezione vengono raccolte le informazioni di localizzazione del punto di derivazione, dell'area servita e del punto di restituzione. Quest'ultimo è richiesto nei soli casi previsti da legge.

 $-15$ 

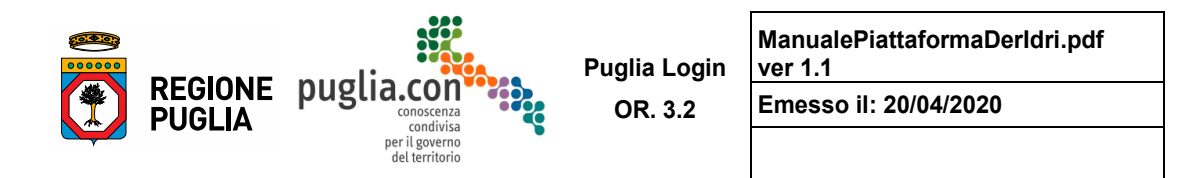

#### **Localizzazioni punto di derivazione**

 È possibile inserire le informazioni catastali o le coordinate nel sistema di riferimento UTM WGS 84 33N scegliere se proseguire l'immissione dati in maniera testuale oppure graficamente, mediante un servizio EPSG 32633. Una volta inserita la prima particella o la coordinata del punto di derivazione, si può WebGis di geo-localizzazione, attivabile tramite il pulsante "Mappa", come mostra la figura seguente:

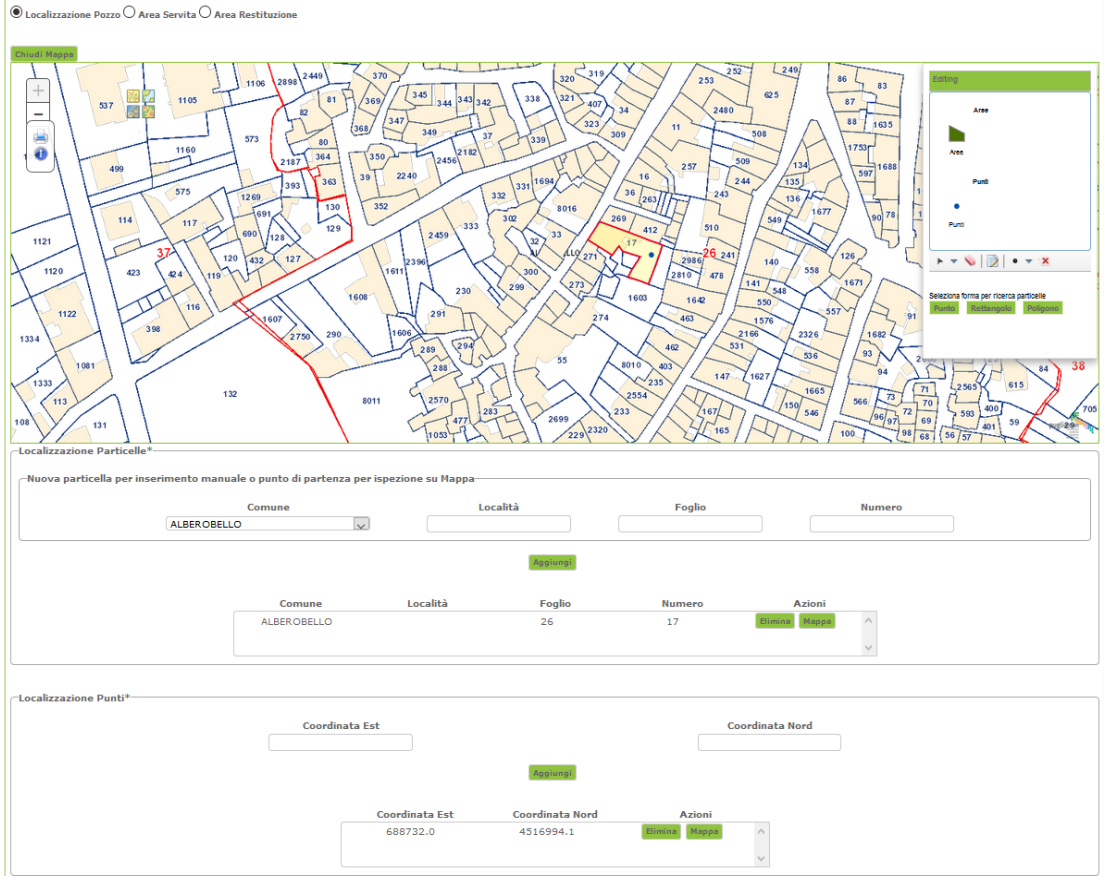

*Servizio di Geo-Localizzazioni* 

 quindi la selezione di nuove particelle o punti produrrà il contestuale aggiornamento dei rispettivi elenchi. Il cruscotto "Editing" in alto a destra consente di attivare la selezione di nuove particelle o punti; l'area con il fondo giallo è riferita alla particella dalla quale è stato richiamato il servizio di geo-localizzazione,

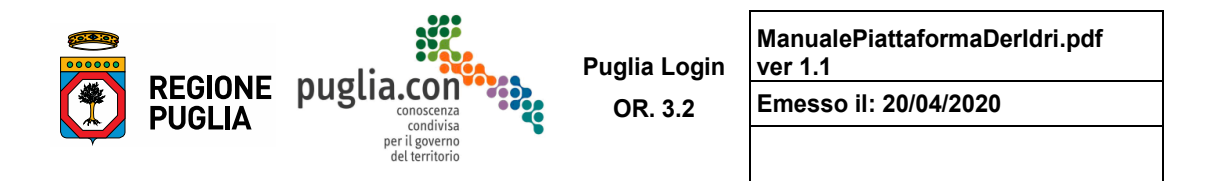

#### **Area servita**

 Questa sottosezione, da compilare obbligatoriamente solo nel caso di uso irriguo, raccoglie informazioni catastali dell'area servita e delle colture previste in questa area, come indicato nella figura seguente:

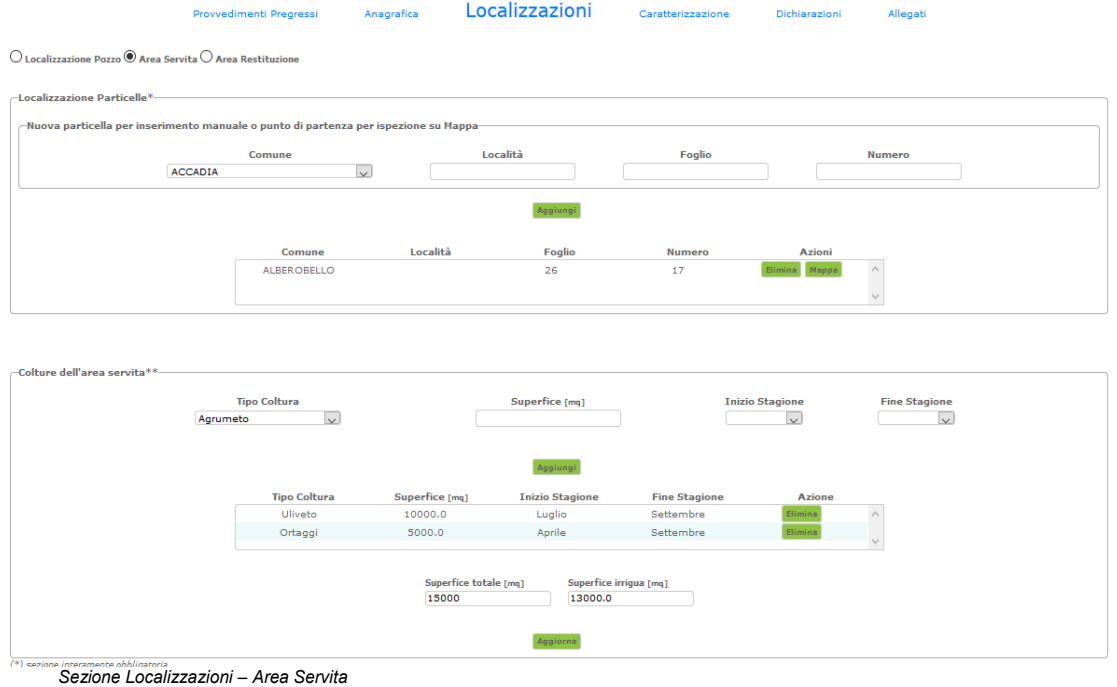

 superficie irrigua rispetto alla totale. La localizzazione non è mai precompilata sulla base dei dati SACoD, quindi deve essere sempre compilata manualmente dal Richiedente, che ha anche la possibilità di specificare l'estensione della

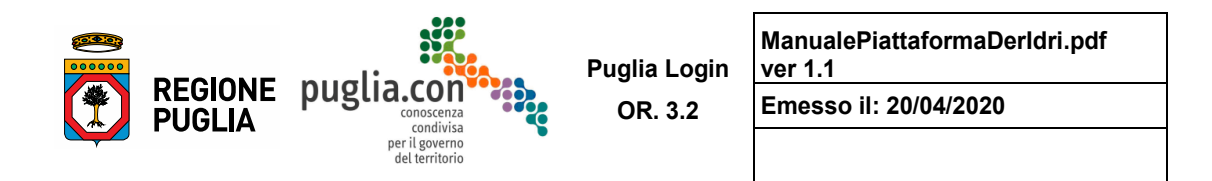

### **Area restituzione**

 Domestico e Irrigazione verde privato – verde pubblico – impianti sportivi, raccoglie informazioni relative Questa sottosezione, disponibile esclusivamente per le tipologie d'uso diverse da Agricolo Irriguo, all'area di restituzione comprensive del tipo, della localizzazione particelle e del punto di restituzione, come indicato nella figura seguente:

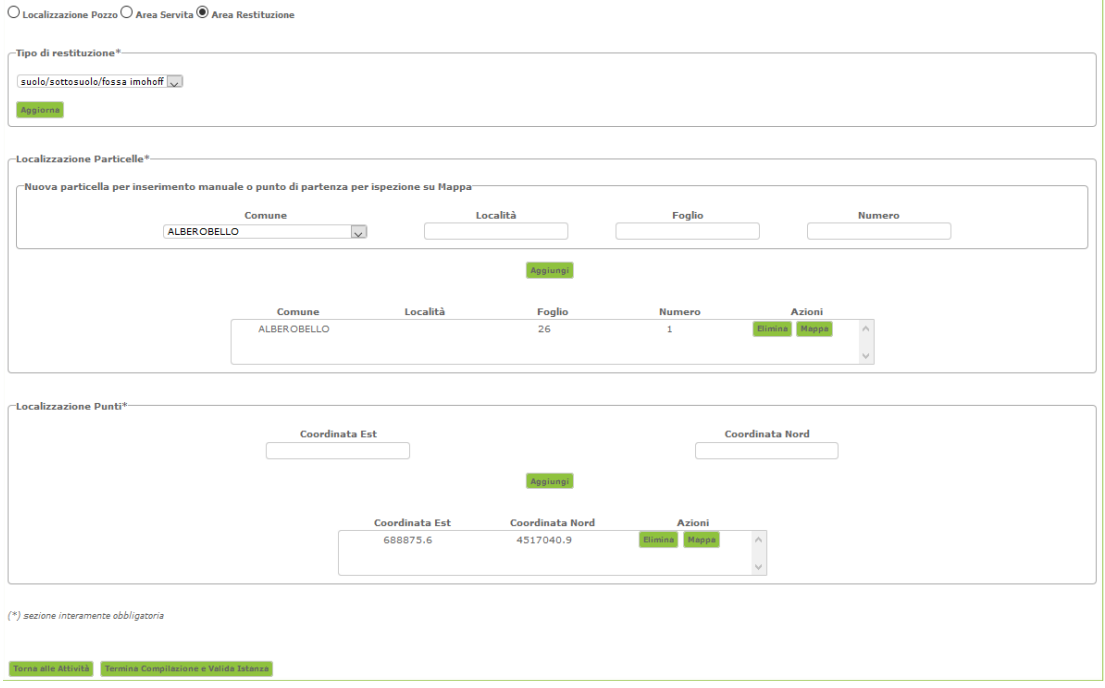

 *Sezione Localizzazioni – Area Restituzione* 

 La localizzazione non è mai precompilata sulla base dei dati SACoD, quindi deve essere sempre compilata manualmente dal Richiedente.

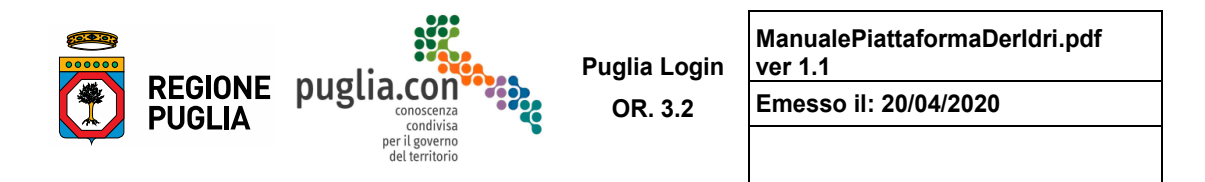

#### **Caratterizzazione**

 Questa sezione raccoglie informazioni descrittive del punto di derivazione quali i dati di portata  chimiche e batteriologiche della risorsa idrica *-questi ultimi due set di dati sono previsti nei casi di procedimento di Concessione e Rinnovo-*. La sezione è sempre abilitata a modifiche, in tutti i tipi di dell'acqua da derivare, le informazioni sul contatore volumetrico installato sul punto di presa e le analisi procedimento che la prevedano.

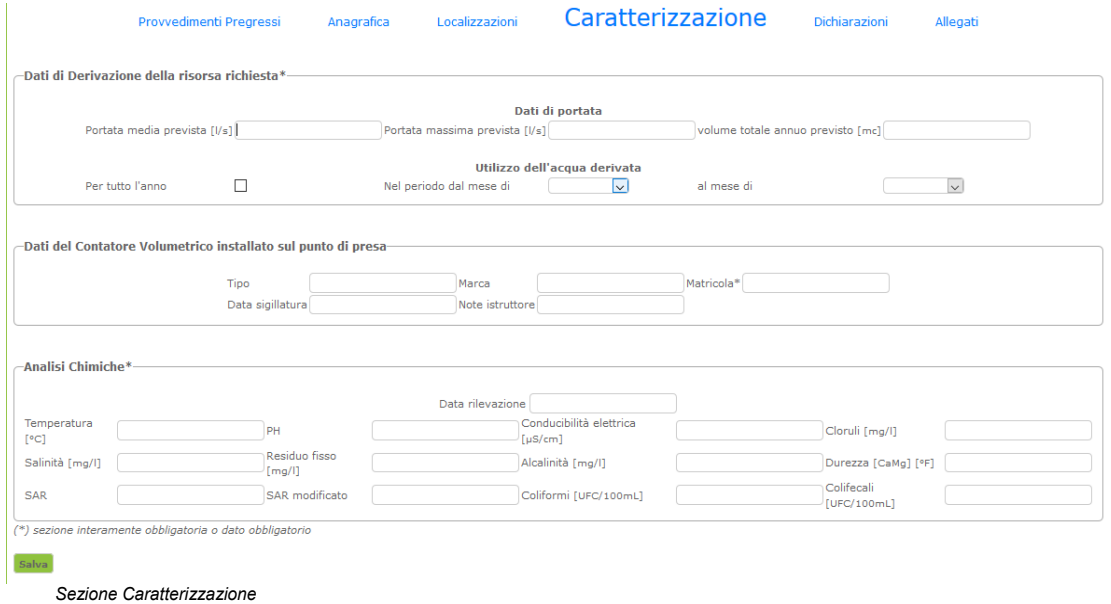

Questa sezione può risultare parzialmente compilata nel caso di recupero delle informazioni da SACoD.

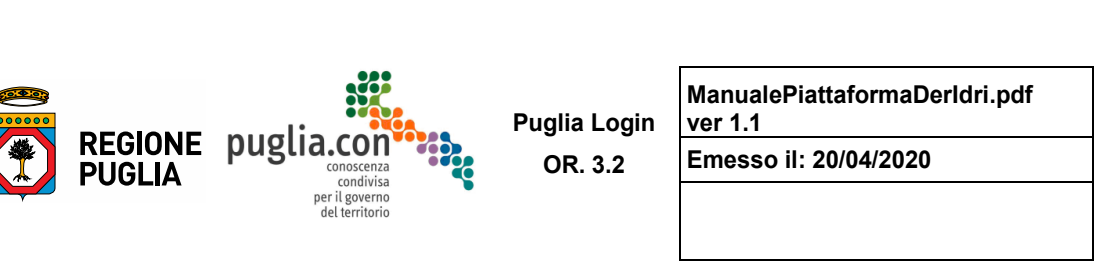

### **Dichiarazioni**

In questa sezione il Richiedente contrassegna le dichiarazioni previste per il procedimento in compilazione, come esemplificate nella seguente immagine:

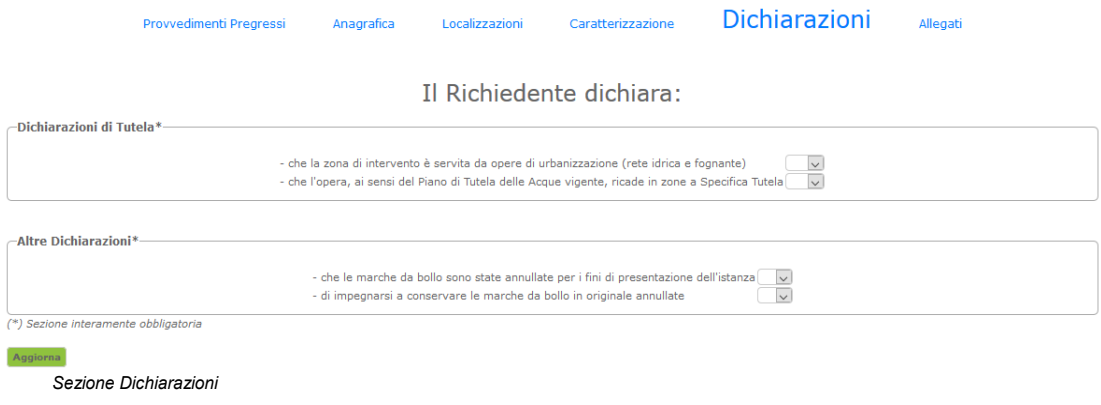

Il set di dichiarazioni sottoposte al Richiedente varia in funzione del tipo di procedimento.

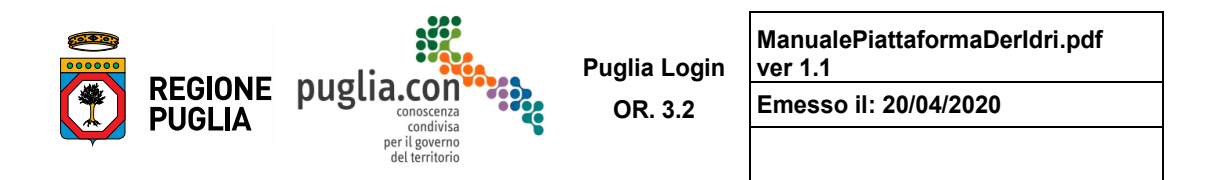

### **Allegati**

 In questa sezione il Richiedente deve allegare la documentazione a corredo dell'istanza; sono contraddistinti con il simbolo "\*" gli allegati obbligatori.

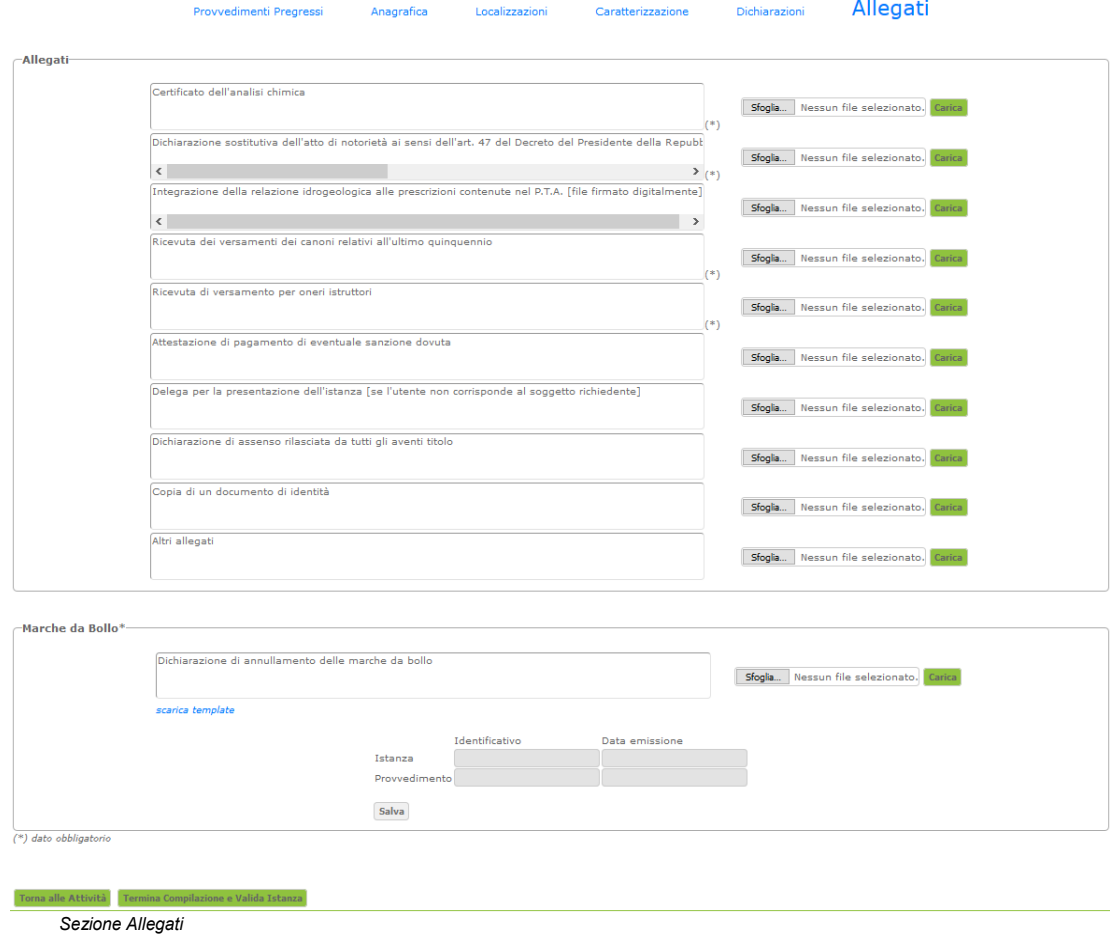

 Per la dichiarazione di annullamento della marca da bollo è possibile scaricare un modello, attraverso il link *scarica template*, da compilare opportunamente, inserendovi anche le scansioni delle marche da bollo da impiegare nella presentazione dell'istanza.

Manuale d'Uso - Procedimenti Derivazioni Idriche

 $-21$ 

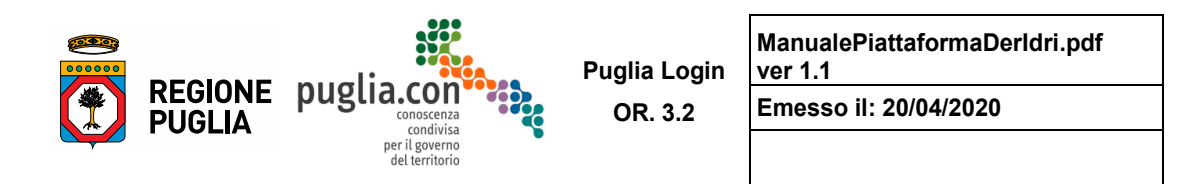

#### **Validazione**

 In qualsiasi momento, durante la fase di compilazione della richiesta, è possibile dichiarare la fine della compilazione ed eseguire la validazione dell'istanza cioè verificare la validità della richiesta nel suo complesso.

Nel caso in cui le sezioni siano state compilate correttamente inserendo tutti i dati obbligatori, il sistema considererà conclusa la fase di compilazione e predisporrà la richiesta per la fase successiva.

 Nella medesima schermata verranno viceversa evidenziati in rosso i link delle sezioni in cui sono stati riscontrati errori o carenze nella compilazione. In ciascuna sezione verrà visualizzato un riquadro riportante gli specifici errori riscontrati.

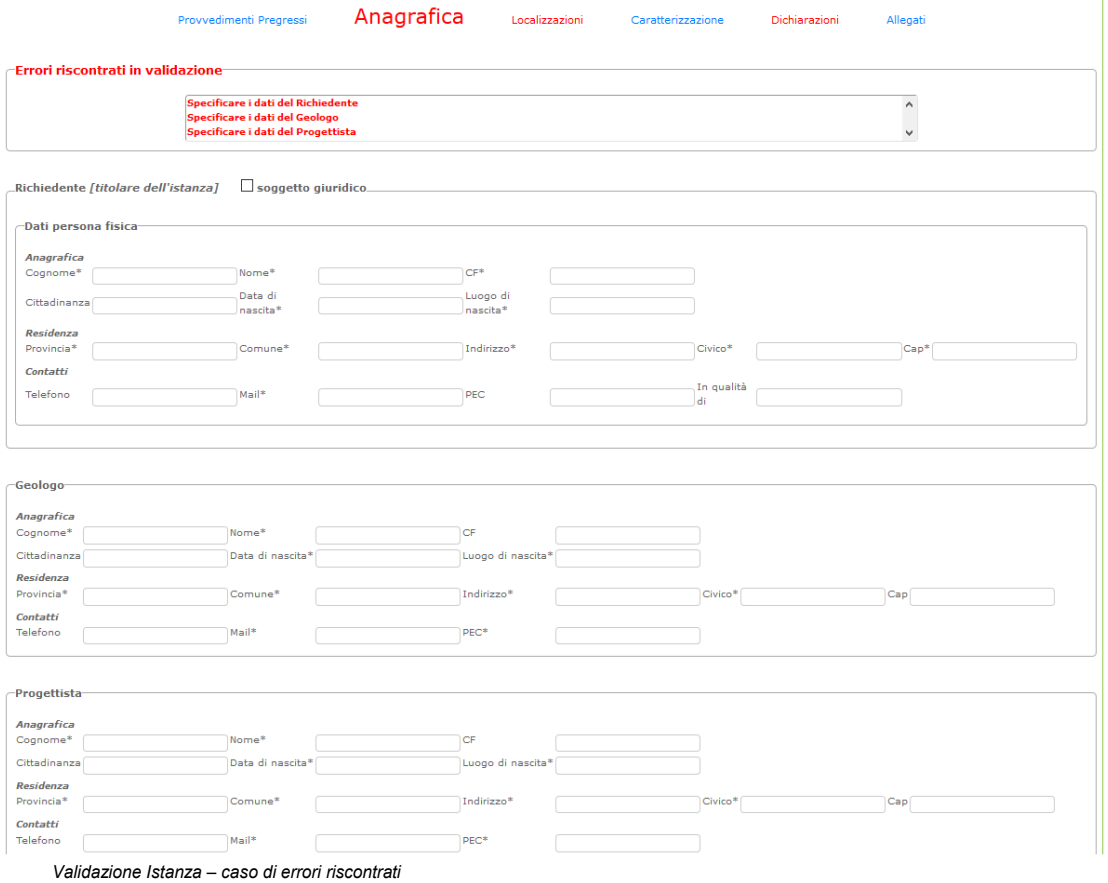

 Nel caso in cui la validazione abbia esito positivo, il Richiedente verrà ricondotto nella Home in cui potrà verificare la conclusione dell'attività di compilazione della richiesta e la possibilità di passare alla fase successiva, ovvero la Trasmissione della stessa.

Manuale d'Uso - Procedimenti Derivazioni Idriche

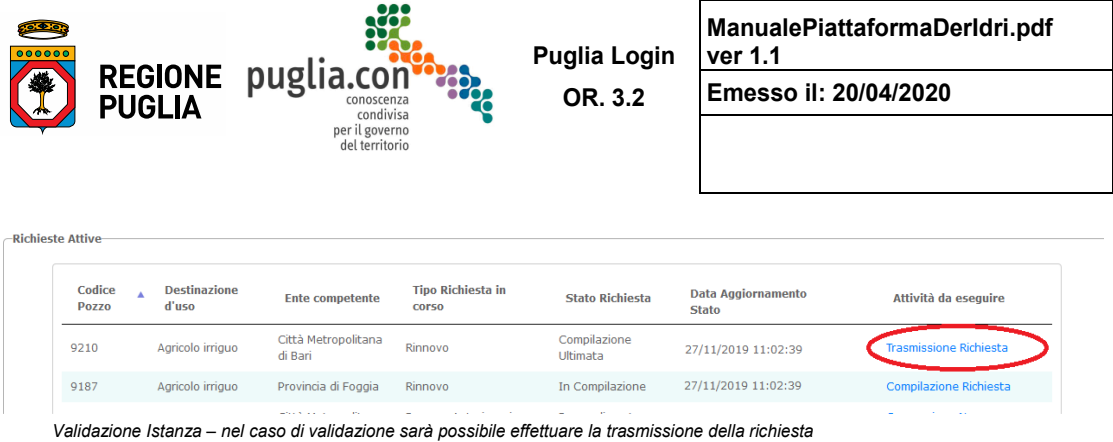

### **2.1.3 Trasmissione Richiesta**

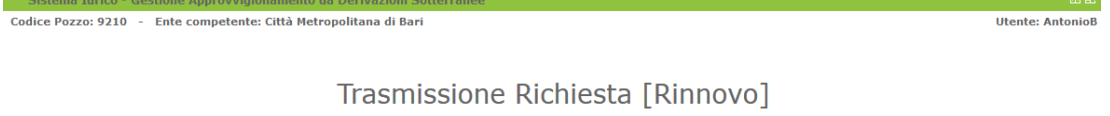

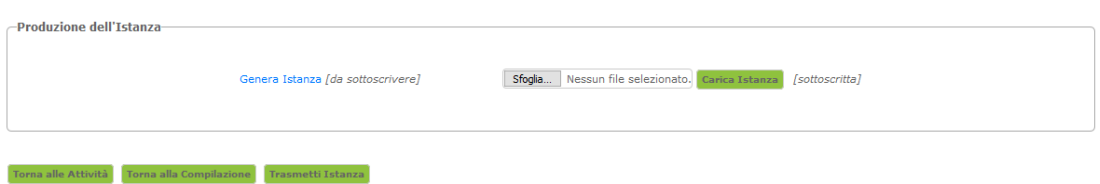

 *Trasmissione istanza* 

In questa fase il Richiedente dovrà eseguire i seguenti passi:

generare l'istanza attraverso il link corrispondente

 sottoscrivere l'istanza generata o far sottoscrivere l'istanza dal Titolare, nel caso in cui sia diverso dall'utente Richiedente del sistema, e caricare a sistema la scansione firmata (anche digitalmente)

richiedere la trasmissione mediante il pulsante "Trasmetti Istanza".

 Tuttavia risulta ancora possibile riportare la richiesta in compilazione nel caso il Richiedente si renda conto, a questo punto della compilazione, di dover apportare modificazioni.

 Una volta trasmessa, invece, l'istanza non è più modificabile, a meno che l'Amministrazione competente questo caso, quindi, la domanda tornerà in compilazione. ritenga "Non Istruibile" l'istanza presentata per ragioni che non permettono l'avvio dell'istruttoria. In

L'avvenuta trasmissione dell'istanza viene notificata automaticamente dal sistema, tramite PEC dedicata, al Richiedente ed all'Amministrazione competente deputata al rilascio del provvedimento finale.

### **2.1.4 Integrazione Richiesta**

 integrazioni viene formulata esclusivamente dall'Amministrazione competente, anche quando le stesse Il Richiedente può trovarsi ad eseguire, su richiesta dell' Amministrazione competente, l'attività di integrazione della richiesta dopo l'avvio dell'istruttoria. L'Istruttore può esigere dal Richiedente integrazioni documentali, al fine di poter completare la valutazione dell'istanza. La richiesta di

 $-23$ 

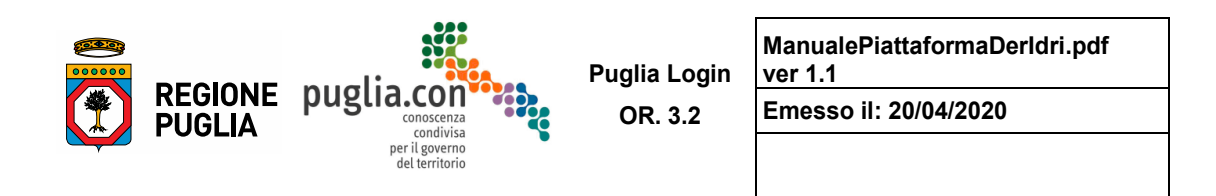

 comunicazione è trasmessa a mezzo di PEC di sistema. integrazioni sono richieste in relazione all'espressione di un parere endo-procedimentale. La

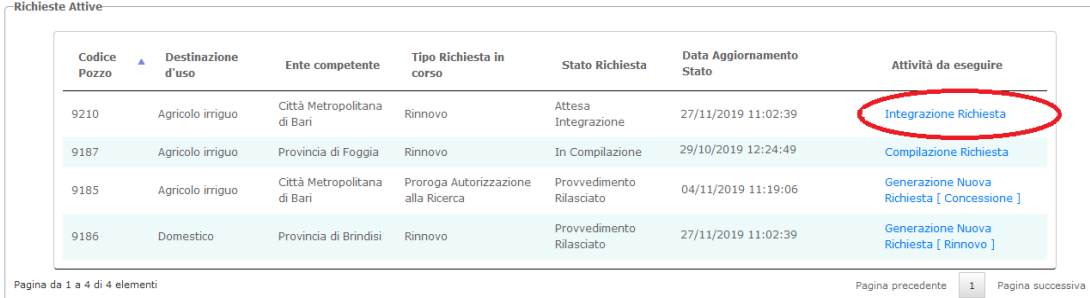

Pagina da 1 a 4 di 4 element

*L'iter ritorna lato Richiedente con l'attività disponibile di Integrazione Richiesta* 

La figura precedente mostra come il Richiedente deve proseguire l'elaborazione dell'iter, mediante l'attività "Integrazione Richiesta".

 Durante l'attività di integrazione della richiesta, il Richiedente ha la possibilità di consultare, in sola lettura, le sezioni da egli stesso compilate ed ha a disposizione una sezione nella quale eseguire l'integrazione di tipo documentale.

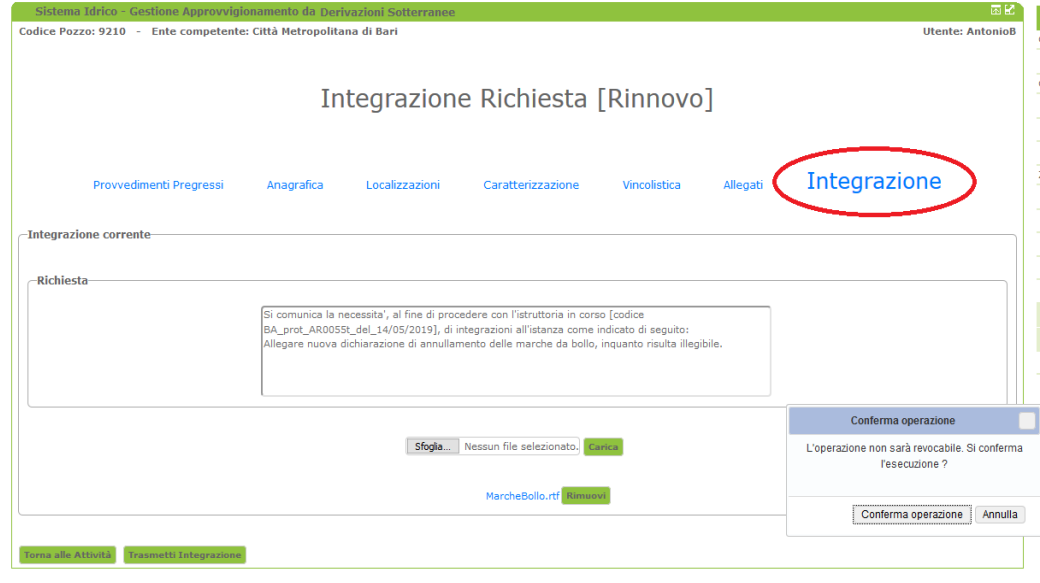

*Schermata di Integrazione Richiesta* 

 L'avvenuta trasmissione dell'istanza integrata viene notificata automaticamente dal sistema, tramite PEC dedicata, sia al Richiedente che all'Amministrazione competente al rilascio del provvedimento finale.

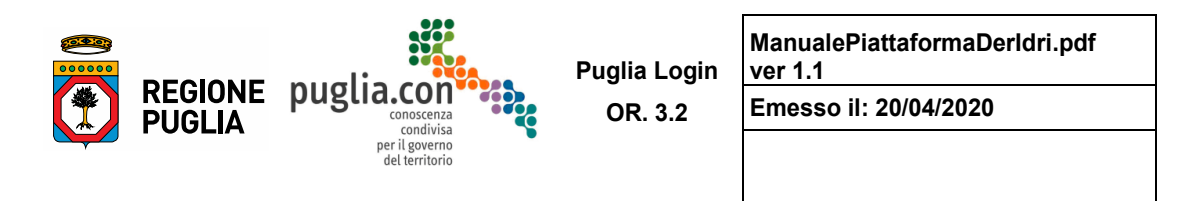

 Una volta trasmessa da parte del Richiedente l'integrazione documentale, il procedimento torna nuovamente nella gestione dell'Amministrazione competente.

 provvedimento finale, di generare una nuova richiesta che sarà determinata dalla sequenza prevista fra i procedimenti. In particolare dopo un provvedimento di Autorizzazione alla Ricerca sarà possibile scelta dell'una escluderà l'altra. Infine il Richiedente ha la possibilità, per un determinato iter, successivamente all'emissione di un scegliere se generare una richiesta di Proroga di Autorizzazione o una richiesta di Concessione, e la

La nuova richiesta generata risulterà precompilata sulla base dei dati dell'istanza precedente.

### **2.1.5 Invio Controdeduzione**

 La Controdeduzione è un documento che il Richiedente può inviare all'Amministrazione nel caso in cui gli sia pervenuto un Preavviso di Diniego, ovvero un documento attraverso il quale l'Amministrazione competente comunica al Richiedente l'imminente formalizzazione del rigetto dell'istanza, fatta salva una sua controdeduzione.

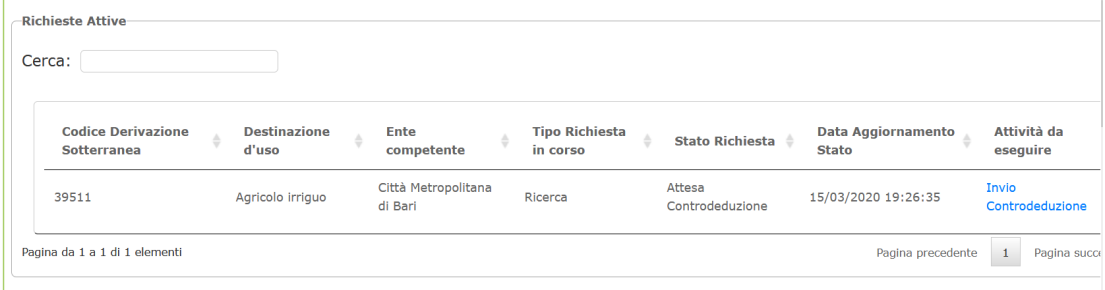

*Home del Richiedente con attività di "Invio Controdeduzione"* 

 L'attività specifica è analoga a quella dell'integrazione della richiesta, come si può osservare nella figura seguente:

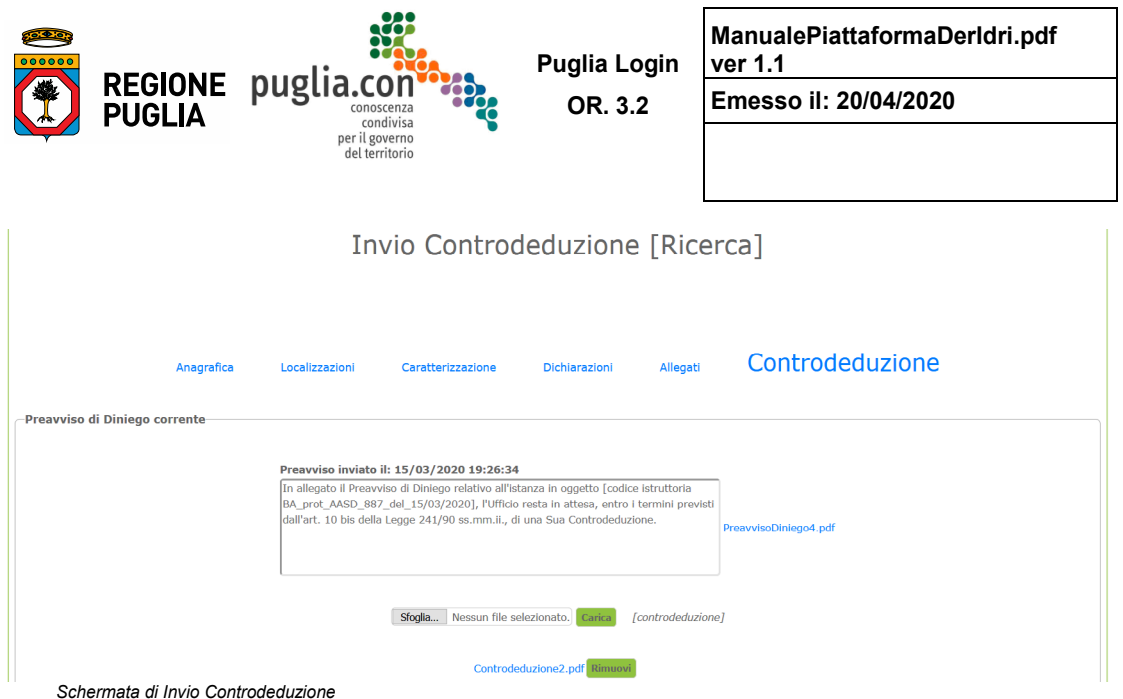

 documento allegato, ovvero la comunicazione del preavviso di diniego; di conseguenza ha la possibilità di inviare la propria controdeduzione. Come per le integrazioni, anche in questo caso, vi possono essere più cicli, Preavviso di Diniego – Controdeduzione. In questa attività il Richiedente può leggere il testo della comunicazione -email/pec-, e scaricare il

 l'Amministrazione competente è tenuta a procedere con la formalizzazione del rigetto dell'istanza e lo stato della richiesta muterebbe in "Scaduti Termini per Controdeduzione", di conseguenza l'iter non sarà Nel caso in cui il Richiedente non dovesse fornire la controdeduzione, entro i termini di legge previsti, più lavorabile dall'Amministrazione competente.

### **2.1.6 Trasferimento Iter**

 mira a modificare i dati dell'istante, cioè del "Titolare dell'istanza" (dati forniti in fase di compilazione della richiesta), bensì mira a modificare l'operatore con ruolo Richiedente che potrà successivamente operare sull'iter. Di solito ciò accade quando un soggetto decide di cambiare Professionista di riferimento per la presentazione delle proprie istanze, oppure nei casi in cui una persona, fisica o giuridica, accreditata presso il portale per la gestione telematica delle istanze con ruolo Richiedente per il sistema, voglia esprimere l'intenzione di farsi carico dell' iter fino a quel momento a carico di un altro Richiedente. **La richiesta di trasferimento iter non deve essere confusa con la richiesta di voltura** in quanto non Di seguito nel dettaglio l'articolazione del processo.

 disposizione la maschera mostrata nella figura seguente. Una volta cliccato sul pulsante "Trasferimento" nella sezione "Nuova Richiesta", il Richiedente ha a

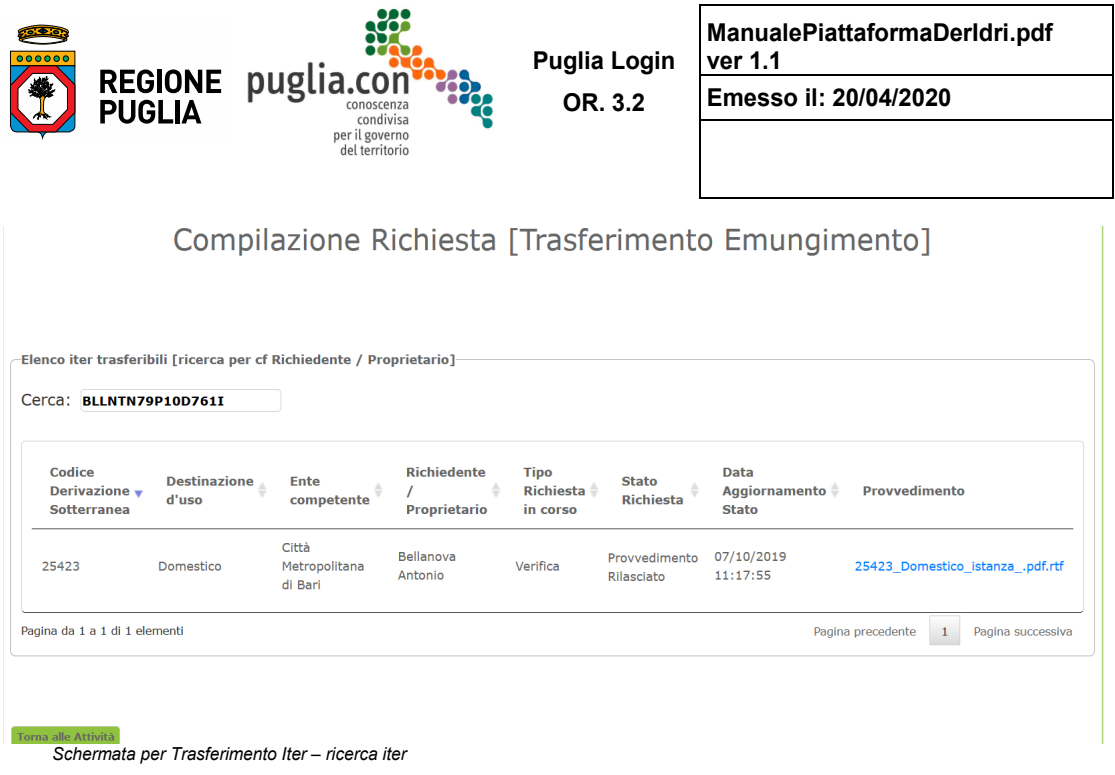

 Attraverso il campo "Cerca" è possibile avviare la ricerca degli iter disponibili per la richiesta di trasferimento. La ricerca avviene per codice fiscale del Richiedente o di uno degli eventuali comproprietari presenti nell'ultima richiesta associata all'iter, ovvero saranno selezionati e proposti in elenco gli iter che soddisfano tutte le seguenti condizioni:

 l'iter si trova nella fase "latente", ovvero nel periodo di validità del provvedimento compreso tra il rilascio e la scadenza, arco di tempo durante il quale non è stata generata una nuova richiesta;

 trasferimento) coincide con quello del Richiedente che al momento della ricerca ha in carico il il codice fiscale inserito nel campo di ricerca (differente dal codice fiscale del Richiedente il procedimento, oppure con quello di uno degli eventuali comproprietari specificati nell'ultima richiesta;

l'iter non è chiuso [rigettato o chiuso/revocato].

 Si può osservare che, oltre a delle informazioni di carattere generale, l'elenco fornisce anche l'ultimo provvedimento rilasciato, in modo da fornire al Richiedente il trasferimento dati univoci per l'individuazione dell'iter desiderato.

 Una volta selezionato l'iter (nel caso della figura soltanto uno) la maschera visualizza la sezione in cui è possibile registrare la richiesta di trasferimento, come si può osservare nella figura seguente:

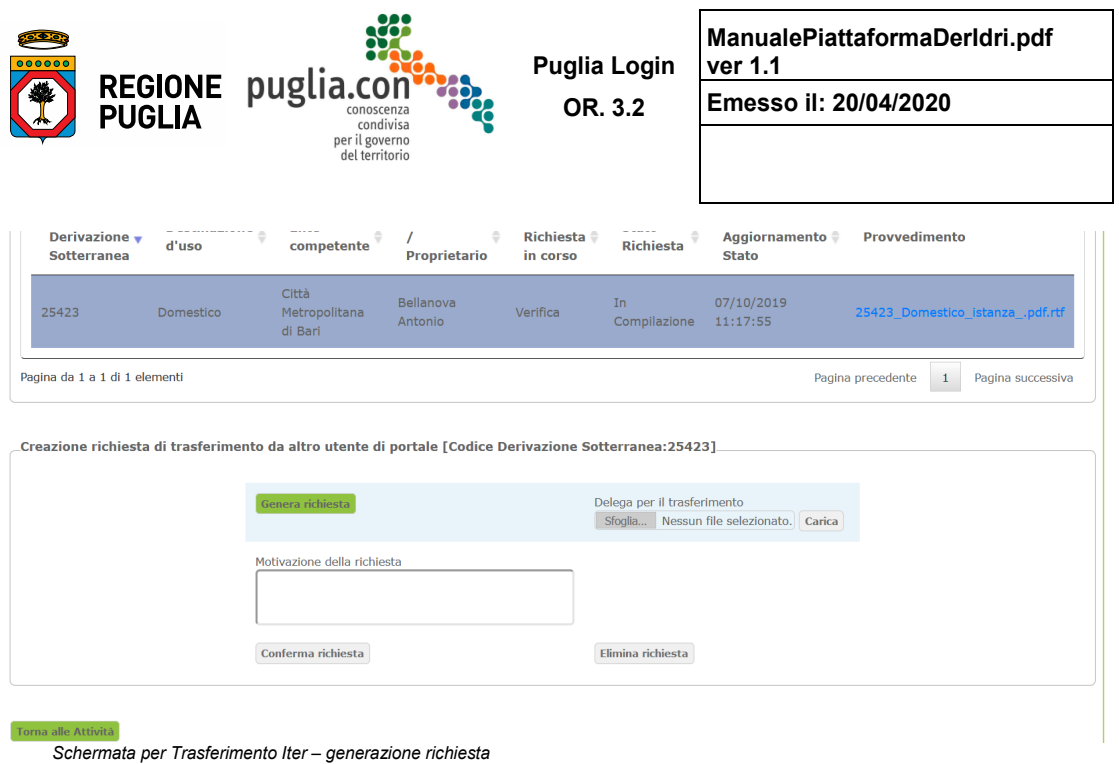

 Questa nuova sezione evidenzia i controlli attivi, mediante sfondo celeste, da cui sarà possibile eseguire le operazioni nel seguente ordine:

1. generare la nuova richiesta con l'apposito pulsante "Genera richiesta"

 2. allegare il documento rappresentante la delega per il trasferimento, di cui il Richiedente dovrà essere provvisto.

 Una volta seguiti i passi descritti, si attiva la sezione successiva, in cui è possibile eventualmente richiesta di trasferimento e confermarla. Se confermata, un messaggio comunicherà l'esito eliminare la richiesta appena generata oppure specificare -facoltativamente- la motivazione della dell'operazione.

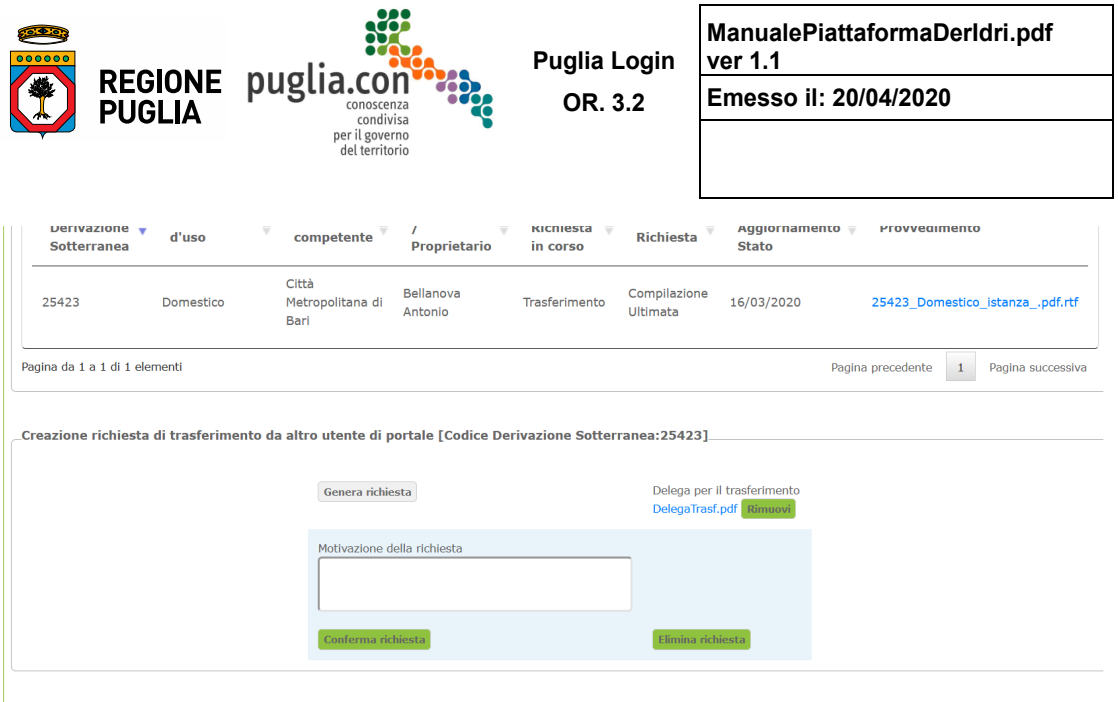

Torna alle Attività

*Schermata per Trasferimento Iter – conferma richiesta* 

 La richiesta registrata è immediatamente disponibile per la valutazione da parte dell'Amministratore ed esprimersi inviando opportuna comunicazione al Richiedente subentrante -colui che ha inviato la richiesta di trasferimento- e per conoscenza al Richiedente originario. dell'applicazione appartenente alla Sezione Risorse Idriche della Regione Puglia, che potrà esaminarla

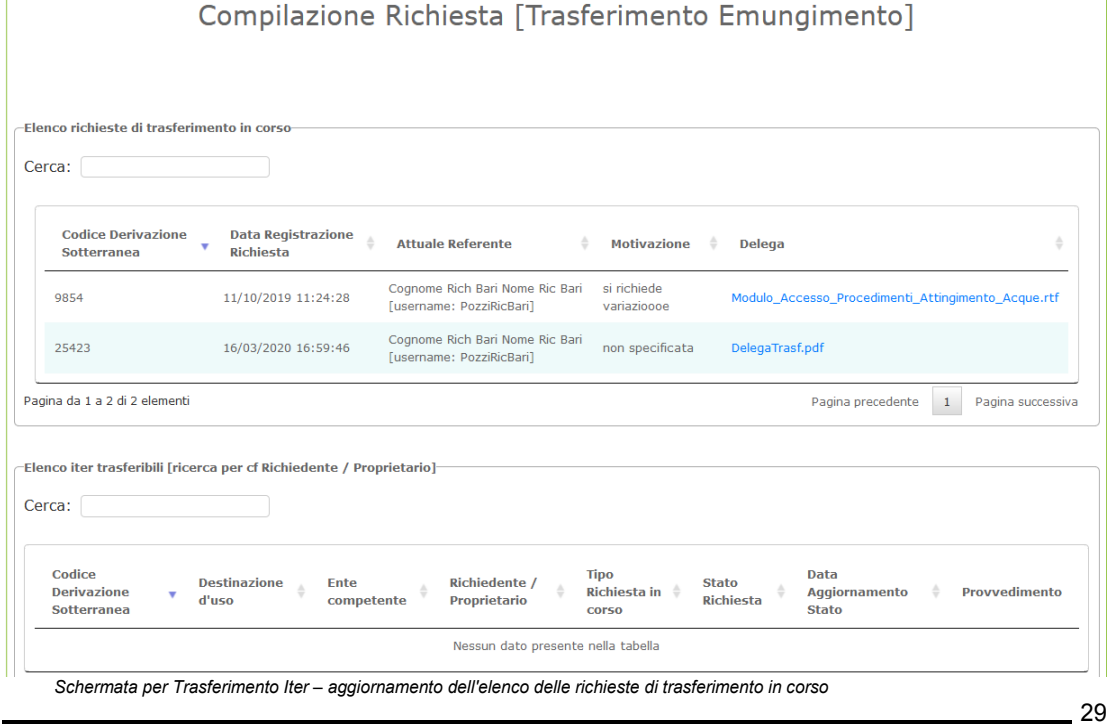

Manuale d'Uso - Procedimenti Derivazioni Idriche

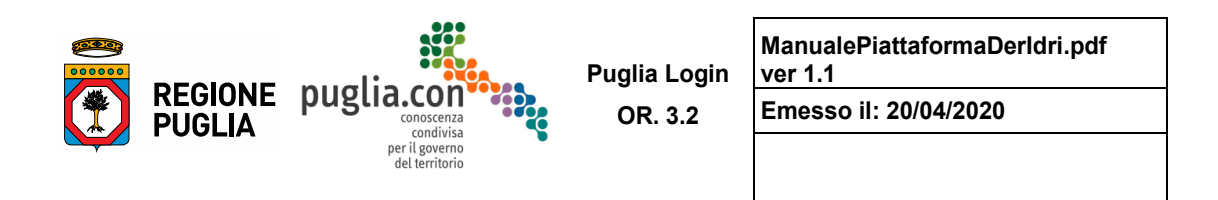

Il Richiedente subentrante, potrà verificare la registrazione nell'elenco delle richieste in corso come mostrato in figura precedente.

 L'iter risulta bloccato dal punto di vista del workflow, né può essere oggetto di altre richieste di trasferimento finché l'Amministratore non si sarà espresso sulla richiesta in corso.

 relativo iter (codice 25423, oggetto della richiesta di trasferimento) fino a trasferimento accordato ed è originario potrà eseguire le operazioni consentite nello storico, sia di consultazione che di inserimento Nella figura successiva si noti come il Richiedente originario è l'unico abilitato a visualizzare lo storico del informato circa lo stato dell'iter tramite la descrizione "trasferimento in corso". Lo stesso Richiedente delle letture nel caso ci si trovi nel periodo di comunicazione delle stesse.

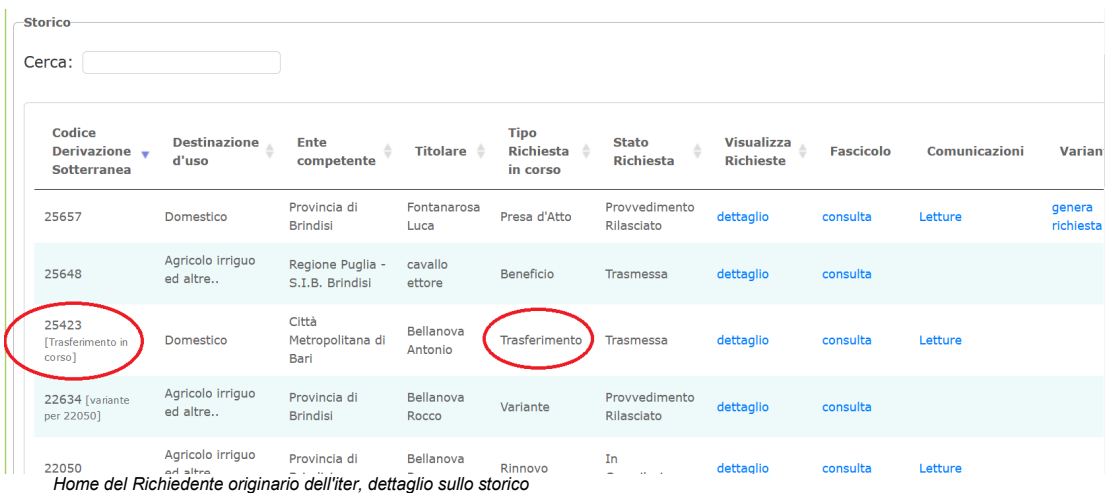

 Una volta accordato il trasferimento, il Richiedente subentrante avrà in carico l'iter mentre per il Richiedente originario non vi sarà più alcuna possibilità di accesso.

### **2.1.7 Area Storico delle richieste presentate**

 Come visto in precedenza la sezione in oggetto propone un elenco degli iter generati dall'utente. Per ciascuno di essi sono specificati:

 Informazioni generiche: codice punto di derivazione, destinazione d'uso, Amministrazione competente, Richiedente

 istruttoria - *sempre che l'istruttoria sia stata avviata, altrimenti il campo risulta vuoto* - Informazioni relative all'ultima richiesta associata all'iter: tipo di richiesta, stato della richiesta, codice

 I link per la consultazione di dettaglio o per l'esecuzione di funzioni nei campi "Visualizza Richieste", "Fascicolo", "Comunicazioni", "Variante".

Di seguito si analizzano nel dettaglio le funzionalità associate ai link.

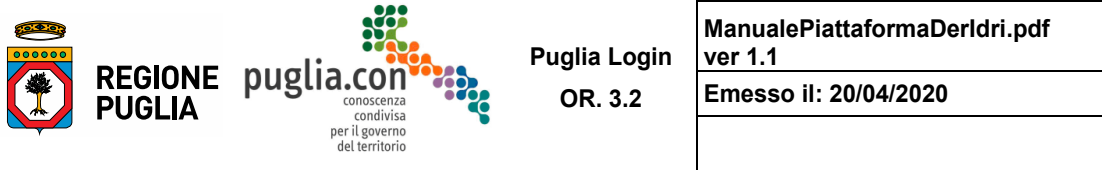

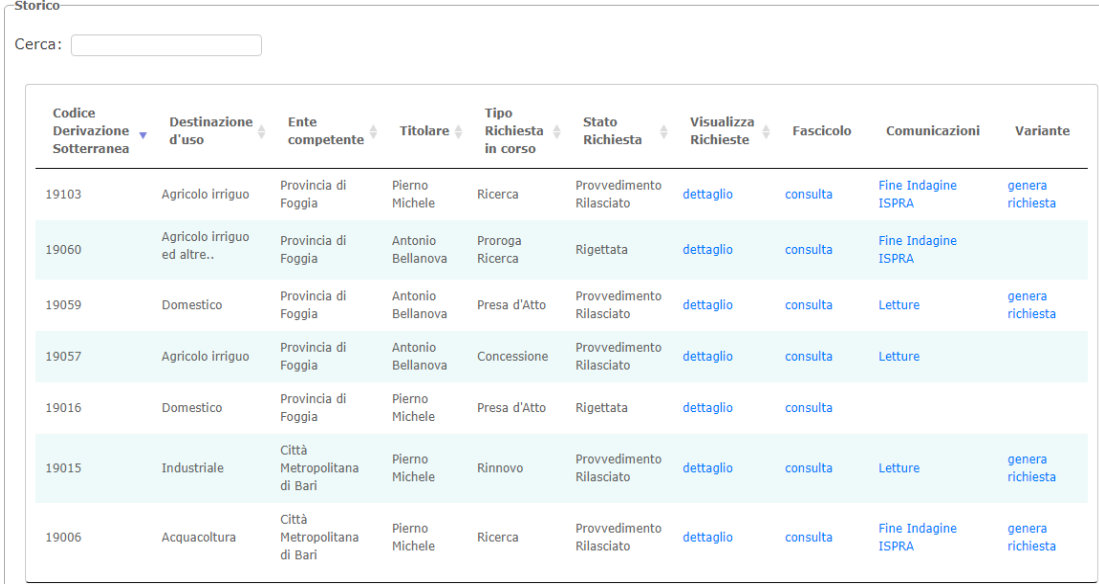

*Area di consultazione Storico* 

### **Visualizza Richieste**

Il link dettaglio nel campo "Visualizza Richieste", consente di aprire una schermata nella quale è possibile consultare tutte le richieste registrate a sistema per un determinato iter.

Come si può osservare nella figura successiva viene proposto un menu a tendina dal quale è possibile selezionare una determinata richiesta, di cui poi verrà proposto il dettaglio, nella stessa forma in cui la richiesta è stata compilata. Le sezioni presentate sono disabilitate alla modifica dei dati.

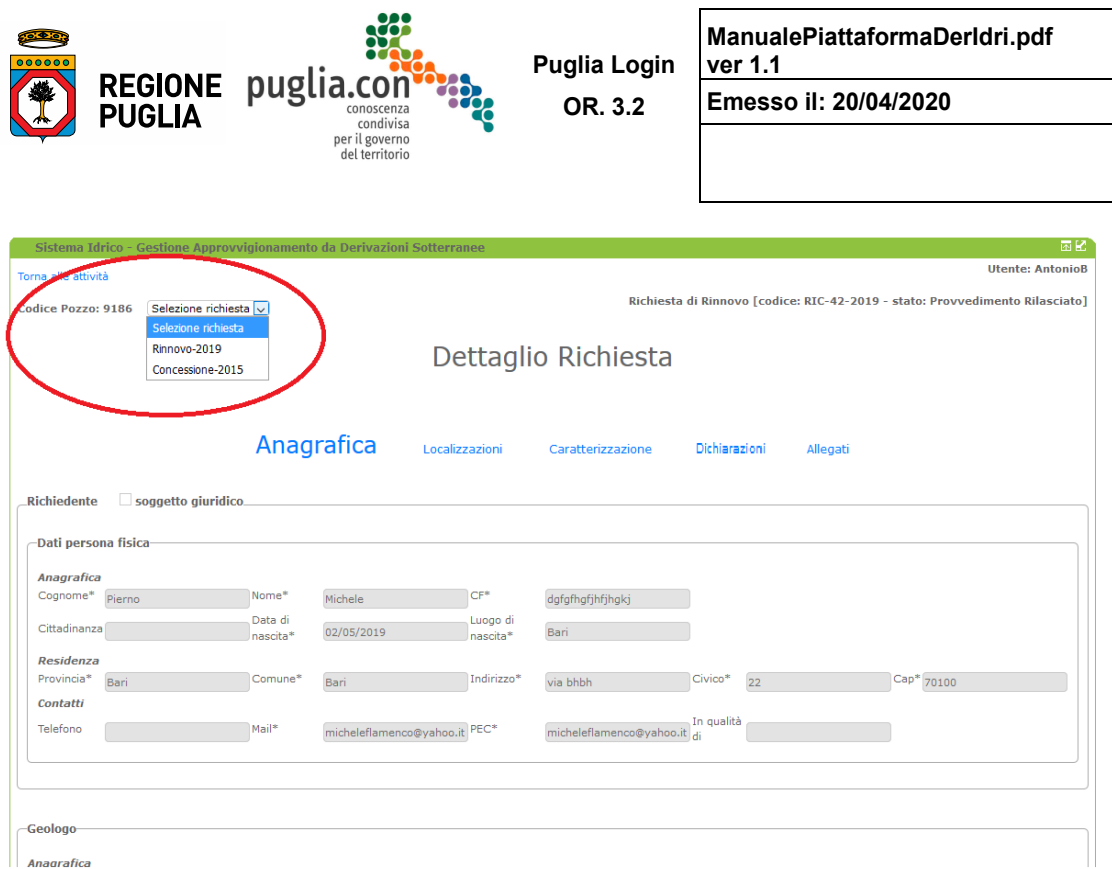

I Anaarafica *Schermata di visualizzazione delle richieste* 

### **Fascicolo**

Il link consulta nel campo "Fascicolo" consente di aprire una schermata per consultare i fascicoli associati a ciascun procedimento relativo all'iter, suddivisa in due sezioni:

 documentazione: è possibile consultare tutti i documenti relativi ad ogni singolo procedimento: la trasmissione dell'istanza, la protocollazione, gli allegati all'istanza, le richieste di integrazioni, le integrazioni, i provvedimenti; sono visibili, altresì, gli allegati relativi alle richieste in compilazione;

corrispondenza: è possibile consultare la corrispondenza intercorsa durante tutto l'iter.

L'esplorazione della **Documentazione** segue la navigazione ad albero.
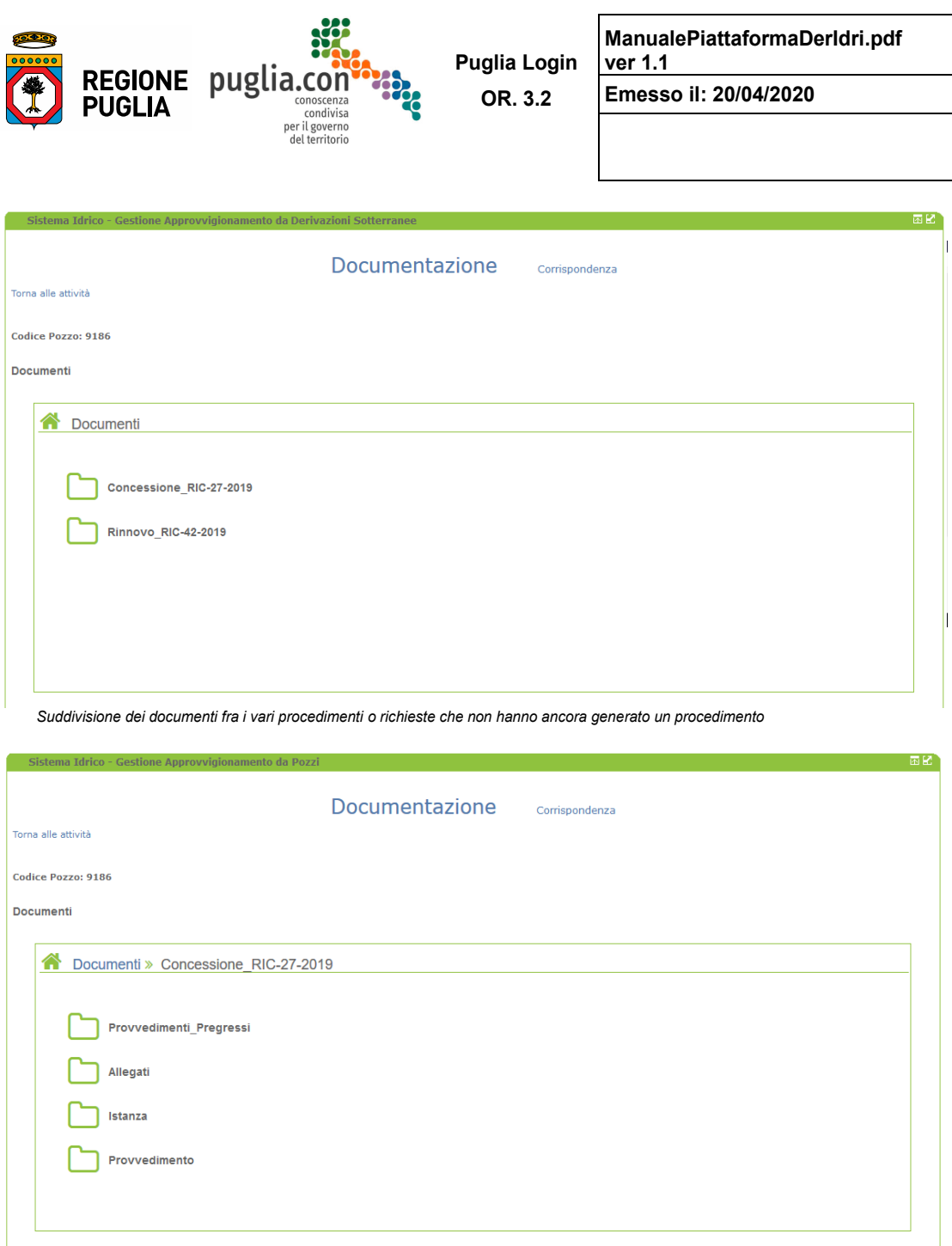

 *Esplorazione delle tipologie di documenti relativi ad uno dei procedimenti* 

Manuale d'Uso - Procedimenti Derivazioni Idriche

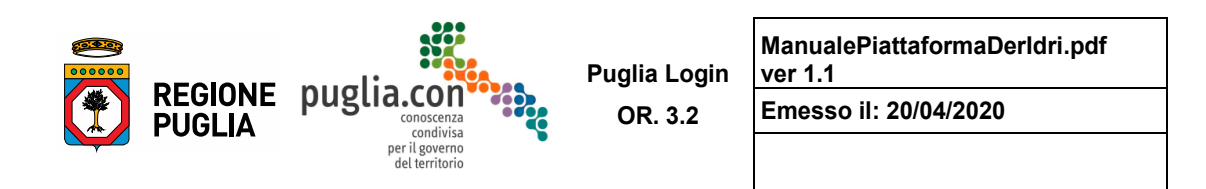

 L'ultimo livello della navigazione si riferisce alla visualizzazione dei documenti, che sono file scaricabili. Il nome del file è costruito a partire da quello originale, a cui sono collegati la data e l'ora di caricamento.

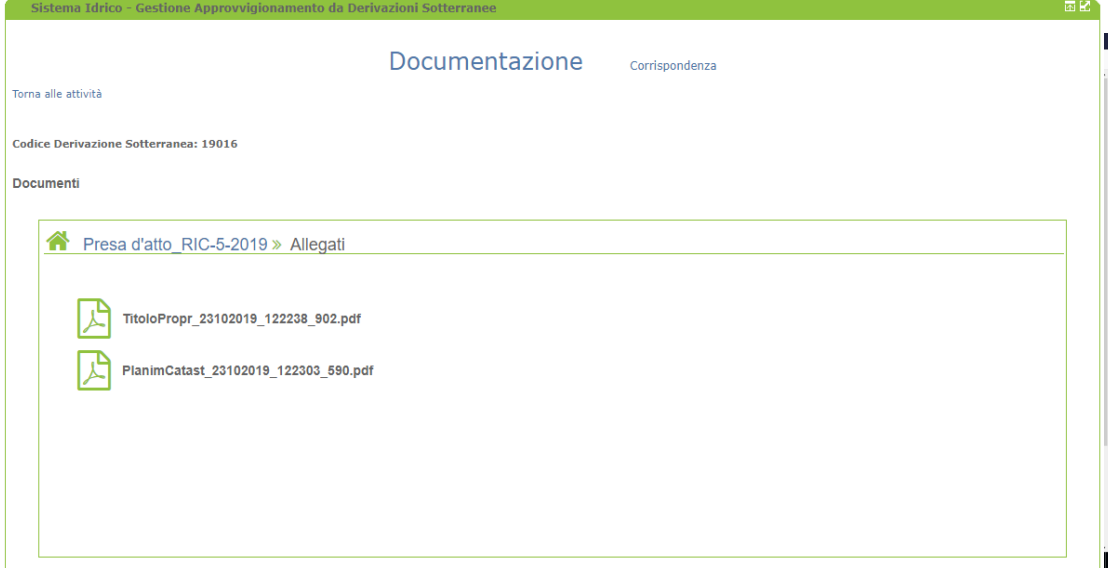

*Ultimo livello della navigazione nei documenti* 

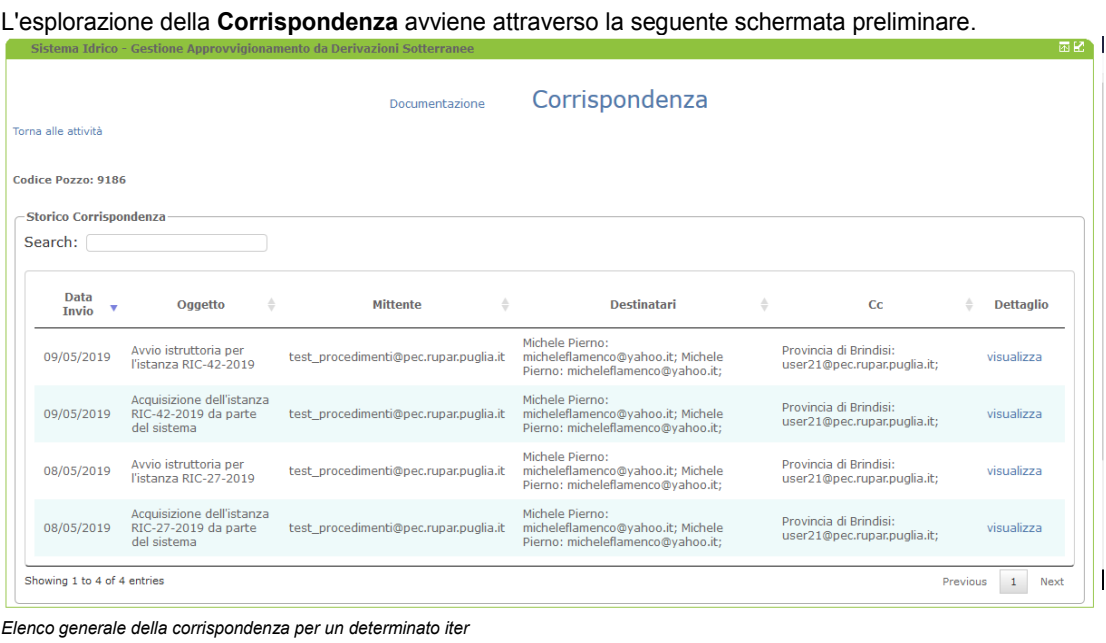

Manuale d'Uso - Procedimenti Derivazioni Idriche

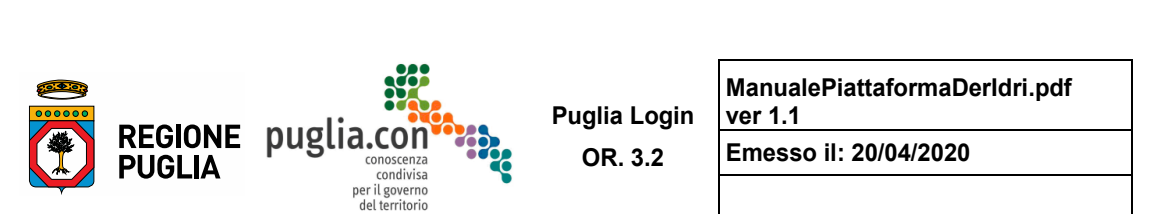

Dalla precedente schermata è possibile consultare il dettaglio del testo ed eventuali allegati di ogni singola comunicazione:

| Sistema Idrico - Gestione Approvvigionamento da Derivazioni Sotterranee |                                                      |                                                      |                                                                                                  |                                         |                                                                                                    |                        |  |  |
|-------------------------------------------------------------------------|------------------------------------------------------|------------------------------------------------------|--------------------------------------------------------------------------------------------------|-----------------------------------------|----------------------------------------------------------------------------------------------------|------------------------|--|--|
| Torna alle attività                                                     |                                                      |                                                      | Documentazione                                                                                   |                                         | Corrispondenza                                                                                                    |                        |  |  |
| <b>Codice Pozzo: 9186</b>                                               |                                                      |                                                      |                                                                                                  |                                         |                                                                                                    |                        |  |  |
| Data<br>Invio                                                           | Dati della Comunicazione Inviata<br>Oggetto          | <b>Mittente</b>                                      | <b>Destinatari</b>                                                                               | cc                                      | Corpo                                                                                                    | Allegati               |  |  |
| 09/05/2019                                                              | Avvio<br>istruttoria<br>per l'istanza<br>RIC-42-2019 | test_procedimenti@pec.rupar.puglia.it michelenamenco | Michele Pierno:<br>micheleflamenco@yahoo.it; Provincia di Brindisi:<br>micheleflamenco@vahoo.it: | user21@pec.rupar.puglia.it; Competente. | Si comunica che e' stata avviata l'istruttoria<br>codice BR_prot_Add355_del_09/05/2019. Si allega<br>copia dell'istanza protocollata dall'Ufficio | istanza9186Rinnovo.pdf |  |  |
|                                                                         |                                                      |                                                      |                                                                                                  |                                         |                                                                                                    |                        |  |  |

*Dettaglio di una comunicazione* 

 ricevuta di consegna (nell'esempio in figura, non vi sono ricevute dato che fra i destinatari non vi è un Nel caso in cui l'indirizzo di un destinatario sia un indirizzo PEC, è possibile consultare anche la relativa indirizzo PEC).

 **sempre attivato ed elabora la casella PEC di sistema ogni 40 minuti. Tale lasso di tempo La consultazione della corrispondenza è resa possibile da un processo esterno all'applicazione di portale che fascicola le comunicazioni in uscita dall'indirizzo PEC di sistema; tale processo è rappresenta il ritardo massimo fra l'invio di una comunicazione da sistema e la sua consultabilità nella corrispondenza**.

## **Comunicazioni**

 L'applicazione prevede due tipi di link - funzionalità differenti - associate al campo "Comunicazioni" che si presentano in procedimenti differenti, cioè in momenti diversi dell'iter:

 Autorizzazione alla Ricerca finché non viene generata una istanza di Concessione e dopo il rilascio della Presa d'Atto per gli usi domestici; Fine Indagine ISPRA: funzionalità attiva dal momento in cui viene emesso un provvedimento di

 Letture: funzionalità attiva a partire dall'emissione di un provvedimento di Concessione e dopo il rilascio della Presa d'Atto per gli usi domestici.

### Comunicazione Fine Indagine ISPRA

 per quell'iter, una richiesta di Concessione; da quel momento la comunicazione Fine Indagine ISPRA non sarà più accessibile se non in consultazione dal fascicolo, se allegata. Il Richiedente avrà l'opportunità di allegare e rimuovere la comunicazione finché non decide di generare,

 Nel caso in cui venisse omessa sarà considerata un allegato obbligatorio durante la generazione della La suddetta comunicazione può essere presentata, a partire dall'emissione del provvedimento di Autorizzazione alla Ricerca e rilascio della Presa d'Atto per gli usi domestici, nella sezione in oggetto. richiesta di Concessione, per gli usi diversi dal domestico.

In definitiva: se non si allega la comunicazione ISPRA dalla sezione "Comunicazioni" dello storico, prima

Manuale d'Uso - Procedimenti Derivazioni Idriche

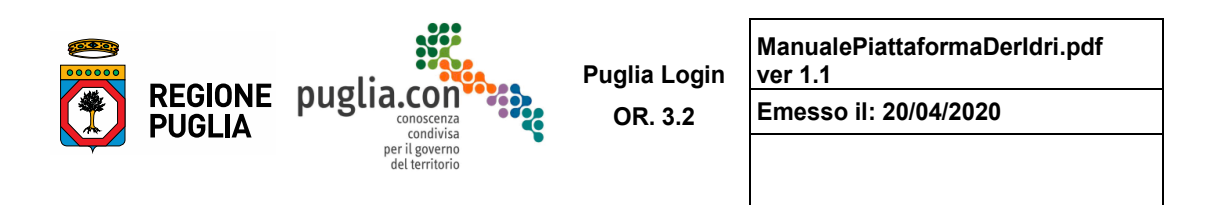

della generazione di una richiesta di Concessione, lo si dovrà fare nella sezione "Allegati" della stessa.

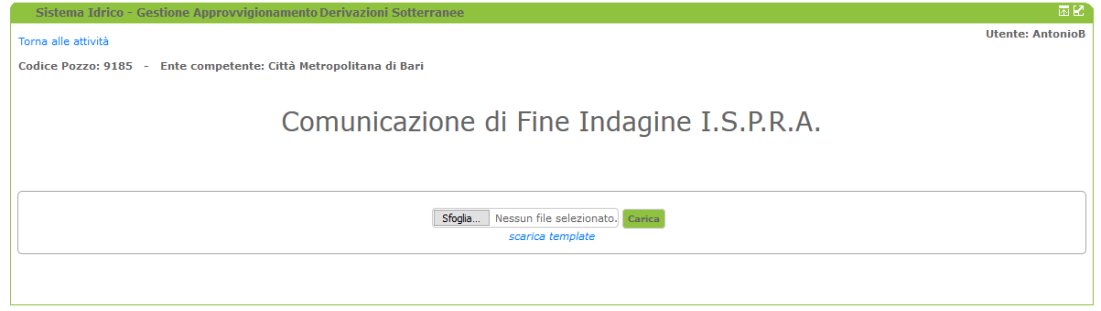

 *Schermata per l'inserimento della comunicazione di Fine Indagine ISPRA* 

### Comunicazione Letture

<u>Comunicazione Letture</u><br>Dopo l'emissione di un provvedimento di Concessione o qualora l'iter sia generato da un Rinnovo di Concessione, ovvero dopo la registrazione di un punto di derivazione idrica, il sistema predispone la possibilità di consultare ed inserire le letture dei prelievi della risorsa idrica.

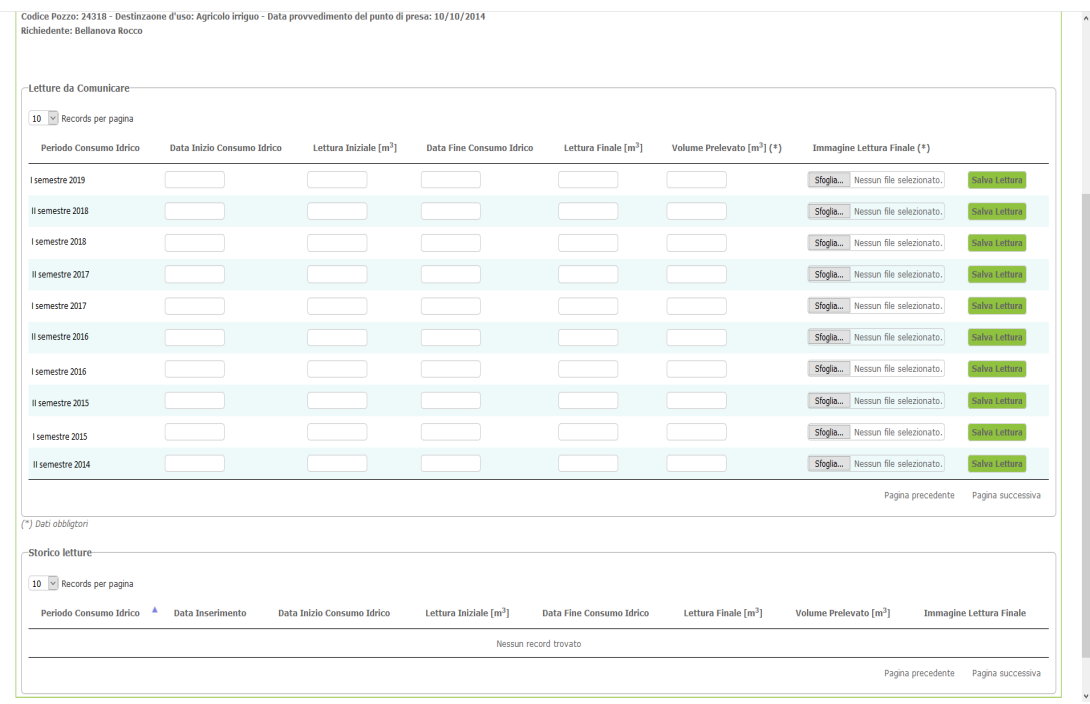

*Schermata principale delle letture* 

Manuale d'Uso - Procedimenti Derivazioni Idriche

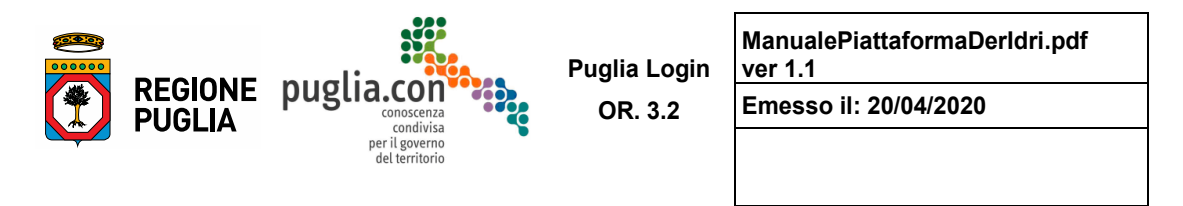

Le letture sono semestrali da registrare in periodi prestabiliti dell'anno in corso:

- primo semestre [Gennaio Giugno] possibilità di comunicare la lettura nel periodo [01/07 31/07]
- secondo semestre [Luglio Dicembre] possibilità di comunicare la lettura nel periodo [01/01 31/01].

 l'impossibilità di inserire nuove letture. Al contrario, nel periodo di comunicazione delle letture è possibile Se la sezione relativa alle Letture viene esplorata fuori periodo di comunicazione, si verifica inserire le letture arretrate relative ai semestri precedenti.

### **Variante**

 colonna "Variante". Nell'elenco storico, in corrispondenza di un iter, può essere presente il link genera richiesta nella

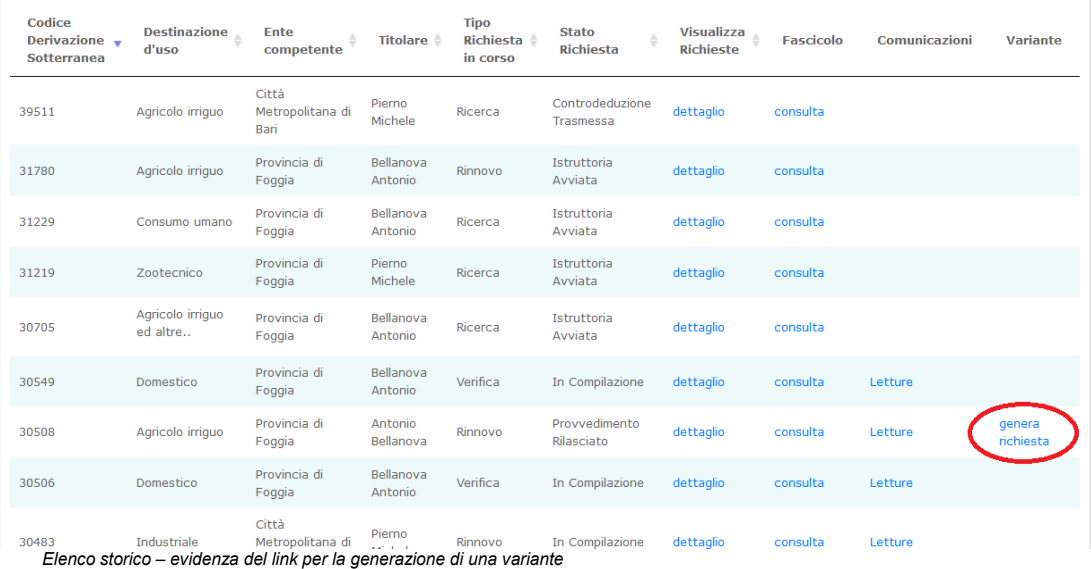

Questo link permette di richiedere alcune modifiche al provvedimento già emesso, nel corso della sua validità, senza dunque dover attenderne la scadenza.

È importante specificare che il link evidenziato è presente se si verificano le seguenti condizioni:

l'iter non è chiuso [rigettato o chiuso/revocato]

 l'iter si trova nella fase "latente" in cui è avvenuto il rilascio di un provvedimento ma non è stata ancora generata alcuna nuova attività durante il periodo di validità del medesimo provvedimento.

Cliccando sul link genera richiesta evidenziato, come illustrato nella figura seguente, si genera una richiesta di variante, che significa generare a tutti gli effetti un nuovo iter.

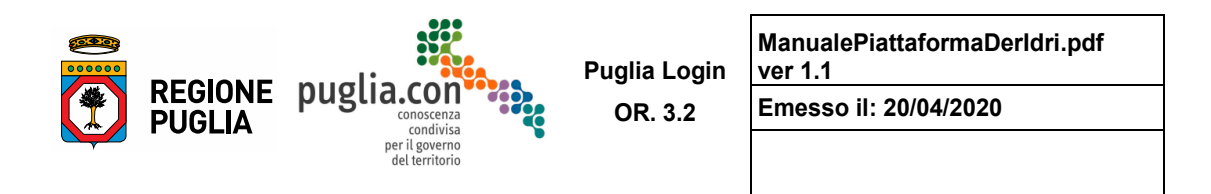

 originario (nel caso dell'esempio in figura, quello con codice 30508). Per l'iter originario sono sempre La richiesta di tipo "Variante" risulterà precompilata sulla base dell'ultima richiesta generata per l'iter attive le funzioni richiamabili dallo storico ed è possibile comunicare le letture qualora ci si trovi nel periodo previsto per tali comunicazioni.

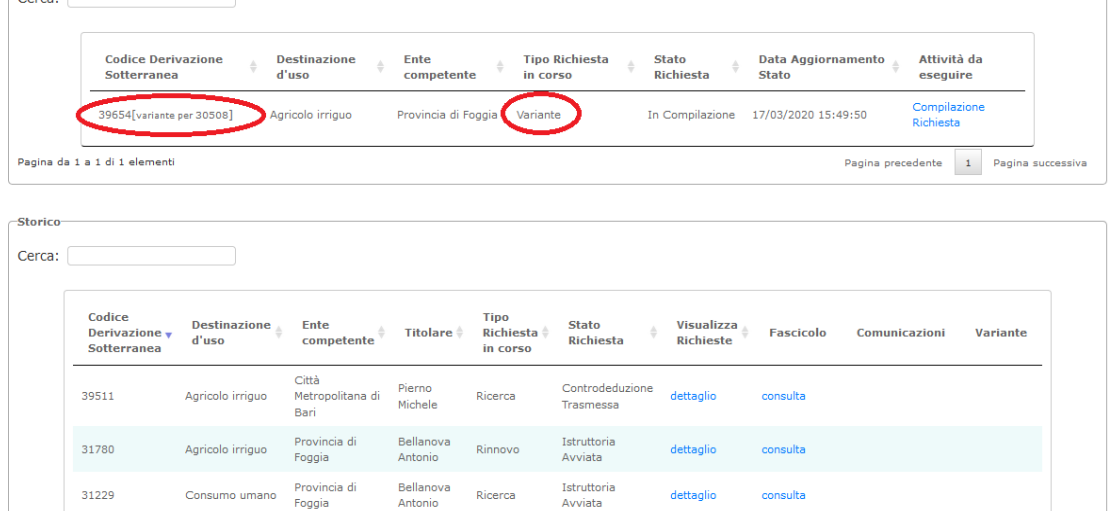

Istruttoria Avv iata Istruttoria Avviata

In Compila

Provvedimento Rilasciato dettaglio

dettaglio dettaglio consulta consulta

consulta Letture consulta Letture

Provincia di<br>
<sup>Provincia di</sup><br>
<sup>Generazione di una variante per un iter<br>
Generazione di una variante per un iter</sup>

Zootecn ico Agricolo irriguo ed altre .. **Domestico** 

Provincia di Foggia Provincia di Foggia Provincia di Foggia Provincia di Foggia

Pierno Michele Bellanova Antonio Bellanova Antonio Antonio Bellanova Ricerca Ricerca Verif ic:a Rinnovo

31219 30705 30549

.<br>Literatur

 $\frac{1}{20508}$ 

 L'iter generato dalla richiesta di variante seguirà lo stesso flusso elaborativo -workflow- di un qualsiasi competente -la stessa dell'iter originario- che avvierà la fase istruttoria, la quale terminerà con un rigetto oppure con un provvedimento. Tale iter non è ciclico ovvero, dopo il rigetto o l'emissione del provvedimento, l'iter non genera alcuna attività successiva ma resta tracciato nello storico. L'iter originario, invece, proseguirà secondo una delle due fasi seguenti: procedimento, pertanto sarà prevista la generazione e la trasmissione dell'istanza all'Amministrazione

 saranno riproposte, già precompilate, nella nuova richiesta; alla scadenza del provvedimento la nuova qualora sia stato emesso il provvedimento a seguito dell'istanza di variante, le modifiche accolte richiesta di rinnovo sarà precompilata tenendo conto delle variazioni accolte (esempio per l'iter codice 30508)

 precompilata con le informazioni relative alla istanza originaria (esempio per l'iter codice 30508). nel caso di rigetto non sarà riproposta alcuna modifica nella richiesta di rinnovo che sarà

 La figura seguente mostra la schermata di compilazione della richiesta di variante generata. Tale richiesta prevede una sezione preliminare nella quale viene selezionato il tipo di variante.

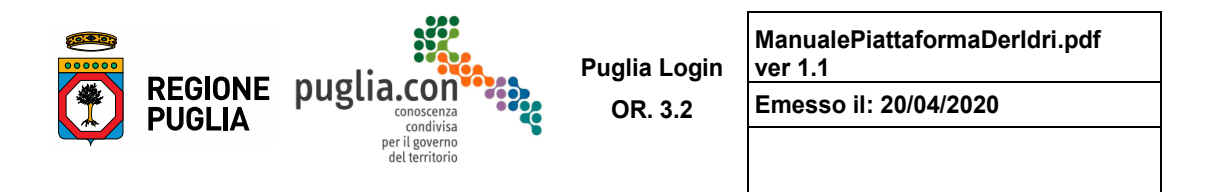

 Possono essere selezionate più tipologie di varianti, anche tutte e tre contemporaneamente. In base al tipo di selezione, le sezioni "Localizzazioni" e "Caratterizzazione" risultano abilitate o meno alla modifica dei dati. Le sezioni "Dichiarazioni" ed "Allegati" sono sempre da compilare.

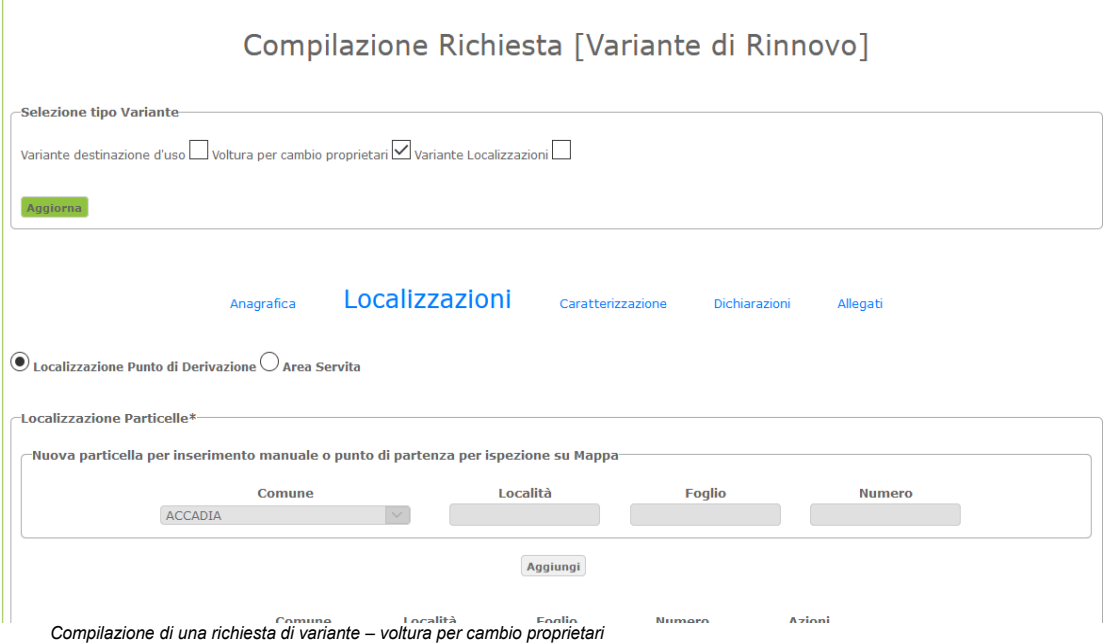

 destinazione d'uso che permette l'abilitazione della sezione "Localizzazioni", aggiungendo, tra l'altro, la Nella figura successiva si può notare sia la scelta combinata di più tipi di variante che il cambio sotto-sezione "Area Restituzione".

 $\mathsf{r}$ 

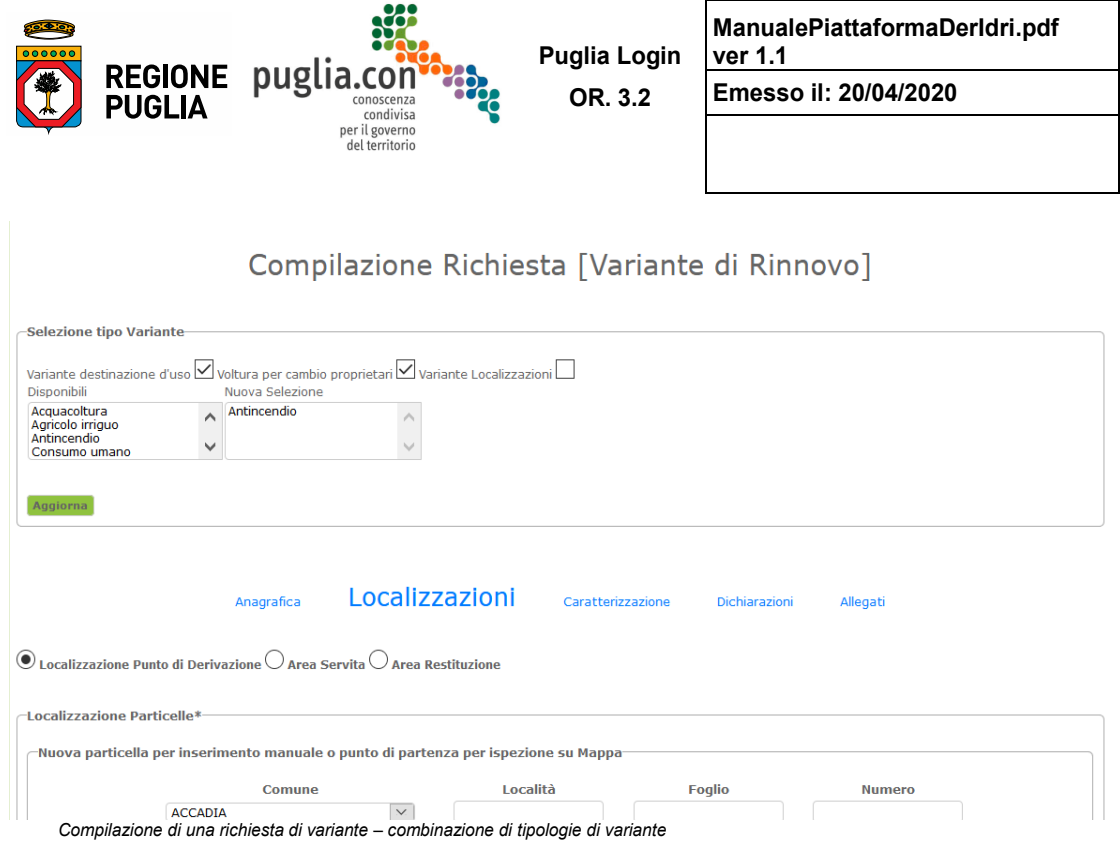

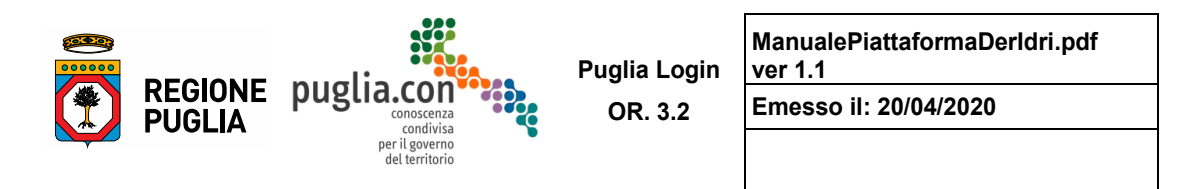

#### $2.2$ *2.2 Utente Istruttore*

 *Amministrazione regionale si intende la sede territoriale del Servizio Irrigazione, Bonifica e Gestione*  L'Utente Istruttore è l'utente dell'Amministrazione competente -provinciale o regionale- che esamina le istanze ed istruisce il relativo procedimento. Ciascun Istruttore ha visibilità sulle pratiche dell'Amministrazione di appartenenza e potrà gestire esclusivamente le pratiche prese in carico *[per della Risorsa Acqua].* 

 L'immagine che segue mostra la pagina iniziale per un utente Istruttore, in questo caso Istruttore dell'Amministrazione provinciale.

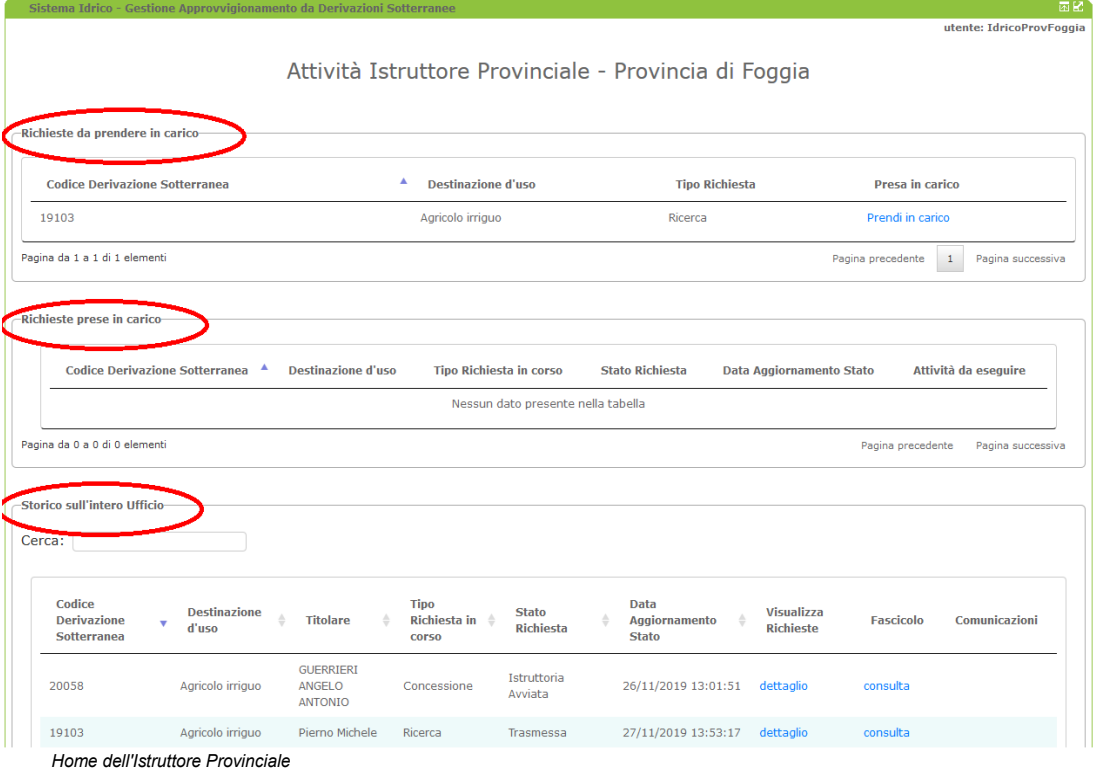

Come si può osservare la schermata propone tre sezioni:

- Area Richieste da prendere in carico
- Area Richieste prese in carico
- Area consultazione Storico

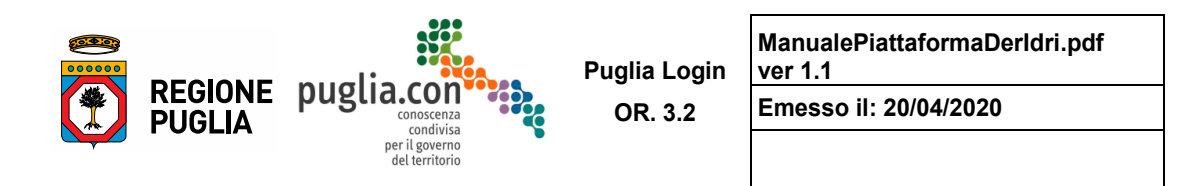

#### **Area Richieste da prendere in carico**

 stesse da parte del Richiedente. Gli Enti interessati al procedimento riceveranno, all'indirizzo di posta certificata dedicato, le istanze che saranno protocollate e assegnate dal Dirigente all'Istruttore secondo La sezione propone l'elenco delle attività istruttorie, corrispondenti alle istanze per l'avvio di un nuovo procedimento, presentate all'Amministrazione competente. Le Istanze sono trasmesse automaticamente dal sistema, tramite PEC dedicata, all'Amministrazione competente contemporaneamente all'invio delle le proprie regole di assegnazione.

 $-$ Richieste da prendere in carico

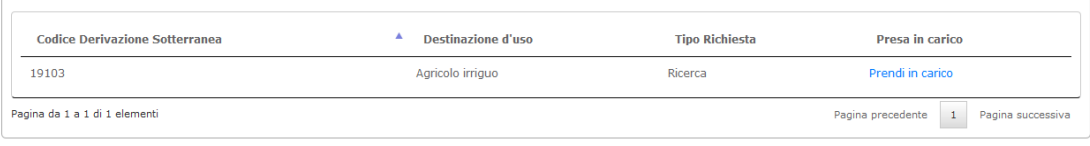

*Home Istruttore Richieste da Prendere in carico* 

 assegnata con il comando "prendi in carico". Da quel momento l'istanza non potrà più essere presa in Nell'area in esame gli istruttori assegnatari dell'istanza dovranno selezionare dall'elenco la pratica a loro carico da un altro Istruttore e l'assegnatario la ritroverà nell'area **Area Richieste prese in carico**.

# **Area Richieste prese in carico**

Richieste prese in carico- ---------------------------------------------,

 In questa area l'Istruttore ritroverà le pratiche prese in carico per le quali saranno svolte le attività istruttorie quali valutazione di ammissibilità, avvio di istruttoria, preavviso di diniego e rilascio del provvedimento finale.

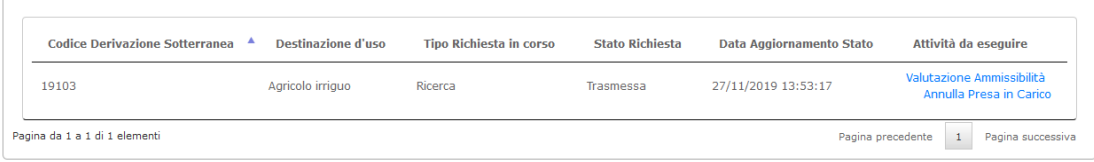

*Home Istruttore Area Presa in Carico* 

### **Area consultazione Storico**

 In quest'area è disponibile lo storico di tutte le istanze presentate all'Amministrazione competente. La sezione, come per le precedenti, si presenta sottoforma di elenco che permette di visualizzare un set di o meglio i fascicoli associati ai procedimenti ad esso collegati. informazioni significative. Attraverso il link dettaglio è possibile consultare tutte le richieste compilate nel tempo per uno stesso iter e attraverso il link consulta è possibile consultare il fascicolo associato all'iter, **=ii:** <sup>l</sup>

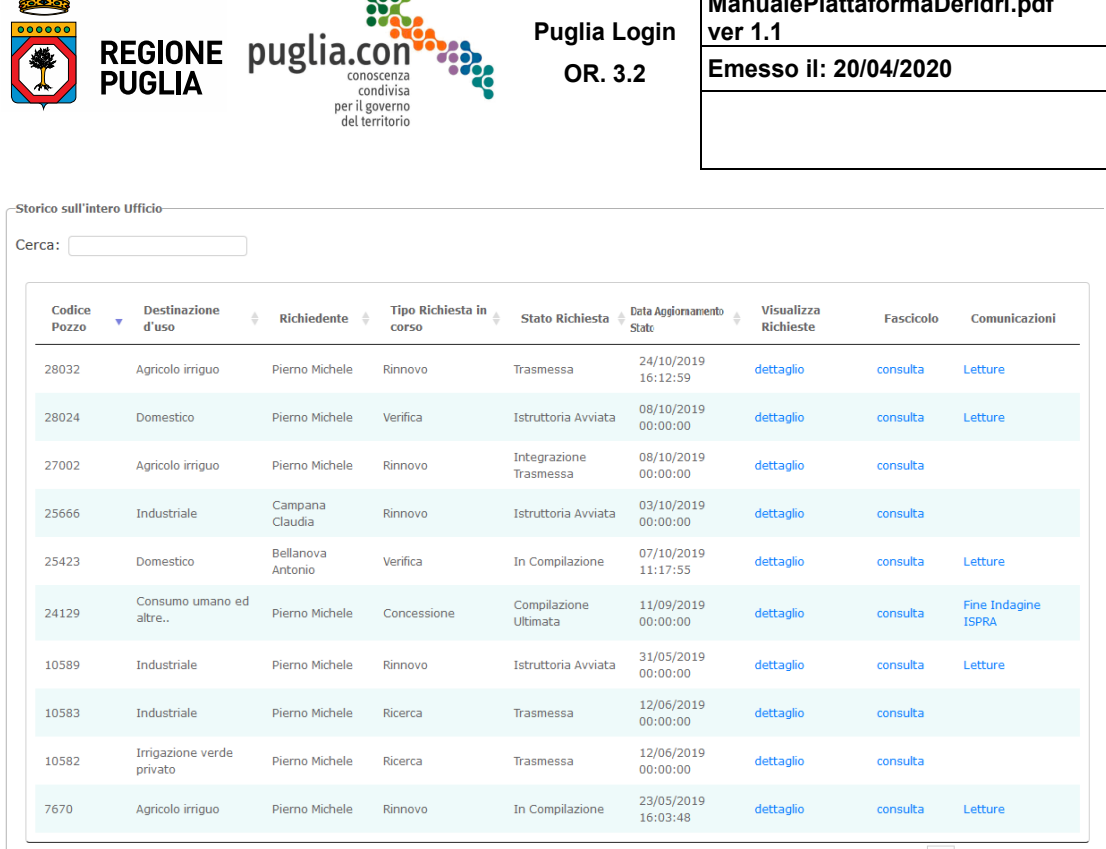

Pagina da 1 a 10 di 15 elementi

*Home Istruttore Area consultazione storico* 

### **2.2.1 Area Richieste prese in carico**

 In questa area l'Istruttore ritroverà l'elenco delle pratiche prese in carico per le quali sono in corso le attività istruttorie quali valutazione di ammissibilità, avvio di istruttoria, preavviso di diniego e rilascio del provvedimento finale.

 L'Istruttore, prima della valutazione di un'istanza, può annullare la presa in carico in modo che possa essere assegnata ad un altro Istruttore. Per questo è necessario utilizzare il comando Annulla Presa in Carico e l'attività tornerà nuovamente disponibile nell'**Area Richieste da prendere in carico**.

| -Richieste prese in carico- |                                                                                         |                    |                                |                        |                          |                                                                              |  |  |  |
|-----------------------------|-----------------------------------------------------------------------------------------|--------------------|--------------------------------|------------------------|--------------------------|------------------------------------------------------------------------------|--|--|--|
|                             | <b>Codice Derivazione Sotterranea</b>                                                   | Destinazione d'uso | <b>Tipo Richiesta in corso</b> | <b>Stato Richiesta</b> | Data Aggiornamento Stato | Attività da eseguire<br>Valutazione Ammissibilità<br>Annulla Presa in Carico |  |  |  |
|                             | 19103                                                                                   | Agricolo irriguo   | Ricerca                        | Trasmessa              | 27/11/2019 13:53:17      |                                                                              |  |  |  |
|                             | Pagina da 1 a 1 di 1 elementi<br>Pagina precedente<br>Pagina successiva<br>$\mathbf{1}$ |                    |                                |                        |                          |                                                                              |  |  |  |

*Home Istruttore dopo la presa in carico di un'istanza* 

 **Importante: nell'attività istruttoria implementata nella piattaforma, vi sono alcune attività non revocabili, di seguito specificate, per le quali una volta confermato il completamento dell'attività di valutazione il sistema non fornisce un meccanismo di recupero. Data l'importanza di queste** 

Manuale d'Uso - Procedimenti Derivazioni Idriche

 $-43$ 

Pagina precedente | 1 | 2 | Pagina successiva

**ManualePiattaformaDerIdri.pdf** 

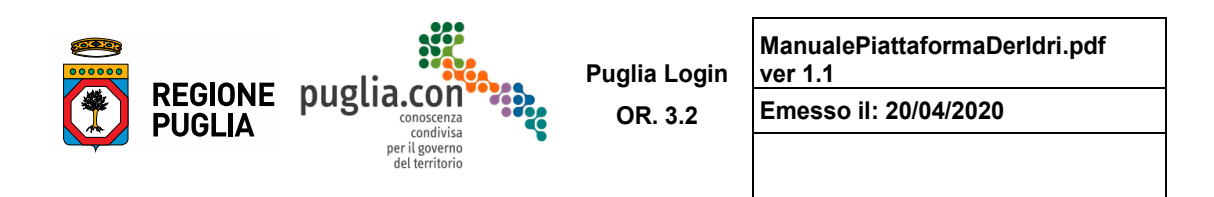

**operazioni il sistema richiede un'ulteriore conferma prima di eseguire l'operazione. Si veda immagine seguente:** 

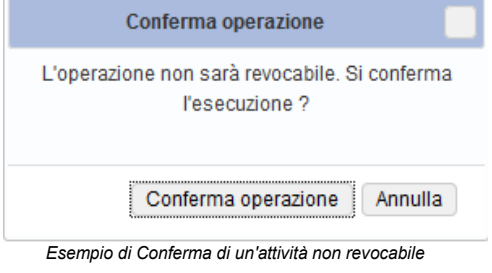

*Esempio di Conferma di un'attività non revocabile* 

# **2.2.2 Valutazione ammissibilità**

 inseriti. Questa fase mira ad evitare di avviare procedimenti per quelle istanze che già in prima analisi La prima attività da svolgere, una volta presa in carico un'istanza, è la verifica dell'attendibilità dei dati possono essere dichiarate non istruibili.

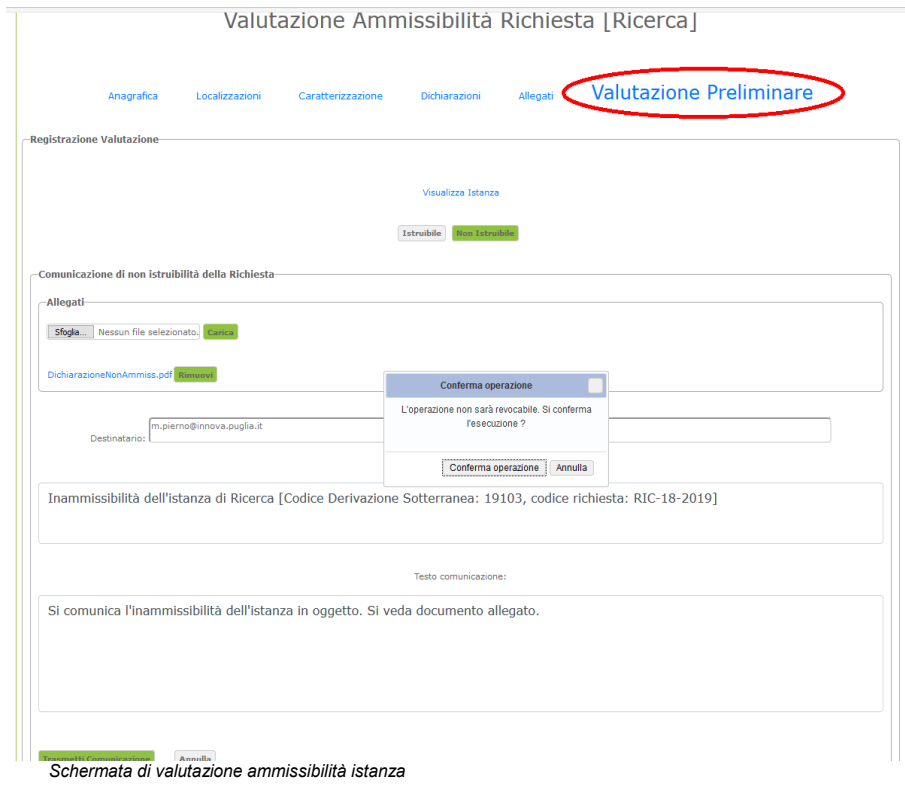

Manuale d'Uso - Procedimenti Derivazioni Idriche

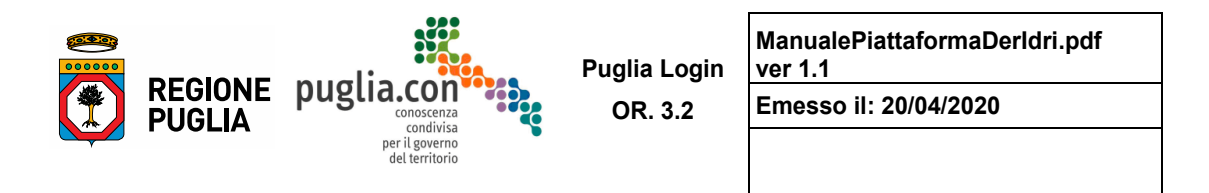

 L'Istruttore ha a disposizione una schermata che ripropone, solo in lettura, le sezioni della richiesta **Preliminare** è possibile verificare anche l'esattezza dell'istanza trasmessa, che dovrà essere firmata dal compilata dal Richiedente ed una sezione in cui esprimere la valutazione; nella sezione **Valutazione**  Richiedente.

 tal caso l'istruttore descrive i motivi per i quali è stata accertata l'inammissibilità, con la possibilità di La schermata precedente in particolare si riferisce al caso in cui l'istanza sia dichiarata "non istruibile". In allegare una nota a firma del Dirigente che sarà inviata tramite PEC di sistema al Richiedente.

 Contestualmente la richiesta sarà nuovamente disponibile per la compilazione da parte del Richiedente che potrà così generare una nuova istanza compilandola secondo le indicazioni dell'Amministrazione.

Se la nuova istanza è dichiarata ammissibile, la Valutazione può proseguire con l'Avvio Istruttoria.

| –Richieste prese in carico–           |                                |                                |                        |                                 |                      |  |
|---------------------------------------|--------------------------------|--------------------------------|------------------------|---------------------------------|----------------------|--|
| <b>Codice Derivazione Sotterranea</b> | <b>Destinazione d'uso</b><br>∸ | <b>Tipo Richiesta in corso</b> | <b>Stato Richiesta</b> | <b>Data Aggiornamento Stato</b> | Attività da eseguire |  |
| 19103                                 | Agricolo irriguo               | Ricerca                        | Trasmessa              | 27/11/2019 13:53:17             | Avvio Istruttoria    |  |
| Pagina da 1 a 1 di 1 elementi         |                                |                                |                        | Pagina precedente               | Pagina successiva    |  |

*Home dell'Istruttore dopo la valutazione dell'istanza come ammissibile* 

# **2.2.3 Avvio Istruttoria**

Ï

 ingresso dalla propria Amministrazione, specificandone i dati di protocollazione affinché possano essere Dopo aver dichiarato istruibile la pratica, l'Istruttore dovrà caricare a sistema l'istanza protocollata in registrati a sistema.

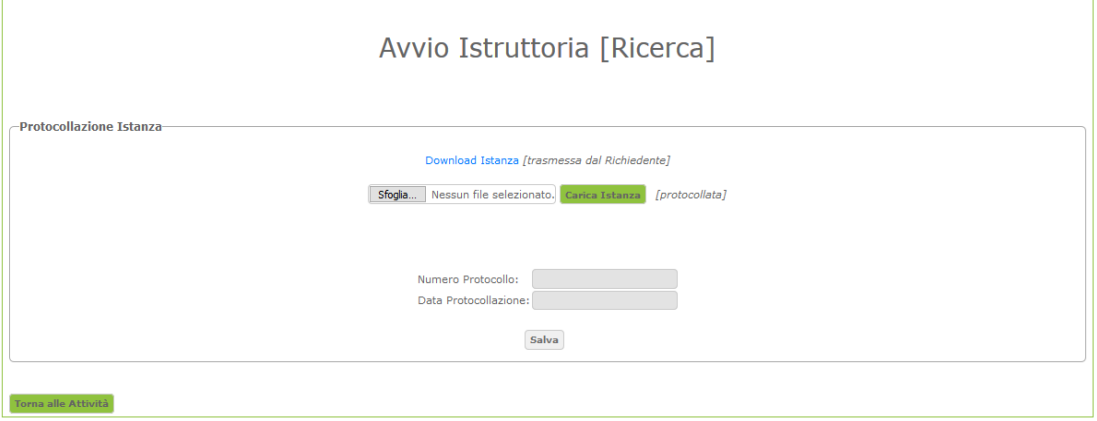

*Schermata per l'avvio dell'istruttoria, fase iniziale* 

Dopo aver caricato l'istanza protocollata e salvato i dati di protocollazione, il sistema proporrà un <u>codice</u> istruttoria, ricavato dalla combinazione della sigla della Provincia, del numero di protocollo e della data di protocollazione.

Manuale d'Uso - Procedimenti Derivazioni Idriche

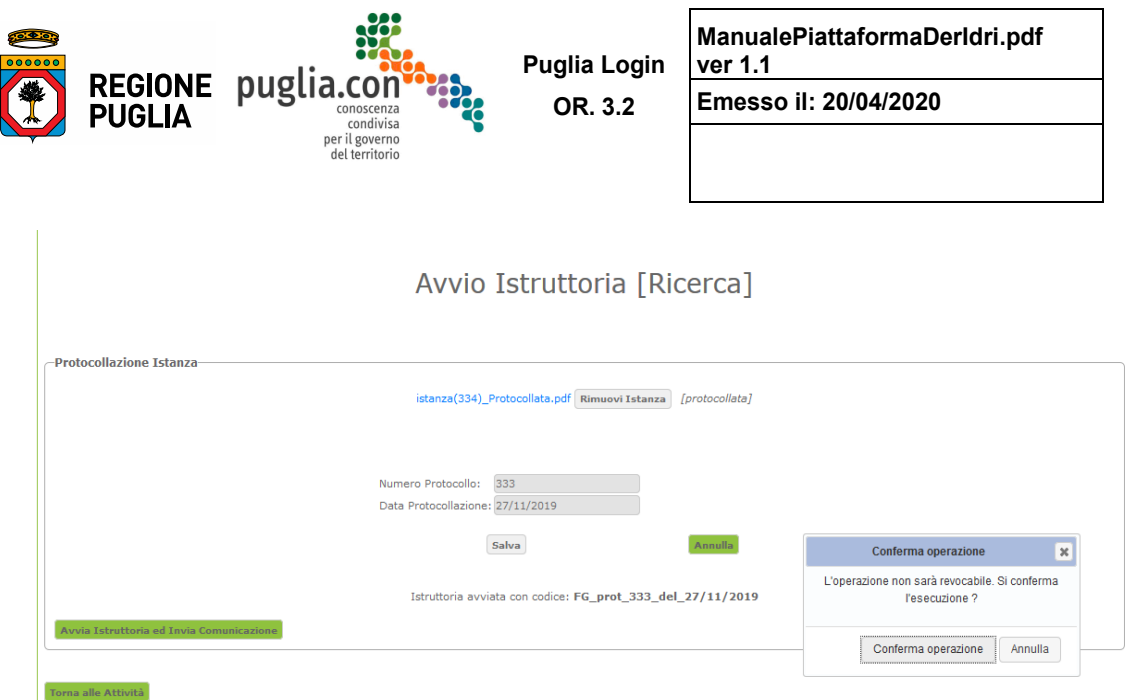

*Schermata per l'avvio dell'istruttoria dopo salvataggio dati di protocollazione* 

 Confermato l'avvio dell'istruttoria, dalla PEC di sistema viene inviata una comunicazione al Richiedente e agli Enti interessati al Rilascio del Parere.

 La comunicazione agli Enti interessati al Rilascio del Parere endo-procedimentale ha validità di "Rende sistema e consultare la documentazione disponibile. Si precisa che il parere deve essere trasmesso Noto" o trasmissione del fascicolo ai fini della richiesta del parere. Gli Enti coinvolti avranno un accesso al sistema in sola lettura e, una volta informati della presenza di una nuova istanza, potranno entrare a all'Amministrazione competente con le modalità usuali utilizzate fino alla data attuale. Sarà cura dell'Istruttore caricare nel fascicolo telematico il parere ricevuto.

# **2.2.4 Valutazione Istruttoria**

esprimere la propria valutazione. L'Istruttore, una volta completata la propria analisi istruttoria tramite analisi dei dati della Richiesta, dovrà

Nella sezione "Localizzazioni" della Richiesta, gli strati informativi riportati nel WebGis consentono all'Istruttore anche di verificare i vincoli territoriali di interesse (vincoli PTA, distretti serviti dei Consorzi di Bonifica, ecc.) eventualmente esistenti nell'area della derivazione oggetto dell'istruttoria.

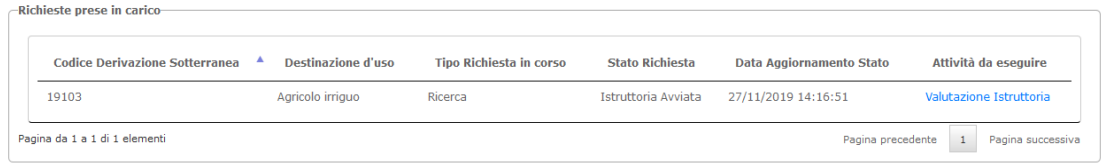

*Schermata di registrazione valutazione dell'istruttoria* 

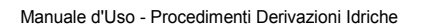

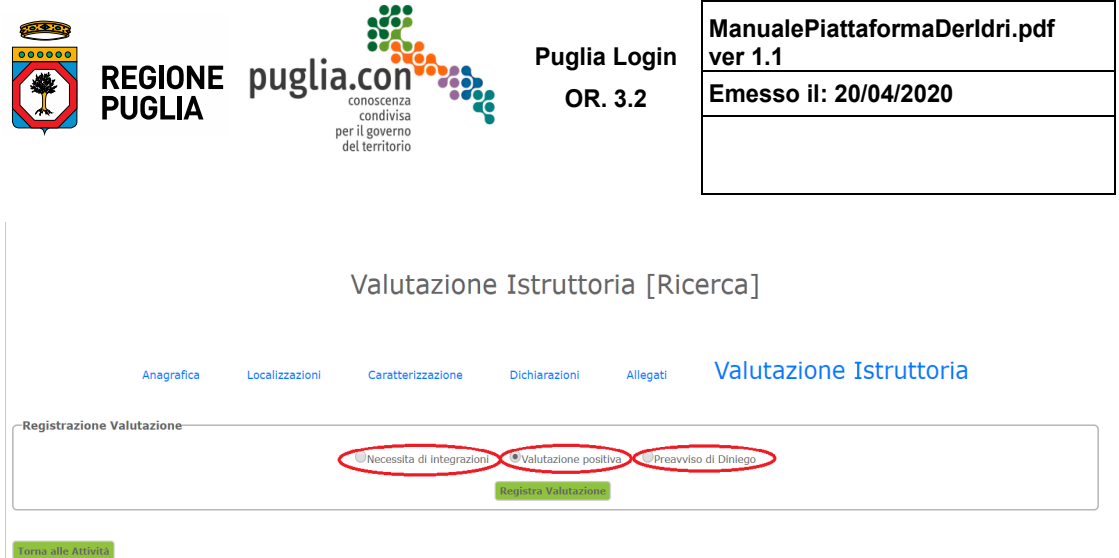

Come si può osservare dalla figura precedente, si possono verificare i seguenti casi:

- necessità di integrazioni: richiesta di ulteriori allegati
- valutazione positiva: l'istanza è accolta e sarà emesso un provvedimento finale

 preavviso di diniego: l'Istruttore è orientato verso una valutazione negativa, pertanto lo si comunica al Richiedente che avrà la possibilità di inviare una controdeduzione al fine dell'accoglimento dell'istanza.

Supponendo di dover richiedere delle integrazioni, l'attività successiva sarà l'emissione di una richiesta di integrazione.

# **2.2.5 Emissione richiesta di integrazione**

 Come si evince dalla successiva schermata l'Istruttore dovrà inviare una comunicazione con la motivazione della richiesta di integrazione al Richiedente, potendo eventualmente allegare una nota a firma del Dirigente che sarà inviata tramite PEC di sistema.

Il Richiedente sarà così avvisato formalmente della richiesta di integrazione documentale.

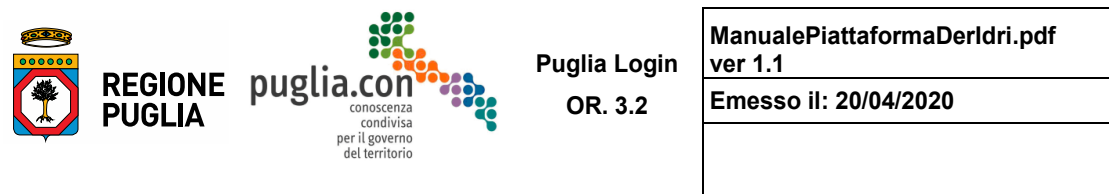

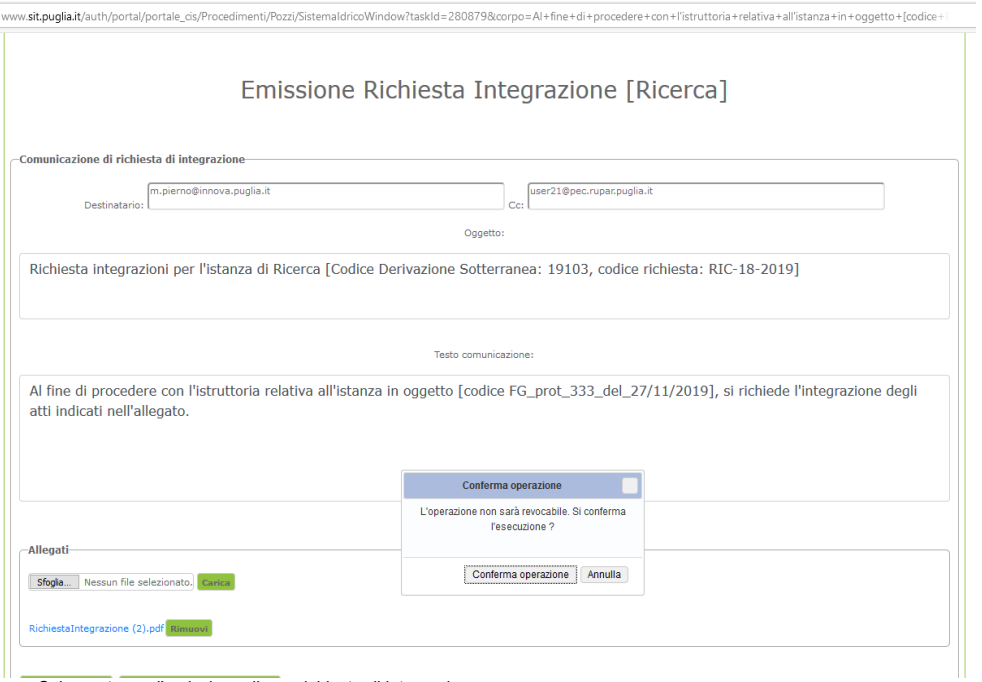

*Schermata per l'emissione di una richiesta di integrazione* 

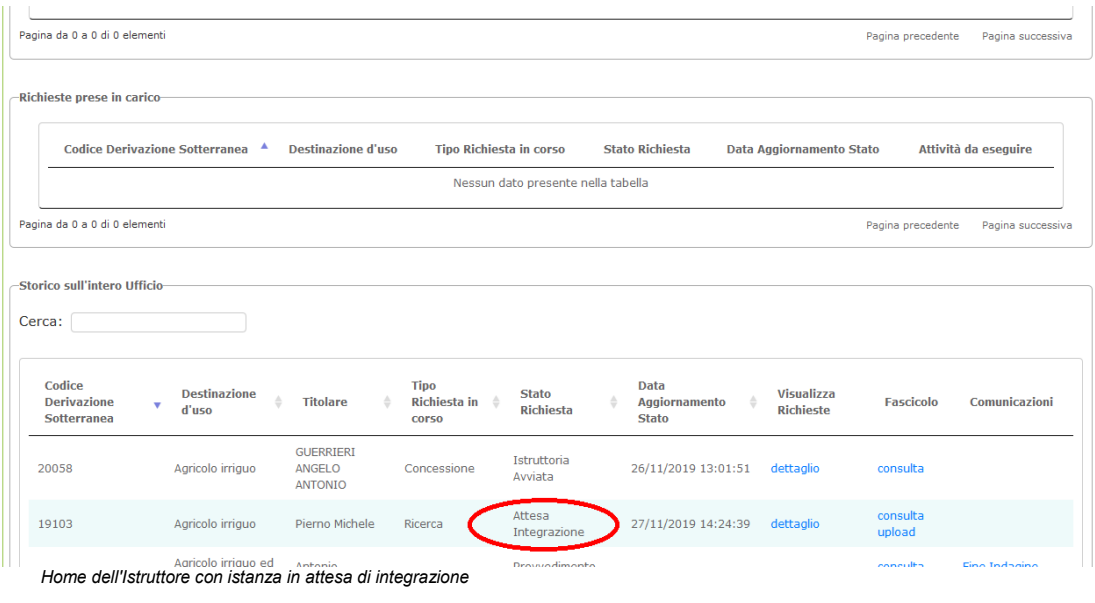

Manuale d'Uso - Procedimenti Derivazioni Idriche

 $-48$ 

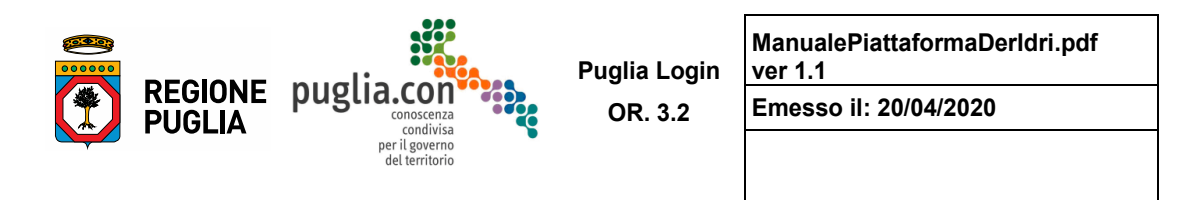

 **Attive**, con la possibilità di inviare le integrazioni. Il procedimento risulterà sospeso finché il Richiedente non esegue l'attività di integrazione documentale. Come si può notare dalla figura precedente, contestualmente nell'area **Storico** lo stato della richiesta diventa "Attesa Integrazione". A questo punto l'iter sarà disponibile al Richiedente nell'area **Richieste** 

Contestualmente all'invio dell'integrazione da parte del Richiedente, sarà inviata una PEC di sistema all'Amministrazione competente e per conoscenza al Richiedente. Come mostra la figura seguente, lo stato della richiesta nella visualizzazione dell'Istruttore diventa "Integrazione Trasmessa" e l'Istruttore ritrova nell'area **Richieste prese in carico** l'iter su cui continuare ad eseguire la valutazione dell'istruttoria.

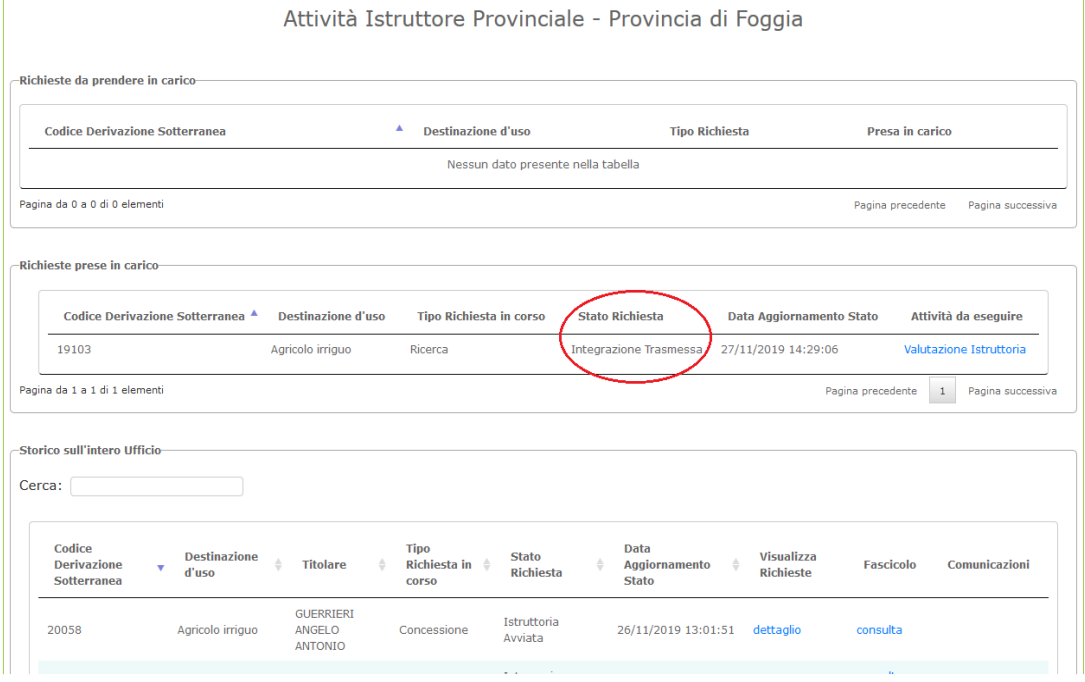

*Home dell'Istruttore dopo l'avvenuta integrazione* 

 L'Istruttore avrà a disposizione, nella sezione **Valutazione Istruttoria**, una schermata che proporrà nuovamente tutte le sezioni compilate dal Richiedente e sarà aggiunta la sezione relativa alle integrazioni dalla quale potrà scaricare l'integrazione allegata e, nel caso di più richieste di integrazioni, consultare lo storico delle integrazioni effettuate dal Richiedente, come è possibile osservare nella figura successiva.

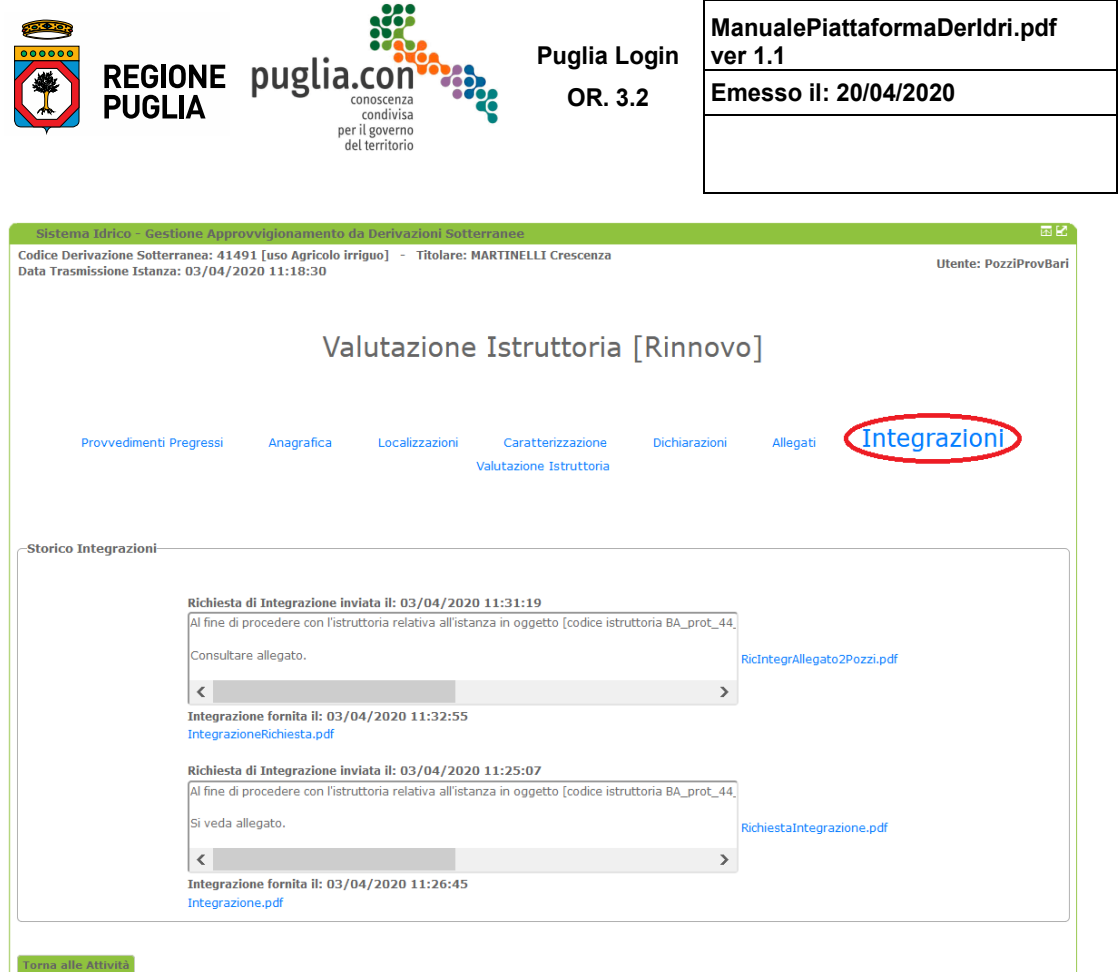

*Home dell'Istruttore dopo l'avvenuta integrazione* 

Qualora l'istruttoria si concluda con una valutazione positiva, l'istruttore avrà a disposizione l'attività di emissione del provvedimento finale, come nella figura seguente.

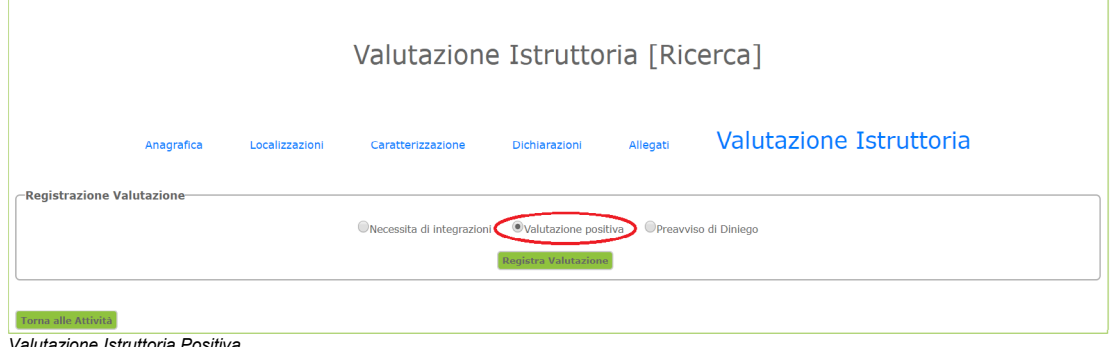

*Valutazione Istruttoria Positiva* 

**IMPORTANTE: per i provvedimenti di Concessione e Rinnovo di Concessione l'Istruttore, prima di generare il provvedimento finale, deve registrare i valori di portata e volume realmente** 

Manuale d'Uso - Procedimenti Derivazioni Idriche

 $\overline{\phantom{0}}$  50

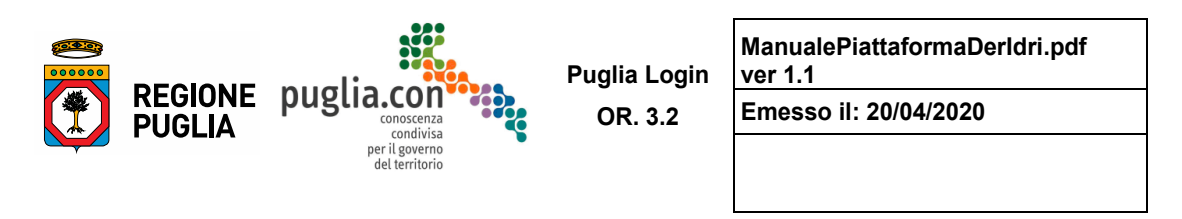

**concessi.** 

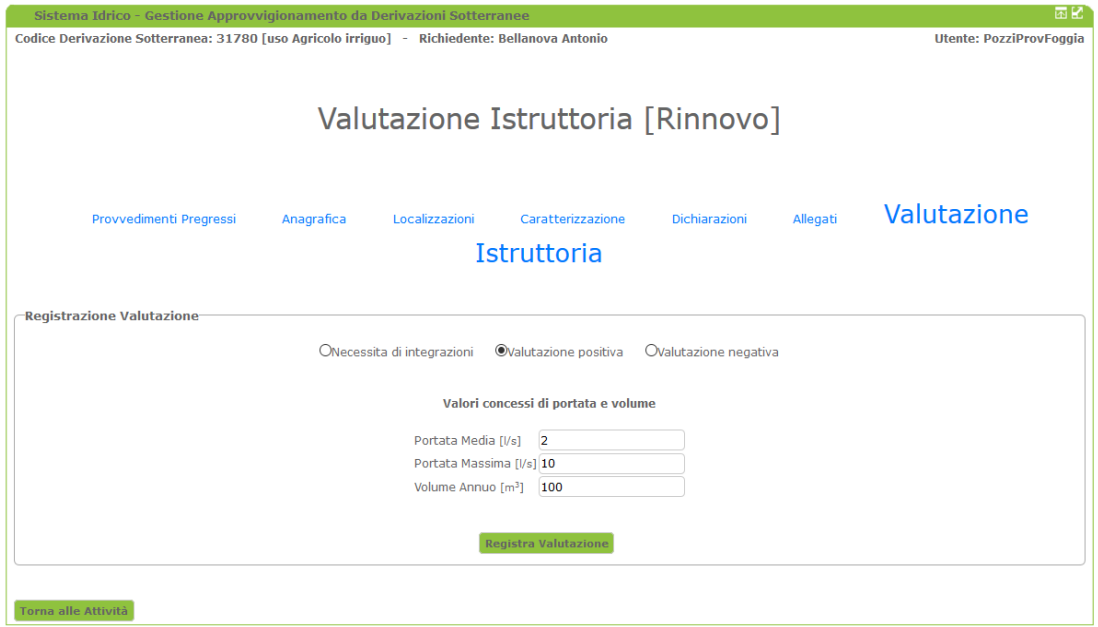

 *Valutazione Istruttoria Positiva di Concessione/Rinnovo con registrazione dei valori di portata e volume realmente concessi* 

**Puglia Login** 

**ver 1.1** 

**ManualePiattaformaDerIdri.pdf** 

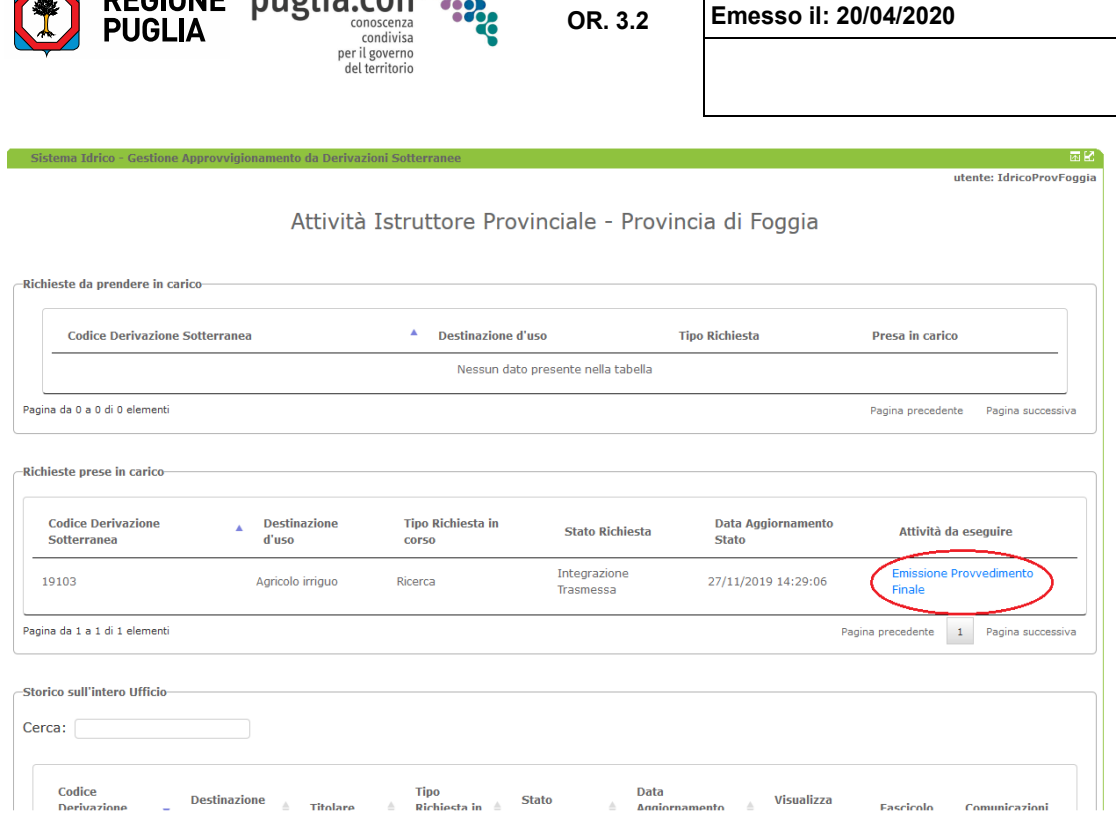

*Home dell'Istruttore dopo la registrazione della valutazione istruttoria* 

# **2.2.6 Emissione provvedimento finale**

**REGIONE** 

المنافذ .<br>. **huglia.con** 

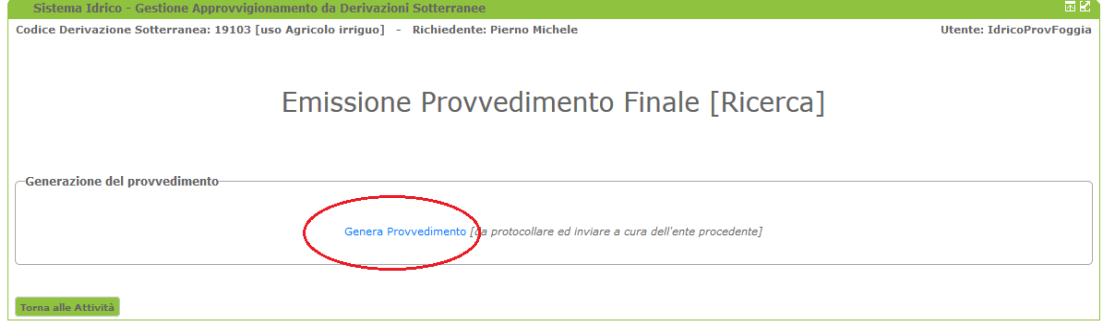

*Schermata per l'emissione del provvedimento finale* 

 nelle sezioni generali che dovrà comprendere tutti i contenuti propri del provvedimento finale (portate L'applicazione, dopo la valutazione dell'Istruttore, consente di generare il provvedimento precompilato concesse, eventuali prescrizioni, ecc.) in formato \*.rtf. Tale provvedimento sarà sottoposto alla firma del Dirigente e protocollato/numerato.

L'invio del provvedimento finale avverrà, con le usuali modalità, a cura dell'Amministrazione competente

Manuale d'Uso - Procedimenti Derivazioni Idriche

 $-52$ 

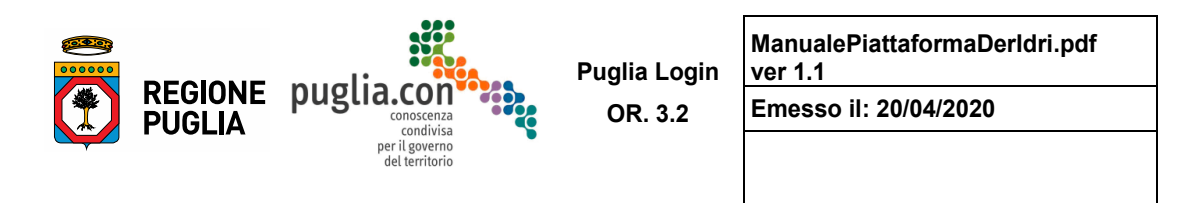

che dovrà però inviare il provvedimento, oltre che ai soggetti interessati, anche all'indirizzo PEC del sistema che potrà così chiudere il procedimento e fascicolare la documentazione.

 avente stringa di questo tipo: Per questa ragione **è necessario che sia riportato nella prima parte dell'oggetto della PEC inviata dall'Amministrazione competente, il codice presente nel provvedimento generato** (template.rtf)

**Idrico\_Provv[POZZI#Città Metropolitana di Bari#9210#RIC-47-2019#Numero** *specificare***#Data** *gg/mm/aaaa***]** 

**I campi evidenziati devono essere compilati con gli estremi del provvedimento finale.** 

 *La registrazione a sistema del provvedimento avviene tramite un processo che elabora le PEC ricevute provvedimento, alla fascicolazione della documentazione finale ed all'avanzamento dell'iter, ovvero alla sulla base della struttura dell'oggetto ed esegue le operazioni necessarie alla registrazione del predisposizione per il procedimento successivo - generazione nuova richiesta lato Richiedente.* 

 L'attività di emissione del provvedimento finale resta disponibile, finché non viene eseguito il processo di registrazione del medesimo provvedimento. L'esecuzione di tale processo è automatica ed impostata due volte al giorno, nel corso di ogni giorno lavorativo.

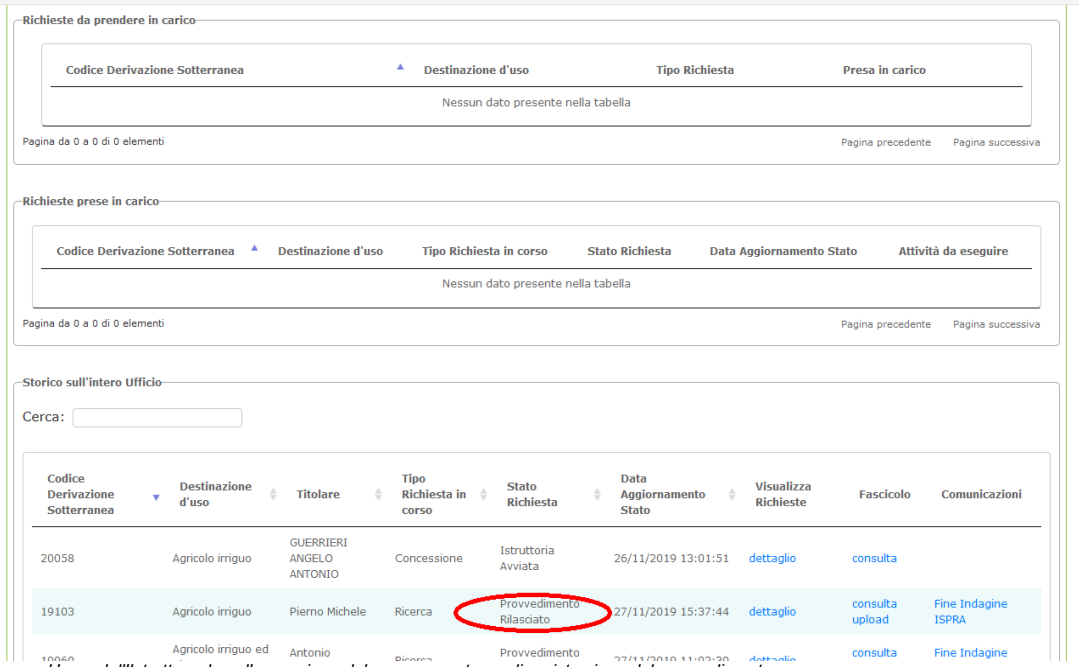

*Home dell'Istruttore dopo l'esecuzione del processo esterno di registrazione del provvedimento* 

 Nella figura precedente si può osservare come, dopo l'esecuzione del processo di registrazione del provvedimento, l'attività di emissione del provvedimento finale non sia più disponibile e, nello **Storico**, la richiesta elaborata risulti conseguentemente in stato "Provvedimento Rilasciato". Il sistema predisporrà,

Manuale d'Uso - Procedimenti Derivazioni Idriche

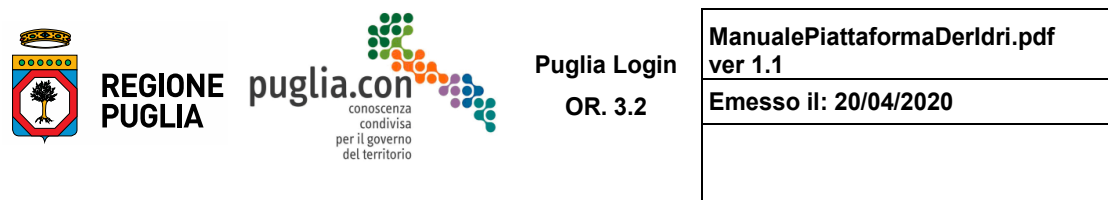

 per il Richiedente, la possibilità di proseguire l'iter generando una nuova richiesta atta ad avviare il procedimento successivo - come previsto dal workflow per quell'iter - rispettando la dovuta tempistica. Nella figura seguente viene mostrata una schermata nella quale, allo scadere del provvedimento di ricerca, concessione o rinnovo, il sistema propone al Richiedente la compilazione della nuova istanza.

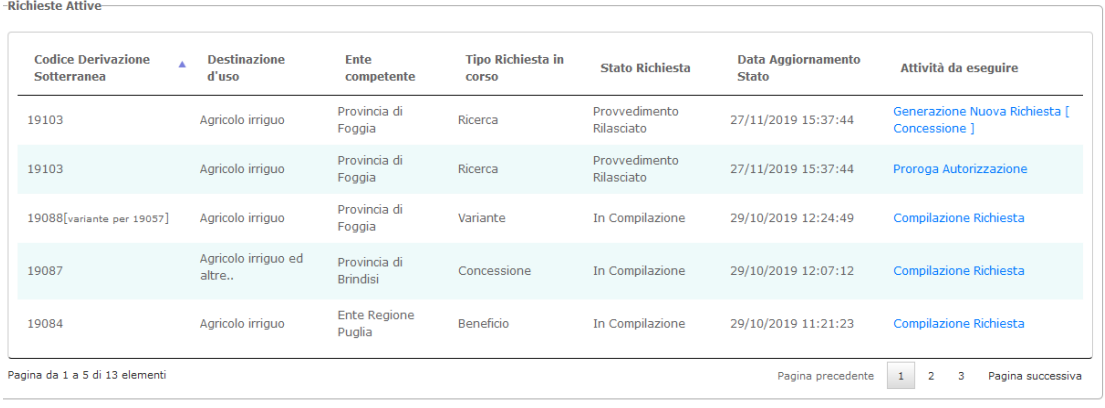

*Home del Richiedente* 

# **2.2.7 Preavviso di Diniego**

 Nel caso in cui l'istruttoria portasse ad una valutazione negativa, l'Istruttore dovrebbe inviare al Quest'attività è analoga all'emissione di una Richiesta di Integrazione. Le immagini seguenti mostrano i Richiedente un Preavviso di Diniego prima di procedere col Rigetto definitivo. passi che dovrà compiere l'Istruttore.

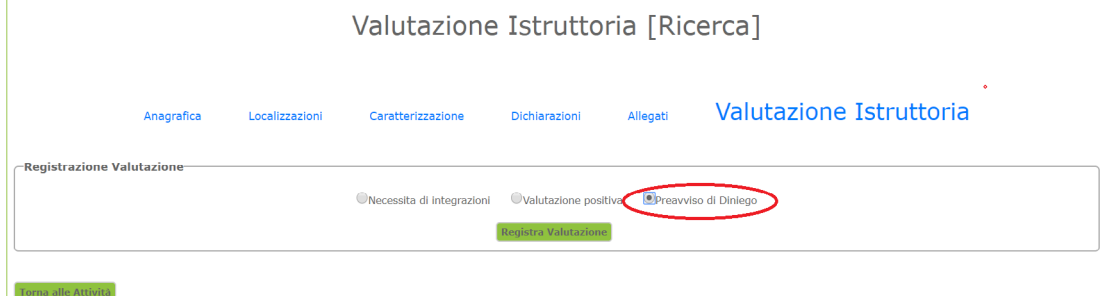

*Valutazione Istruttoria con Preavviso di Diniego* 

 Come si nota dall'immagine, non è possibile formalizzare la valutazione negativa; si procederà pertanto con l'attività di emissione del Preavviso di Diniego.

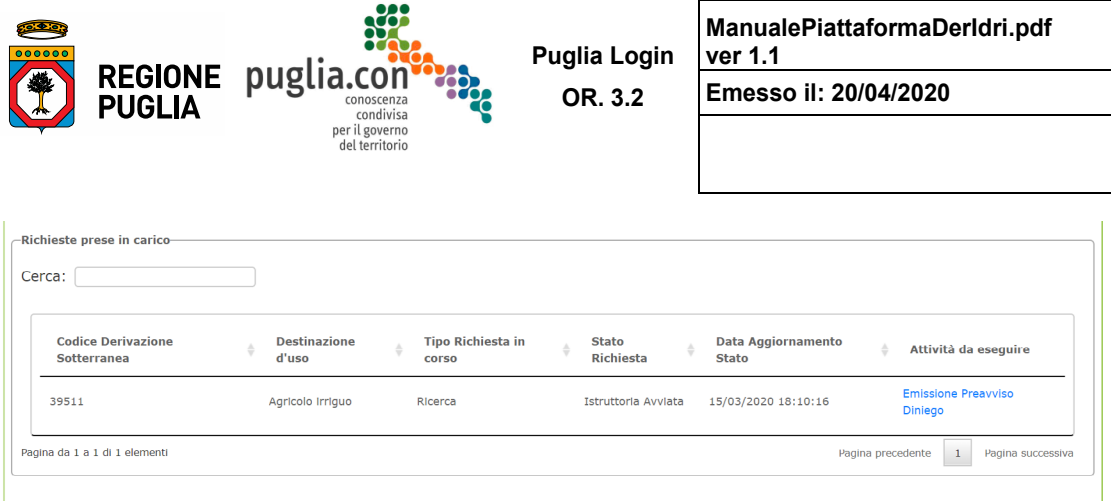

*Home dell'Istruttore dopo la valutazione istruttoria con Preavviso di Diniego* 

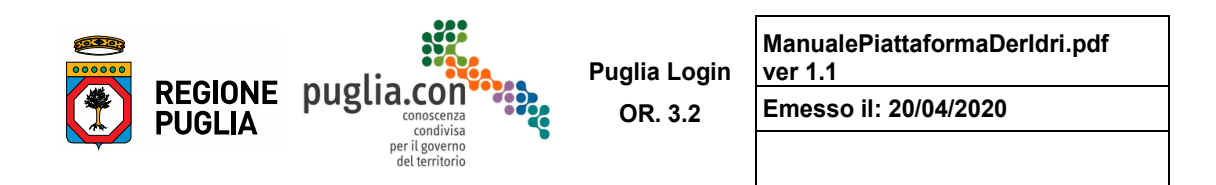

Di seguito l'immagine della schermata di lavorazione dell'attività per l'Istruttore.

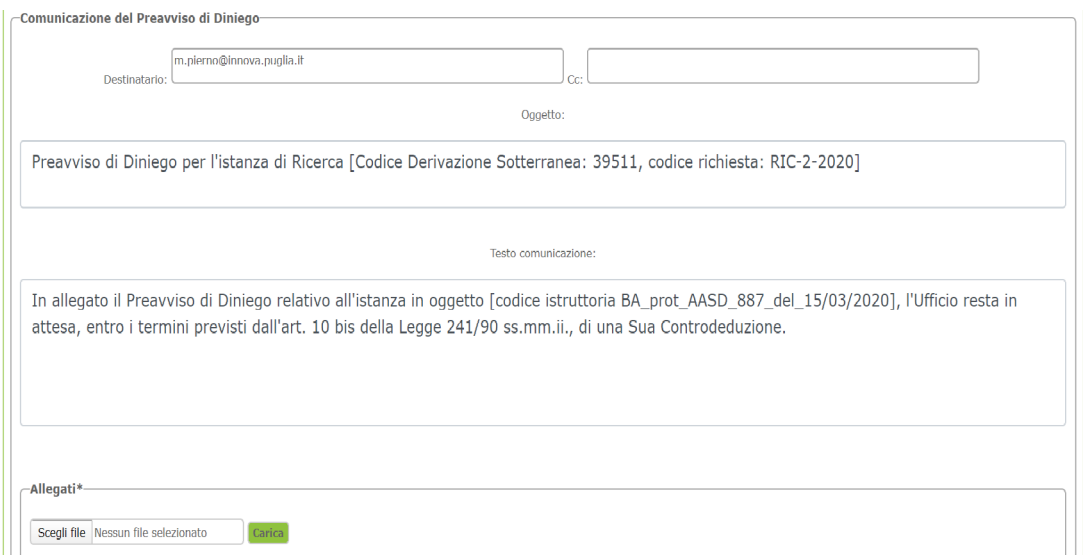

*Creazione della comunicazione del Preavviso di Diniego* 

 comunicazione" precompilata, che rappresenta il corpo della email/PEC di comunicazione. Come si può notare dalla figura precedente, l'Istruttore dovrà allegare la comunicazione di preavviso di diniego a firma del Dirigente ed eventualmente potrà aggiungere annotazioni nella casella "Testo

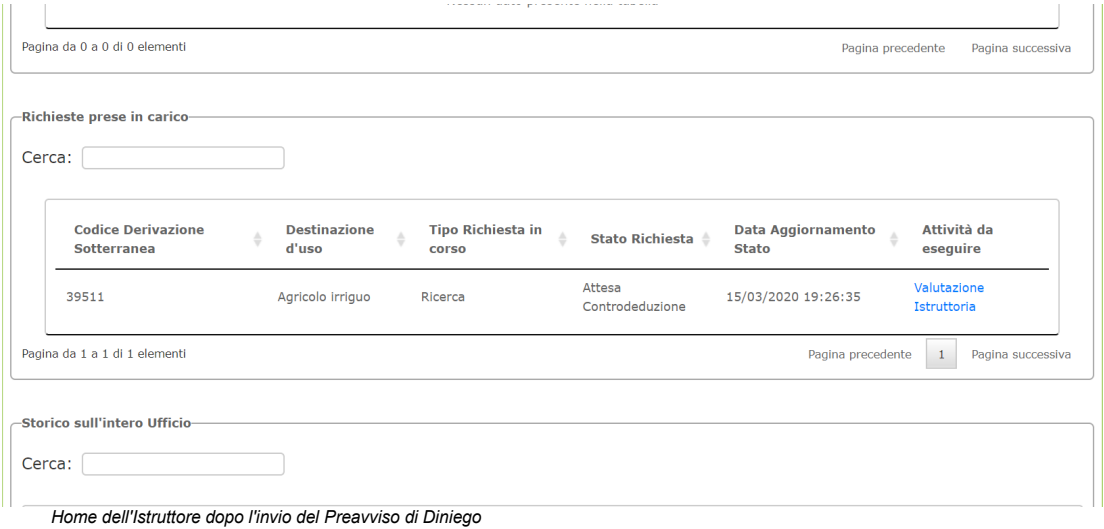

 Dopo aver inviato la comunicazione del Preavviso di Diniego, il sistema fornisce al Richiedente la possibilità di inviare la sua Controdeduzione, come avviene per l'Integrazione; questa volta però il 56

Manuale d'Uso - Procedimenti Derivazioni Idriche

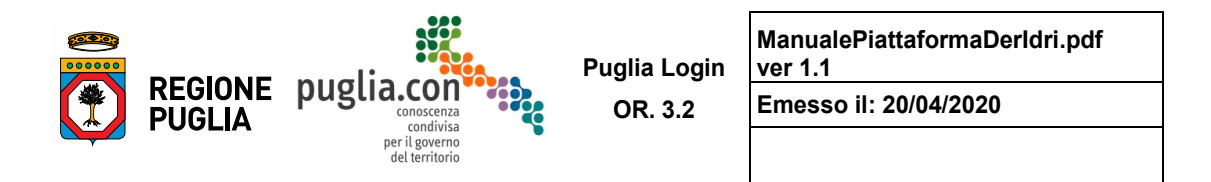

 disposizione, contestualmente, l'attività di "Valutazione Istruttoria" che consente di **formalizzare l'esito previsti per legge.**  procedimento non viene sospeso in attesa di integrazioni, ma l'Istruttore continua ad avere a **negativo nel caso in cui il Richiedente non faccia pervenire la Controdeduzione entro i termini** 

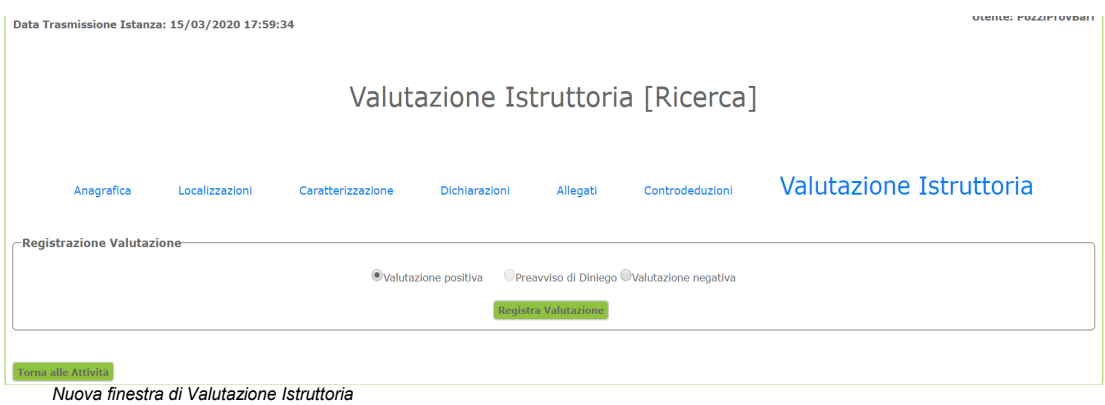

 Si noti come a tal punto il sistema contempli la circostanza di più cicli Preavviso di Diniego – Controdeduzione, mentre non è più possibile compilare una richiesta di integrazione.

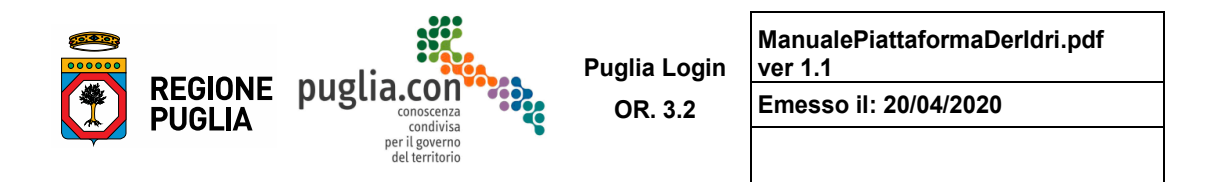

 $\overline{a}$ In caso di "Valutazione negativa" l'attività da eseguire è sostanzialmente analoga alla "Valutazione positiva", ma eseguendo l'attività "Rigetto" (vedere figura seguente) viene generato il provvedimento finale di rigetto, da inviare, a cura dell'Amministrazione, con la stessa modalità descritta al Paragrafo precedente.

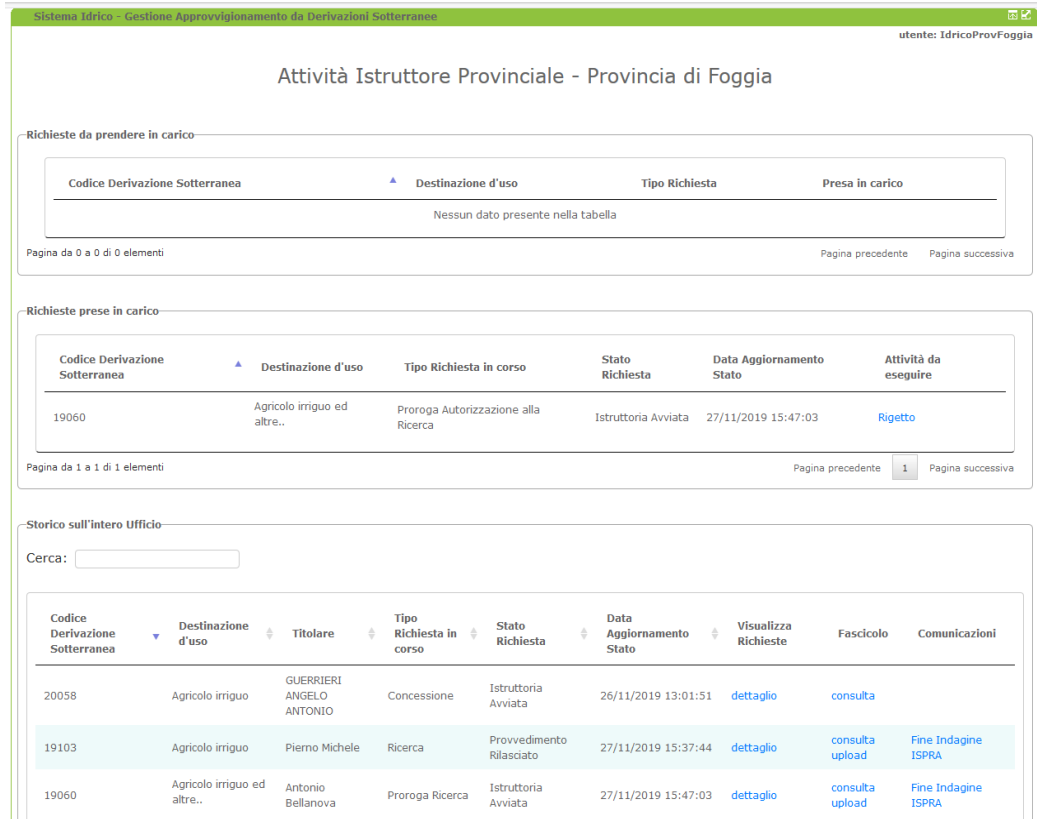

*Home dell'Istruttore dopo la valutazione negativa dell'istruttoria* 

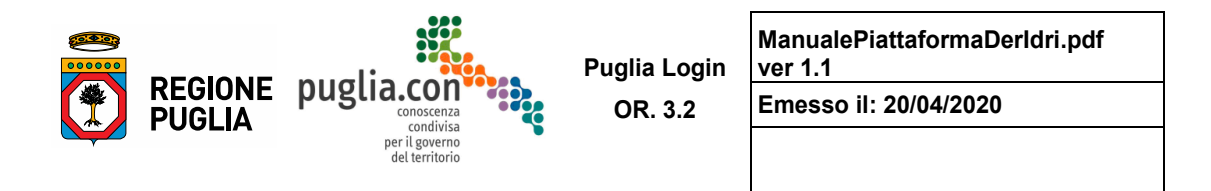

 Nel caso di rigetto l'iter viene poi definitivamente chiuso e, nello **Storico**, la richiesta assume lo stato "Rigettata", come si vede nell'immagine successiva: l'iter 19060 non è più lavorabile dall'Istruttore.

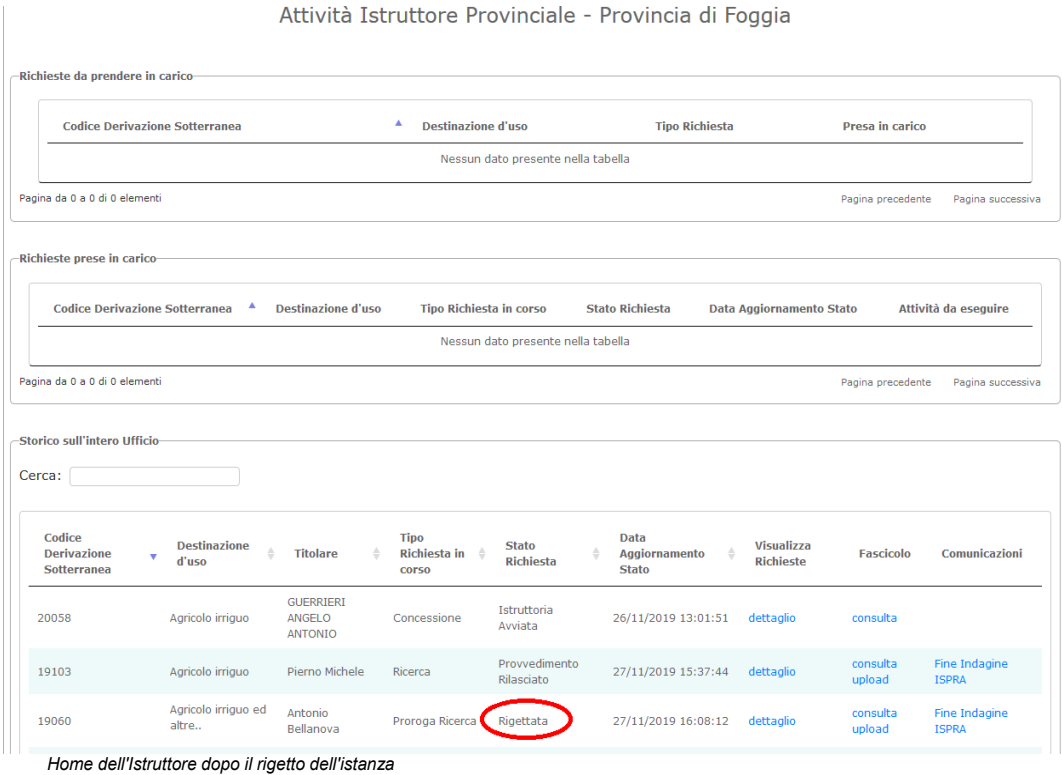

Manuale d'Uso - Procedimenti Derivazioni Idriche

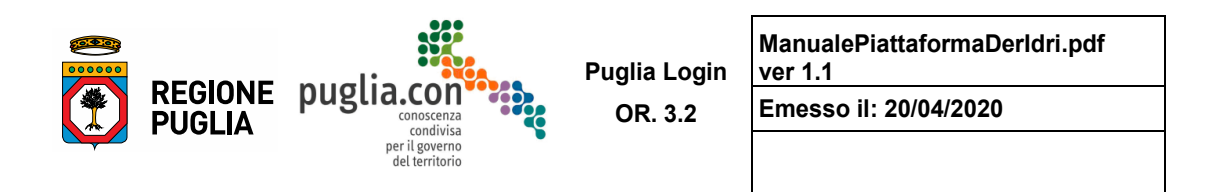

 Tanto meno sarà lavorabile da parte del Richiedente (figura seguente), poiché, avendo subito un rigetto, il Richiedente non ha più la possibilità di proseguire l'iter in quanto il workflow per quell'iter è terminato.

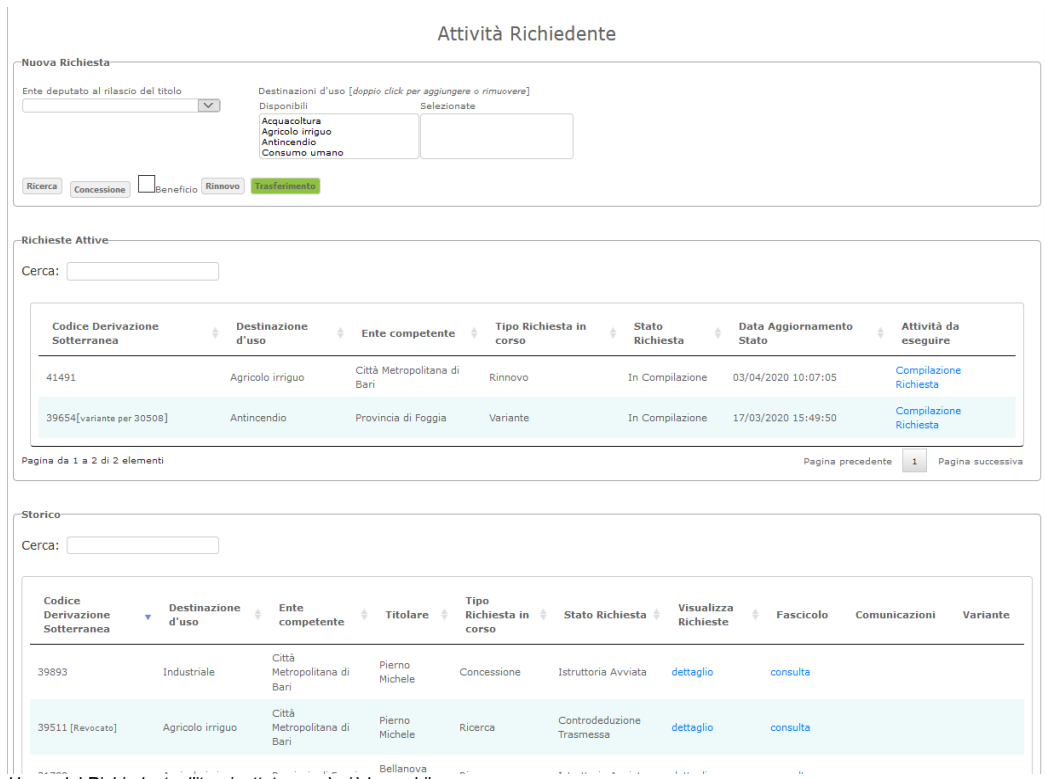

Be llanova *Home del Richiedente, l'iter rigettato non è più lavorabile* 

# **2.2.8 Istruttore referente**

 Tra gli Istruttori dell'Amministrazione competente, il Dirigente individua - dandone relativa comunicazione all'Amministratore dell'applicazione appartenente alla Sezione Risorse Idriche della Regione Puglia - la di appartenenza, e può gestire la chiusura di un iter al verificarsi di determinate condizioni esterne al figura dell'**Istruttore referente**, cioè l'utente Istruttore che ha visibilità sulle pratiche dell'Amministrazione normale sviluppo del procedimento.

 L'Istruttore referente, oltre alla consultazione dei dati, può determinare la chiusura di un iter, sempre tramite invio del corrispondente atto a firma del Dirigente, per le seguenti motivazioni:

 **Archiviazione**: qualora il Richiedente non invii l'integrazione documentale entro i limiti temporali previsti dalla legge

 **Revoca**: qualora sia scaduto un provvedimento e non sia stata presentata istanza entro i termini previsti oppure qualora vi siano problematiche giuridico/amministrative

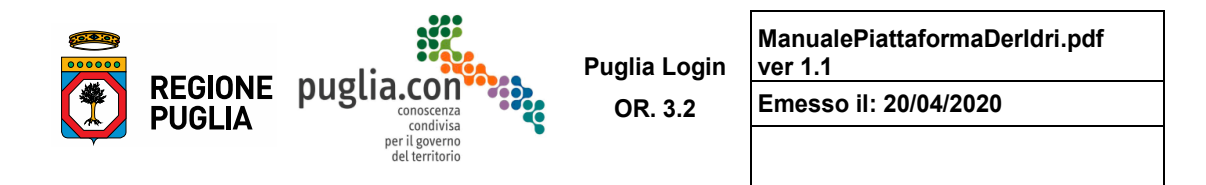

 riguardano le cosiddette licenze di attingimento per le quali non possono essere richiesti più di 4 rinnovi annuali della licenza; pertanto la richiesta del quinto rinnovo può determinare la chiusura dell'iter. **Fine Attingimento** [per le derivazioni superficiali]: le derivazioni superficiali gestite dal sistema

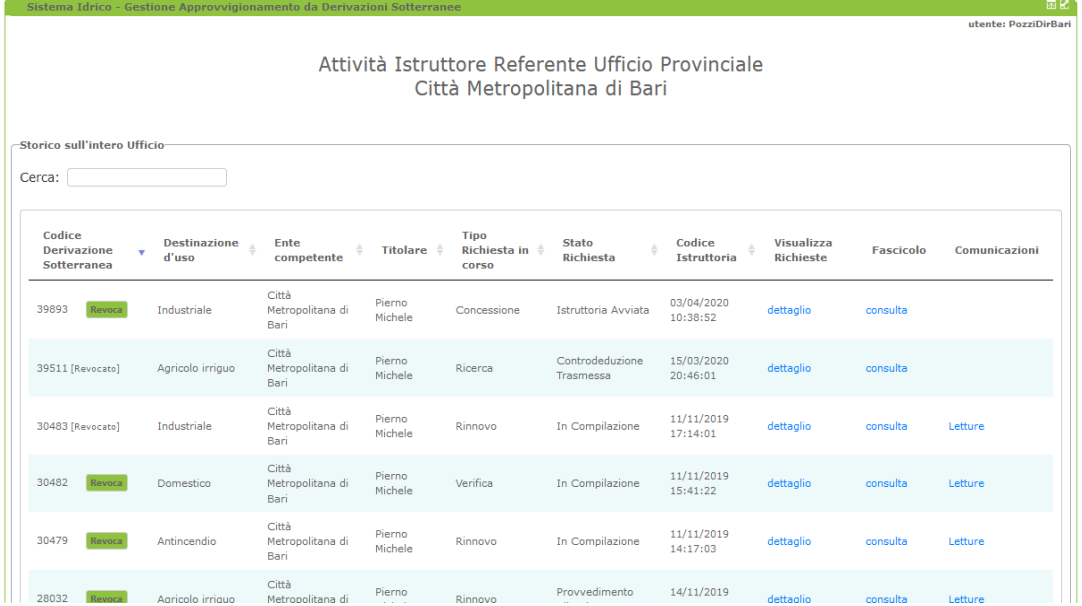

<sup>28032</sup> Rinnovo Agricolo irriquo Metropolitana di Rinnovo Rinnovo **Propolitana di Rinnovo** Rinnovo **Home dell'Istruttore Referente dell'Amministrazione competente** 

 tratta di un elenco storico atto a fornire le funzionalità per una consultazione esaustiva dei vari procedimenti dell'Amministrazione competente. Nella figura precedente viene mostrato l'elenco disponibile per l'Istruttore Referente. A tutti gli effetti si

La figura seguente mostra cosa accade quando l'Istruttore Referente determina la chiusura di un iter, tramite le funzioni predisposte.

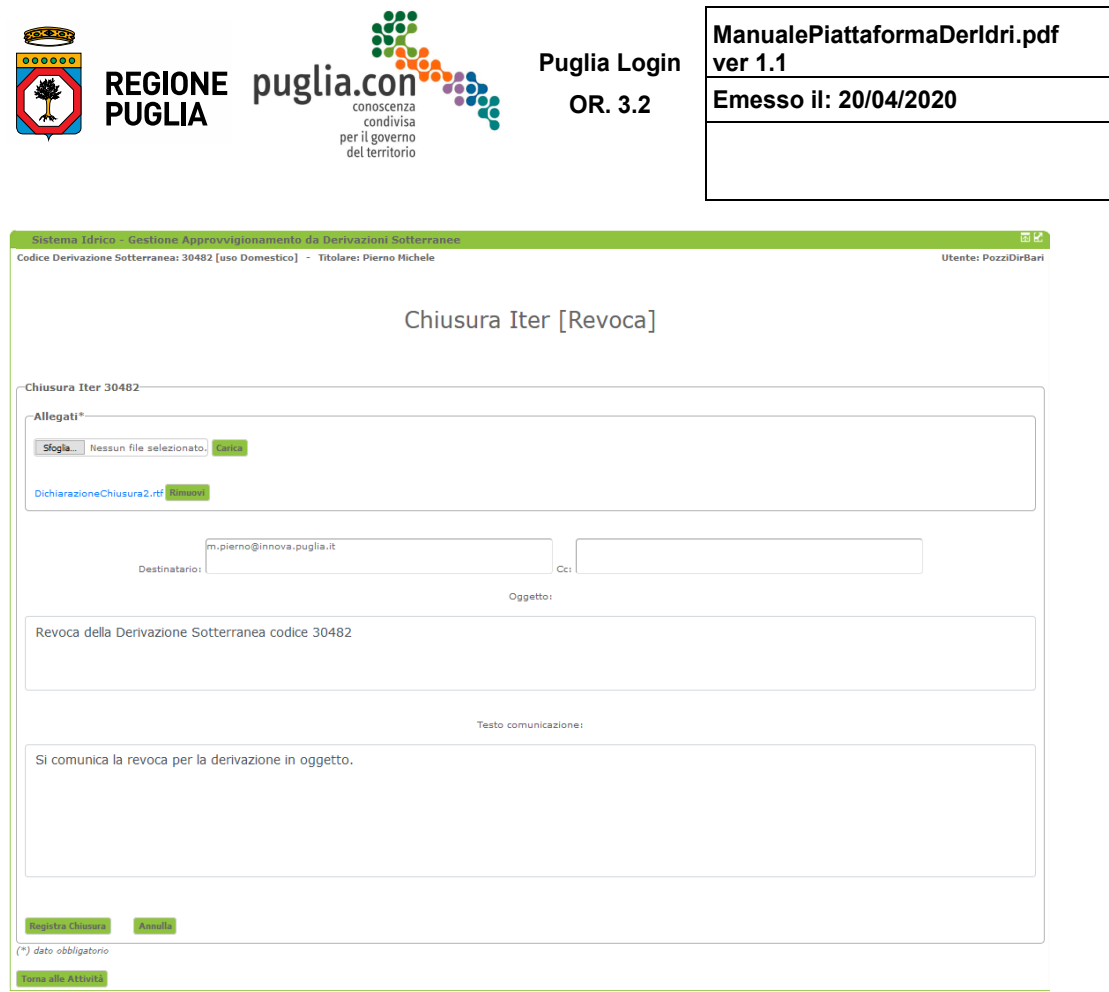

*Maschera di registrazione della chiusura iter* 

 Richiedente. L'Istruttore Referente dovrà allegare obbligatoriamente l'atto con cui viene dichiarata la La maschera propone, precompilata, la comunicazione che sarà inviata, tramite PEC di sistema, al chiusura dell'iter e potrà aggiungere un testo al corpo della comunicazione.

 La figura seguente mostra l'effetto della chiusura dell'iter, di conseguenza non saranno più generate attività associate ad esso.

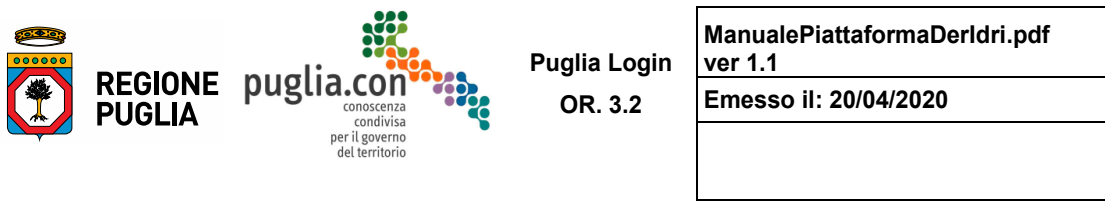

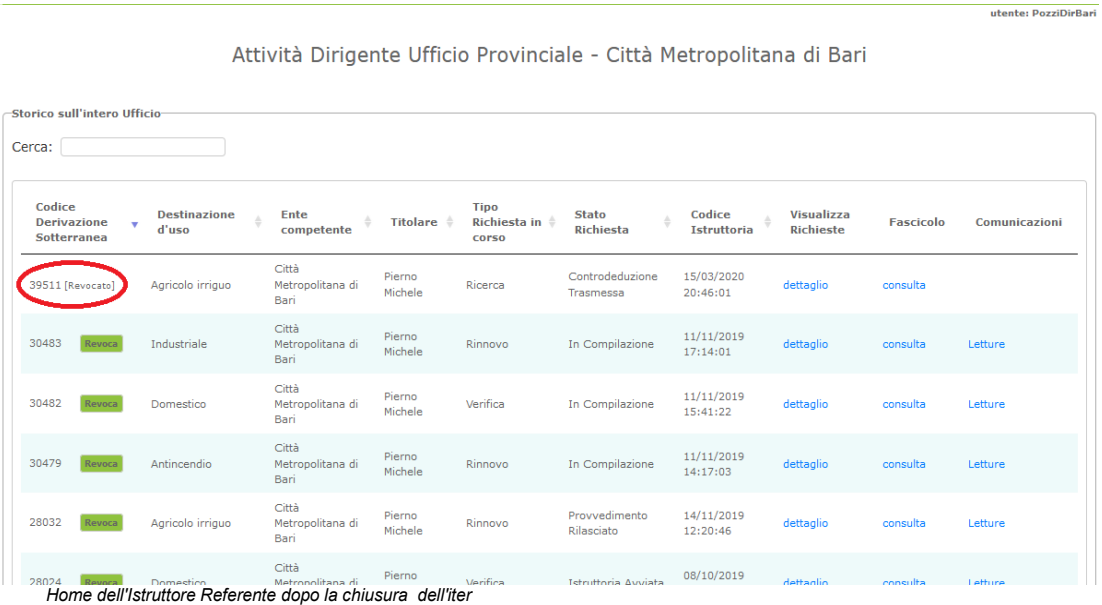

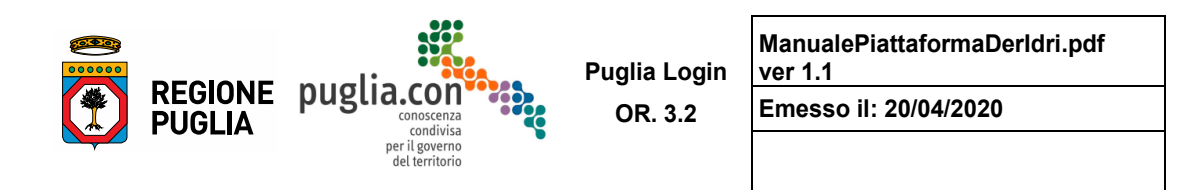

# *2.3 Utente Ente Rilascio Parere*

 informazioni relative ai procedimenti in atto solo a scopo di consultazione, ai fini dell'espressione del parere endo-procedimentale di competenza (ad esempio gli Enti Irrigui, l'Autorità di Distretto Appennino A questa categoria di utenti appartengono gli Enti coinvolti nel procedimento, che hanno visibilità sulle Meridionale, il Servizio Attività Estrattive, ecc.).

Le istanze visibili all'utente Ente Rilascio Parere (ERP) sono filtrate sulla base della competenza territoriale, onde evitare un inutile appesantimento di informazioni; l'applicazione dei diversi tipi di filtro consentirà quindi all'utente ERP di visualizzare solo i fascicoli telematici degli iter associati a punti di derivazione idrica, sotterranea o superficiale, ricadenti nel proprio territorio di competenza.

Le tre categorie di filtro per competenza territoriale sono:

 competenza territoriale regionale: valida ad esempio per Servizio Attività Estrattive, Autorità di Distretto Appennino Meridionale, ecc.

competenza territoriale provinciale: valida per Consorzi di Bonifica, ecc.

 Autorizzazione alla Ricerca sul rispettivo territorio comunale. competenza territoriale comunale: valida per i Comuni nel caso di "Rende Noto" di Istanze di

 L'Ente competente al rilascio parere riceverà una PEC di sistema nel momento in cui sul territorio di tempi previsti dalla normativa vigente per l'espressione del parere di competenza. propria competenza è avviata l'istruttoria di un'istanza. Tramite tale PEC viene inviata l'istanza firmata dal Richiedente e protocollata dall'Amministrazione competente, pertanto tale comunicazione ha la funzione di notifica all'ERP di un nuovo procedimento per il quale è richiesto il parere di competenza. Il messaggio PEC e i relativi allegati sono così assunti al sistema di protocollo dell'ERP e decorrono i

L'Ente competente dovrà quindi accedere al portale **<www.sit.puglia.it> nella sezione dedicata** ai Procedimenti di Derivazione Idrica e selezionare la voce cui l'stanza appartiene:

- Derivazioni Acque Sotterranee
- Licenze di Attingimento Acque Superficiali.

La sezione scelta proporrà un elenco degli iter e per ciascuno di essi sono specificate:

 Informazioni generiche dell'iter: codice punto di derivazione, destinazione d'uso, Amministrazione competente, Richiedente

 istruttoria Informazioni relative all'ultima richiesta associata all'iter: tipo di richiesta, stato della richiesta, codice

 I link per la consultazione di dettaglio o per l'esecuzione di funzioni nei campi "Visualizza Richieste", "Fascicolo", "Comunicazioni".

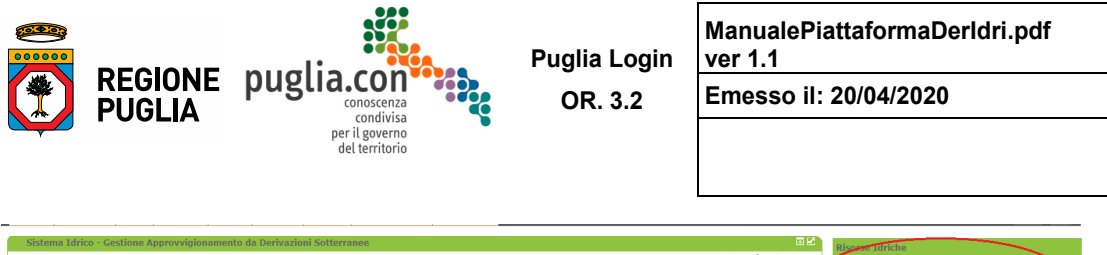

|                                      |                                  |                                   |                       |                                                   |                             |                                                |                                       | utente: IdricoEntiPareri      | Procedimenti Derivazioni Idriche     |                                            |                    |
|--------------------------------------|----------------------------------|-----------------------------------|-----------------------|---------------------------------------------------|-----------------------------|------------------------------------------------|---------------------------------------|-------------------------------|--------------------------------------|--------------------------------------------|--------------------|
| Consultazione Istanze sul Territorio |                                  |                                   |                       |                                                   |                             |                                                |                                       | Derivazioni Acque Sotterranee |                                      |                                            |                    |
|                                      |                                  |                                   |                       |                                                   |                             |                                                |                                       |                               |                                      | Licenze di Attingimento Acque Superficiali | $\mathbf s$        |
|                                      |                                  |                                   |                       |                                                   |                             |                                                |                                       |                               |                                      | Bilancio Idrico Irriguo                    | $\rightarrow$      |
| -Storico sul territorio Regionale-   |                                  |                                   |                       |                                                   |                             |                                                |                                       |                               |                                      | Corpi Idrici Superficiali                  | $\geq$             |
|                                      |                                  |                                   |                       |                                                   |                             |                                                |                                       |                               |                                      | Classificazione                            | $\sim$             |
| Cerca:                               |                                  |                                   |                       |                                                   |                             |                                                |                                       |                               |                                      | Corpi Idrici Sotterranei                   | $\mathbf{v}$       |
|                                      |                                  |                                   |                       |                                                   |                             |                                                |                                       |                               |                                      | Stazioni Monitoraggio                      | $\mathbf{r}$       |
| Codice                               | <b>Destinazione</b><br>d'uso     | Ente<br>competente                | Titolare <sup>4</sup> | <b>Tipo</b><br>Richiesta <sup>±</sup><br>in corso | <b>Stato</b><br>Richiesta   | <b>Data</b><br>Aggiornamento ±<br><b>Stato</b> | <b>Visualizza</b><br><b>Richieste</b> | Fascicolo                     | Comunicazioni                        | Dati del Monitoraggio                      | $\mathbf{v}$       |
| Derivazione -                        |                                  |                                   |                       |                                                   |                             |                                                |                                       |                               |                                      | Classificazione                            | $\mathbf{p}_\perp$ |
| <b>Sotterranea</b>                   |                                  |                                   |                       |                                                   |                             |                                                |                                       |                               |                                      | Zone Vulnerabili da Nitrati                | $\mathcal{P}$      |
|                                      |                                  |                                   | <b>GUERRIERI</b>      |                                                   |                             |                                                |                                       |                               |                                      | Programma di Azione Nitrati                | $\mathbf{v}$       |
| 20058                                | Agricolo irriguo                 | Provincia di<br>Foggia            | <b>ANGELO</b>         | Concessione                                       | Istruttoria<br>Avviata      | 26/11/2019<br>13:01:51                         | dettaglio                             | consulta                      |                                      | Cartografia                                | $\mathcal{P}$      |
|                                      |                                  |                                   | <b>ANTONIO</b>        |                                                   |                             |                                                |                                       |                               |                                      | <b>WMS</b>                                 | $\mathbf{y}$       |
| 19103                                | Agricolo irriguo                 | Provincia di<br>Foggia            | Pierno<br>Michele     | Ricerca                                           | Provvedimento<br>Rilasciato | 27/11/2019<br>15:37:44                         | dettaglio                             | consulta                      | <b>Fine Indagine</b><br><b>ISPRA</b> |                                            |                    |
| 19060                                | Agricolo irriguo,<br>Antincendio | Provincia di<br>Foggia            | Antonio<br>Bellanova  | Proroga<br>Ricerca                                | Rigettata                   | 27/11/2019<br>16:08:12                         | dettaglio                             | consulta                      | <b>Fine Indagine</b><br><b>ISPRA</b> |                                            |                    |
| 19059                                | Domestico                        | Provincia di<br>Foggia            | Antonio<br>Bellanova  | Presa d'Atto                                      | Provvedimento<br>Rilasciato | 28/10/2019<br>16:30:29                         | dettaglio                             | consulta                      | Letture                              |                                            |                    |
| 19057                                | Agricolo irriguo                 | Provincia di<br>Foggia            | Antonio<br>Bellanova  | Concessione                                       | Provvedimento<br>Rilasciato | 28/10/2019<br>16:30:24                         | dettaglio                             | consulta                      | Letture                              |                                            |                    |
| 19016                                | Domestico                        | Provincia di<br>Foggia            | Pierno<br>Michele     | Presa d'Atto                                      | Rigettata                   | 23/10/2019<br>13:00:36                         | dettaglio                             | consulta                      |                                      |                                            |                    |
| 19015                                | Industriale                      | Città<br>Metropolitana<br>di Bari | Pierno<br>Michele     | Rinnovo                                           | Provvedimento<br>Rilasciato | 23/10/2019<br>13:00:37                         | dettaglio                             | consulta                      | Letture                              |                                            |                    |
| 19006                                | Acquacoltura                     | Città<br>Metropolitana<br>di Bari | Pierno<br>Michele     | Ricerca                                           | Provvedimento<br>Rilasciato | 23/10/2019<br>13:00:32                         | dettaglio                             | consulta                      | <b>Fine Indagine</b><br><b>ISPRA</b> |                                            |                    |
|                                      |                                  |                                   |                       |                                                   |                             |                                                |                                       |                               |                                      |                                            |                    |

*Home dell'Ente Rilascio Parere - caso di utente con competenza territoriale regionale* 

 L'utente ERP potrà quindi scegliere sulla base delle informazioni presenti in elenco la pratica che vuol visualizzare.

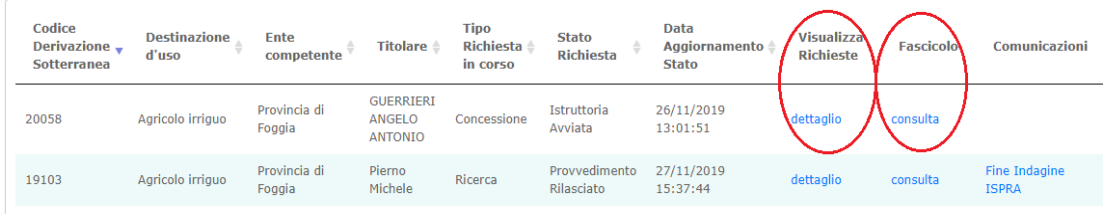

 *Sintesi delle informazioni da cui scegliere l'istanza* 

Sarà quindi possibile consultare le Richieste e/o visualizzare i documenti presenti nel Fascicolo.

### **2.3.1 Visualizza Richieste**

Il link dettaglio nel campo "Visualizza Richieste", consente di aprire una schermata nella quale è possibile consultare tutte le richieste registrate a sistema per un determinato iter.

 presentazione dell'istanza. La visualizzazione avviene mediante una schermata che propone le seguenti La visualizzazione delle richieste permette di leggere i dati descrittivi che il Richiedente ha inserito per la informazioni:

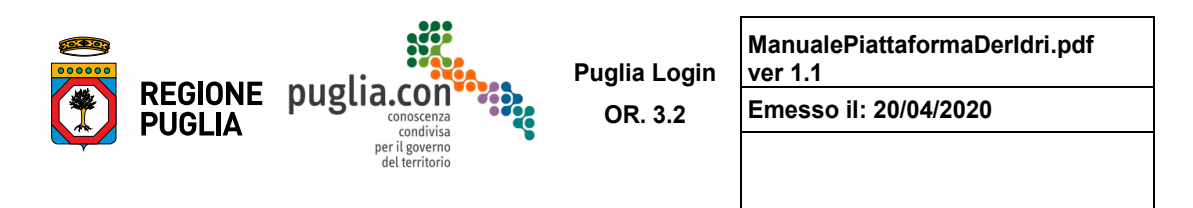

 Dati anagrafici di Richiedente, Geologo, Progettista ed altri aventi titolo nell'area di ubicazione della derivazione;

Provvedimenti finali pregressi precedenti alla messa in esercizio della piattaforma;

 Localizzazioni tramite informazioni catastali e geografiche dell'opera di derivazione, dell'area servita e dell'eventuale area di restituzione;

 Caratterizzazione della derivazione tramite acquisizione dei dati di portata, di utilizzo della risorsa, del contatore volumetrico e dei parametri delle analisi chimiche e batteriologiche;

- Dichiarazioni previste dalla tipologia di istanza presentata;
- Allegati all'istanza;
- Comunicazioni tra Richiedente e Amministrazione competente nel caso di integrazioni istruttorie.

Il link <u>dettaglio</u> nel campo "Visualizza Richieste", consente di aprire una schermata nella quale è possibile consultare tutte le richieste registrate a sistema per un determinato iter.

 Come si può osservare nella figura successiva viene proposto un menu a tendina dal quale è possibile selezionare una determinata richiesta, di cui poi verrà proposto il dettaglio, nella stessa forma in cui la richiesta è stata compilata. Le sezioni presentate sono disabilitate alla modifica dei dati.

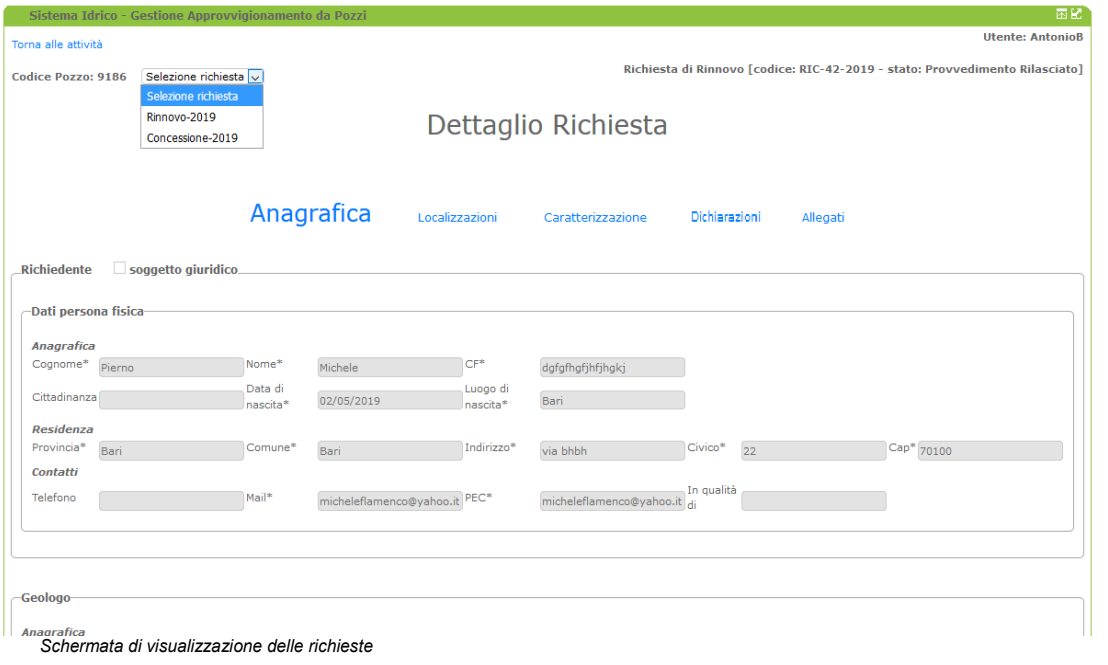

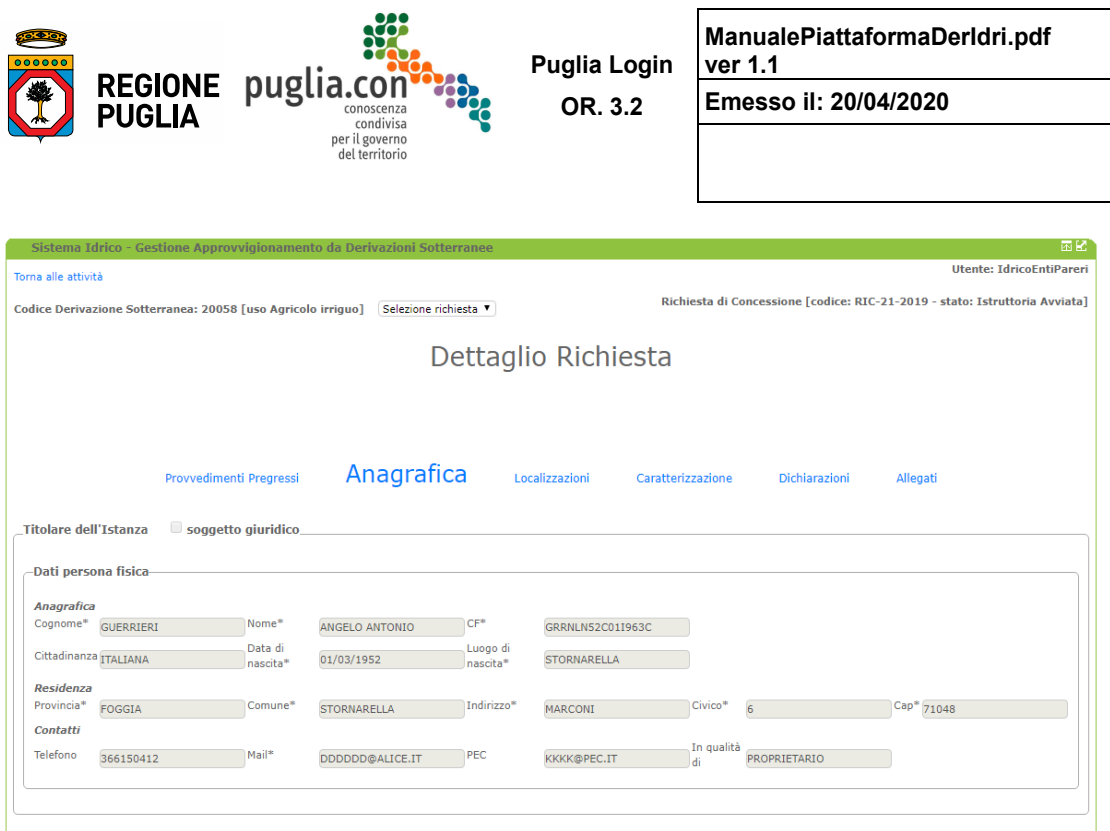

 *Sintesi delle informazioni da cui scegliere l'istanza* 

# **Provvedimenti Pregressi**

 La sezione **Provvedimenti Pregressi** è disponibile esclusivamente per gli iter inseriti a sistema avendo questi sono presenti le scansioni dei provvedimenti precedentemente emessi in formato cartaceo che sono stati caricati dal Richiedente. Cliccando sul file è possibile scaricarlo ed aprirlo. già acquisito un provvedimento di concessione o rinnovo di concessione in forma cartacea, pertanto per

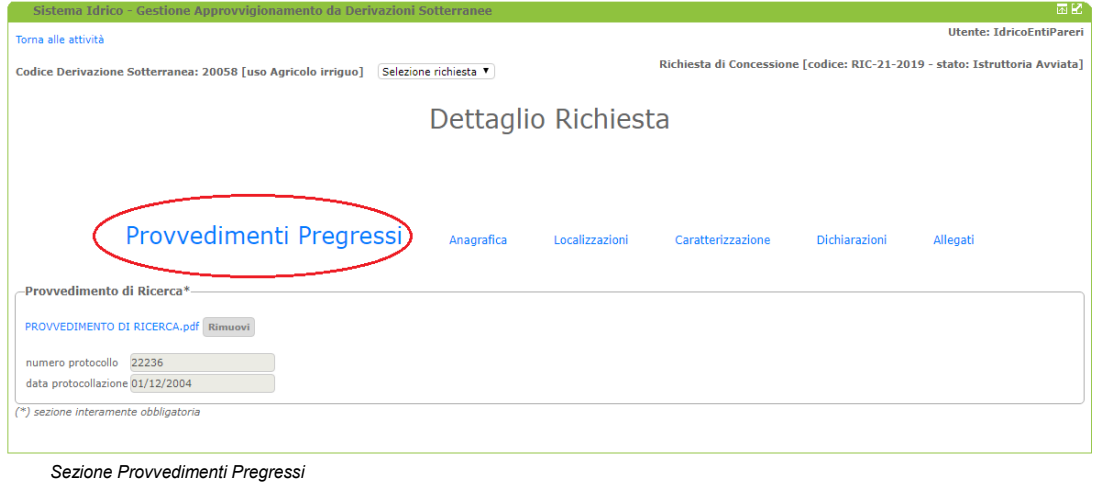

Manuale d'Uso - Procedimenti Derivazioni Idriche

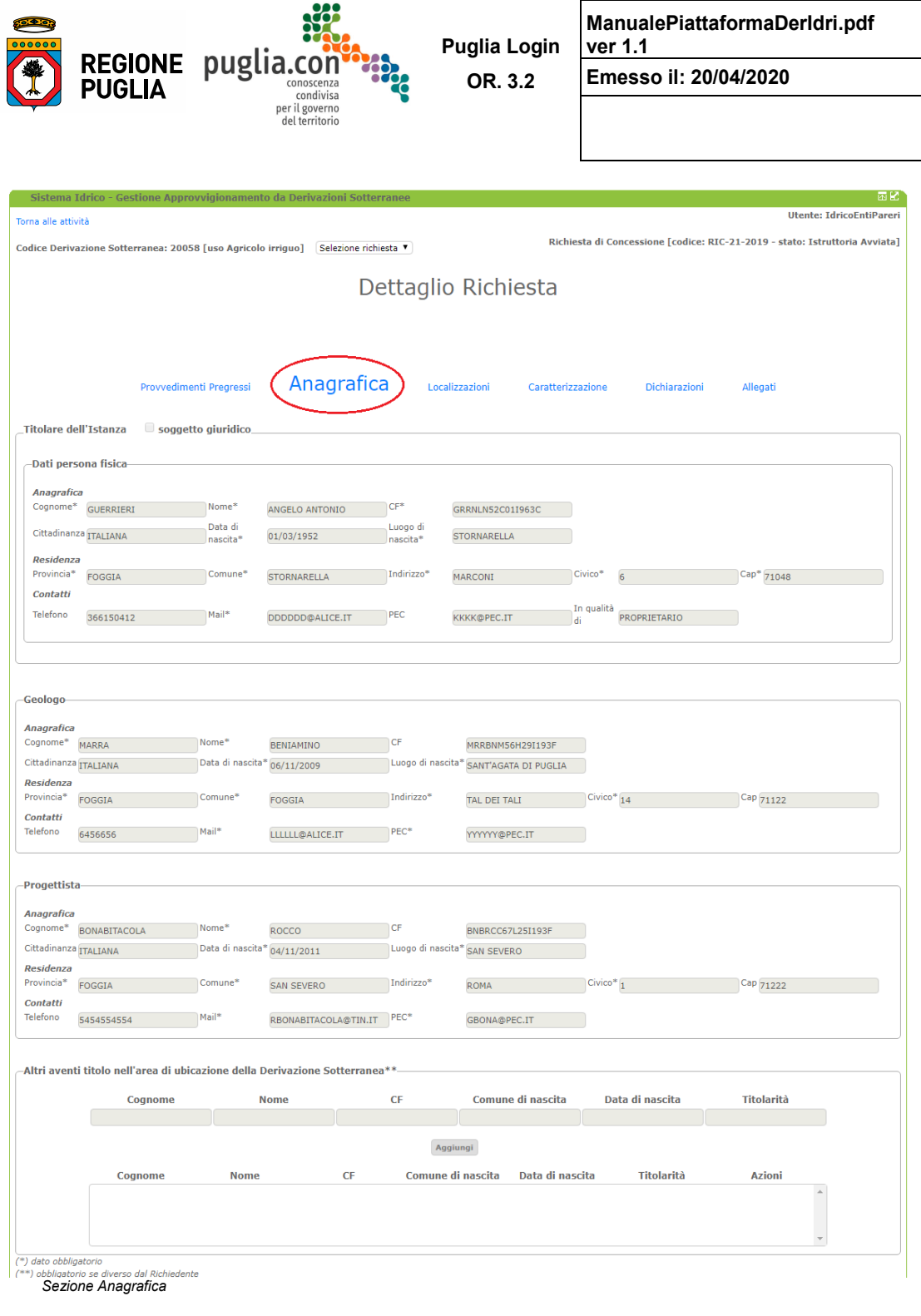

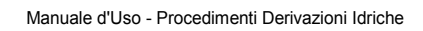
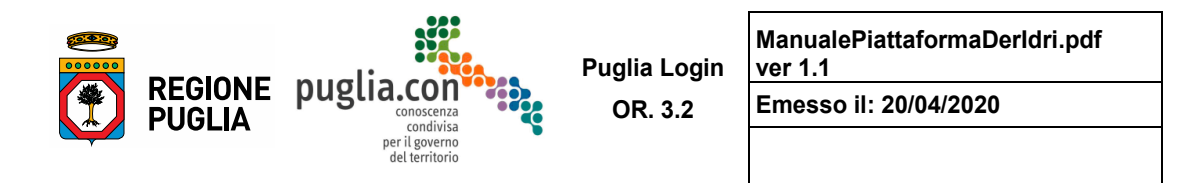

### **Anagrafica**

 derivazione. Le informazioni obbligatorie ai fini della presentazione dell'istanza sono contrassegnate con La sezione **Anagrafica** della figura precedente contiene i dati anagrafici del Richiedente (Titolare dell'istanza), del Geologo, del Progettista e degli altri aventi titolo nell'area di ubicazione della il simbolo "\*" (asterisco).

 **connesso al sistema per la presentazione dell'istanza, ad esempio nei casi in cui la presentazione dell'istanza, comprensiva della compilazione della richiesta, sia stata affidata dal Titolare ad un Si osservi che il soggetto Richiedente nella sezione Anagrafica è il Titolare dell'istanza a cui sarà intestato il provvedimento finale di concessione e può non coincidere con l'utente Richiedente suo Delegato**.

#### **Localizzazioni**

 In questa sezione vengono raccolte le informazioni di localizzazione del punto di derivazione, dell'area servita e del punto di restituzione; quest'ultimo è presente nei soli casi previsti da legge.

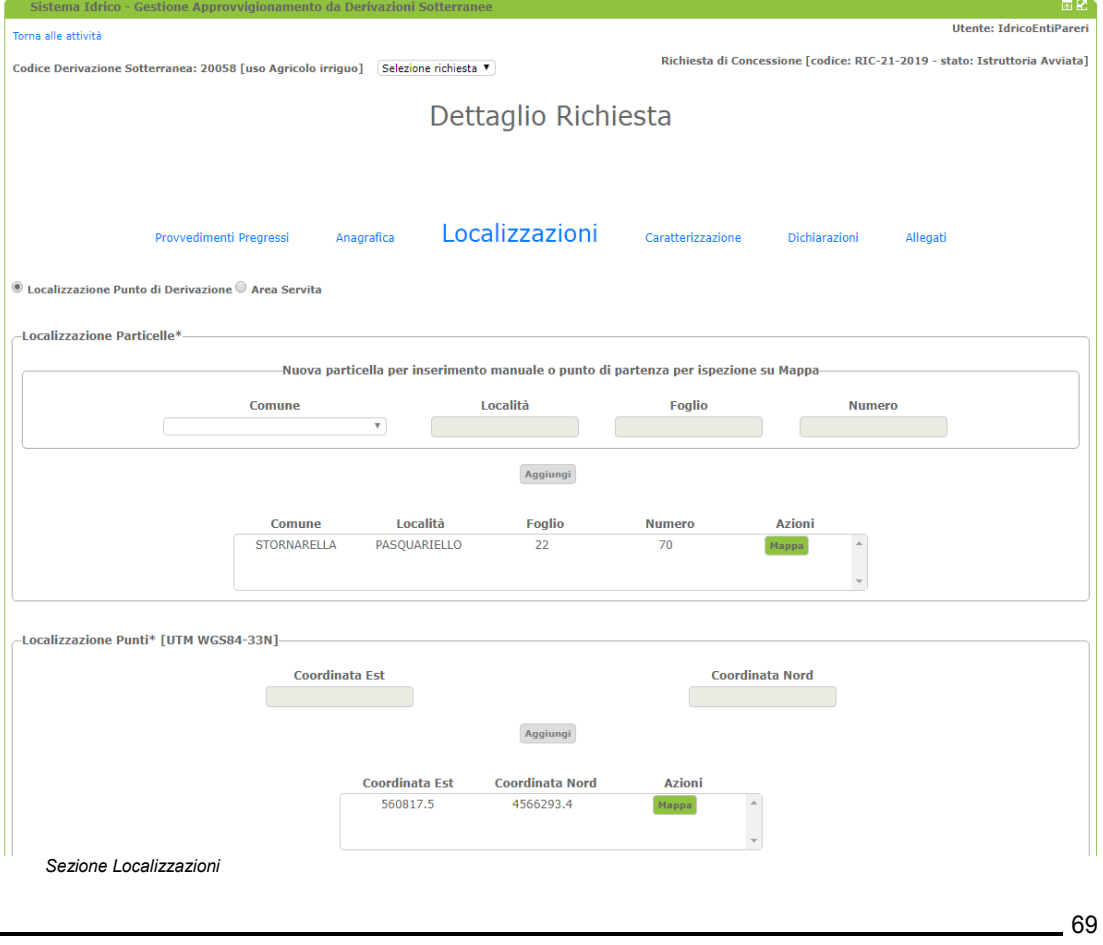

Manuale d'Uso - Procedimenti Derivazioni Idriche

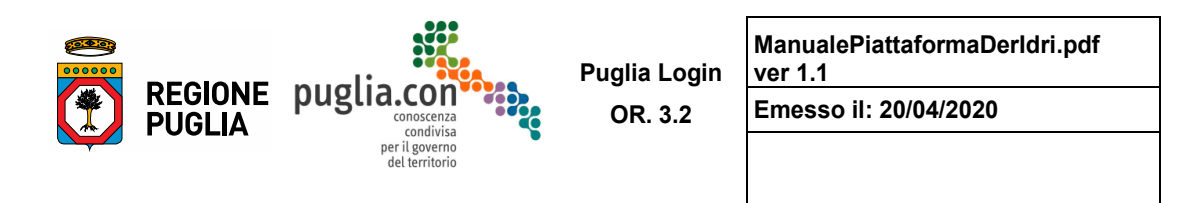

È possibile leggere le informazioni catastali e le coordinate del punto di derivazione; inoltre, richiamando il comando "Mappa" è consentito effettuare la consultazione delle informazioni geografiche tramite WebGis.

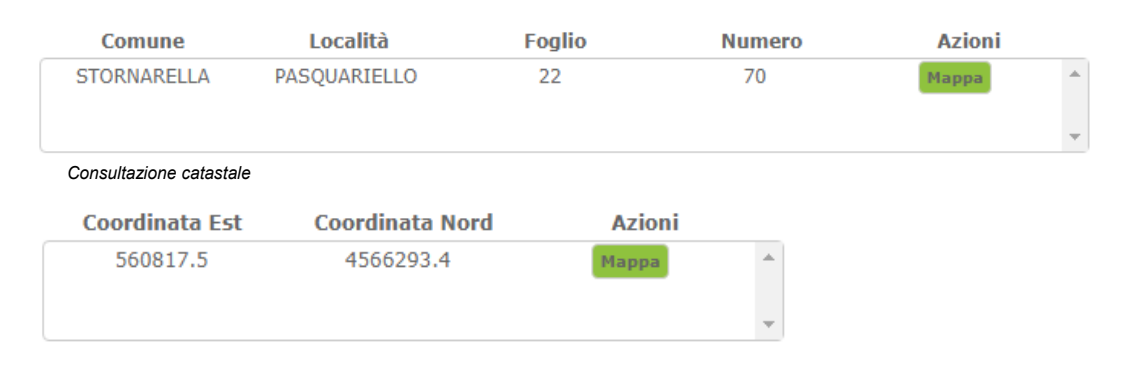

Consultazione coordinate

Gli strati informativi riportati nel WebGis consentono all'utente ERP anche di verificare i vincoli territoriali di interesse (vincoli PTA, distretti serviti dei Consorzi di Bonifica, ecc.) eventualmente esistenti nell'area della derivazione considerata.

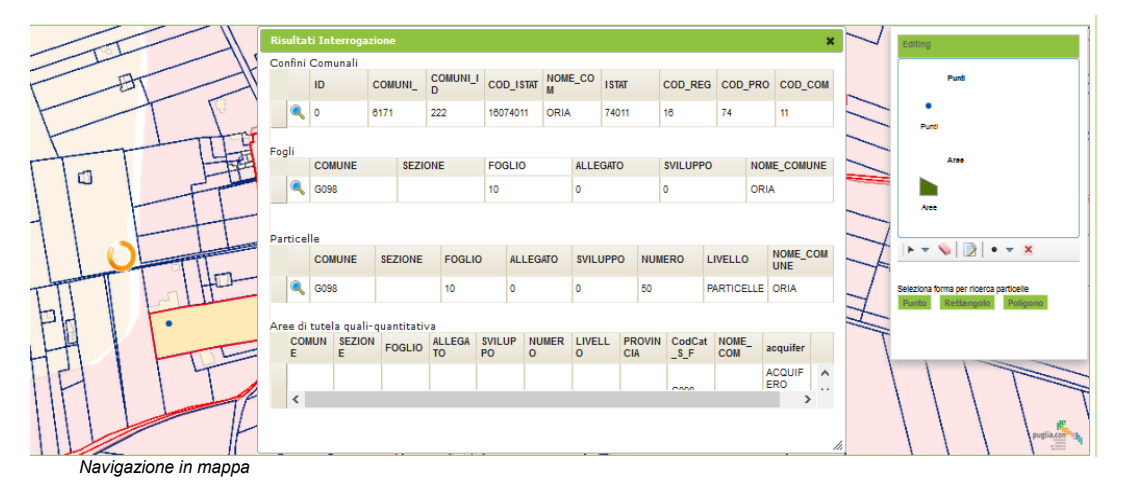

# Caratterizzazione

Questa sezione raccoglie informazioni descrittive della derivazione idrica, ovvero i dati di portata, del contatore volumetrico installato sul punto di presa e le analisi chimiche e batteriologiche della risorsa idrica -questi ultimi due set di dati sono previsti nei casi di procedimento di Concessione e Rinnovo-.

 $.70$ 

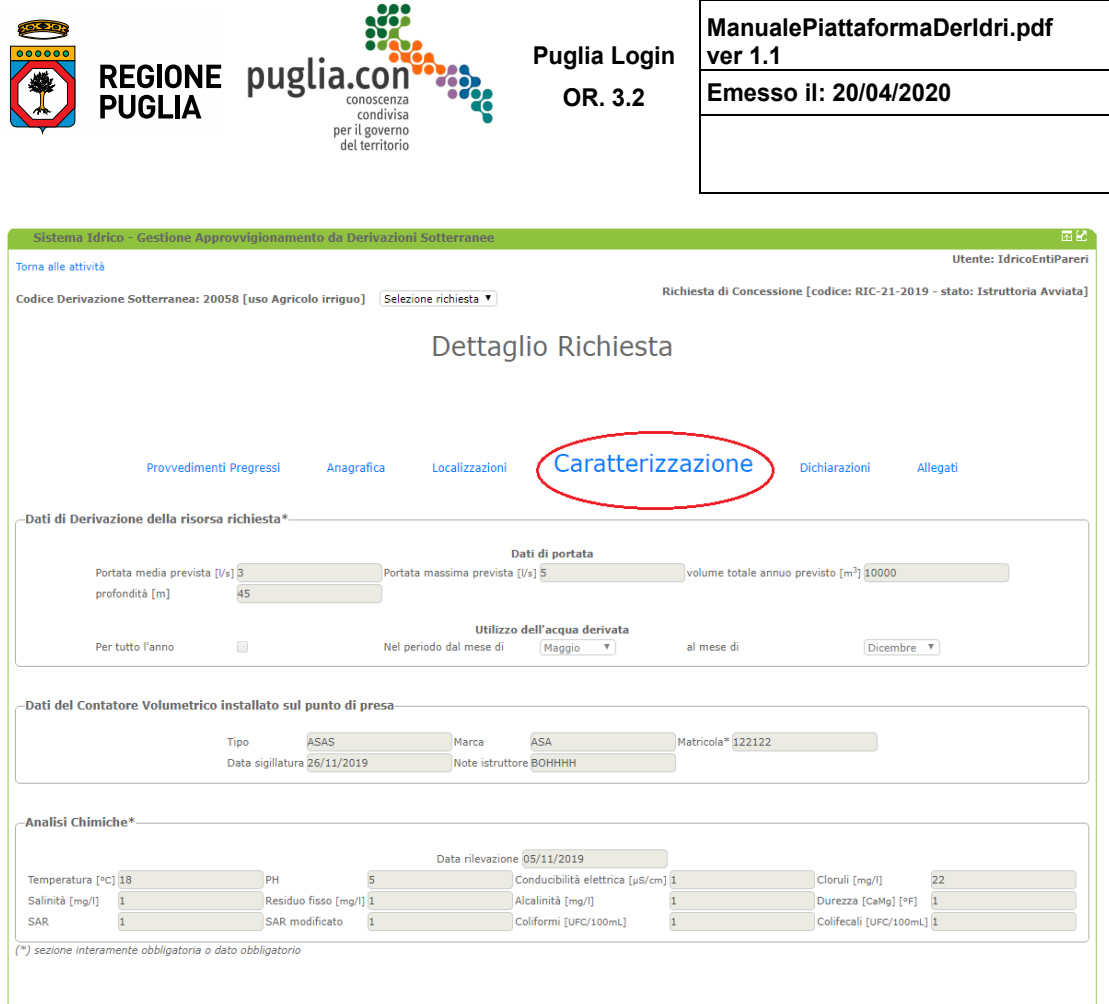

*Sezione Caratterizzazione* 

Manuale d'Uso - Procedimenti Derivazioni Idriche

 $-71$ 

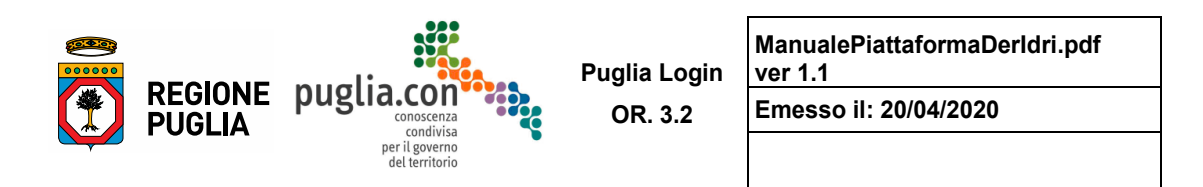

## Dichiarazioni

Questa sezione contiene tutte le dichiarazioni comunicate dal Richiedente previste per il procedimento in esame.

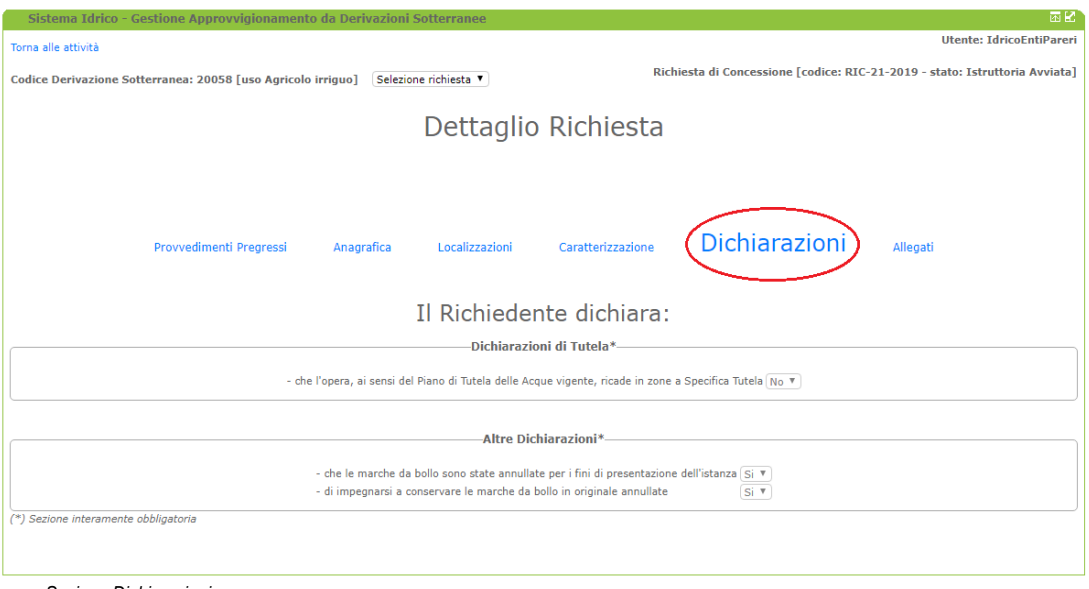

Sezione Dichiarazioni

Le dichiarazioni sottoposte al Richiedente si differenziano in funzione del tipo di procedimento.

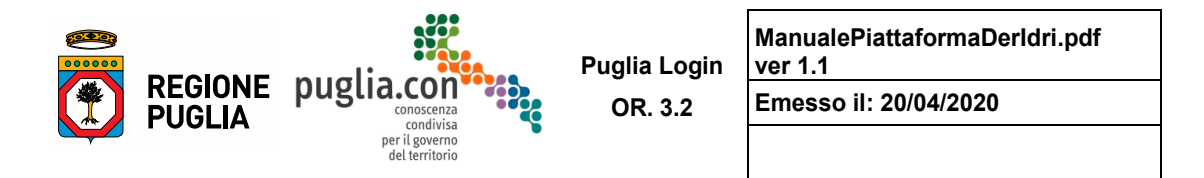

## **Allegati**

 Questa sezione contiene la documentazione che il Richiedente deve allegare a corredo dell'istanza. Gli allegati obbligatori sono contraddistinti con il simbolo "\*".

La documentazione allegata dal Richiedente si differenziano in funzione del tipo di procedimento.

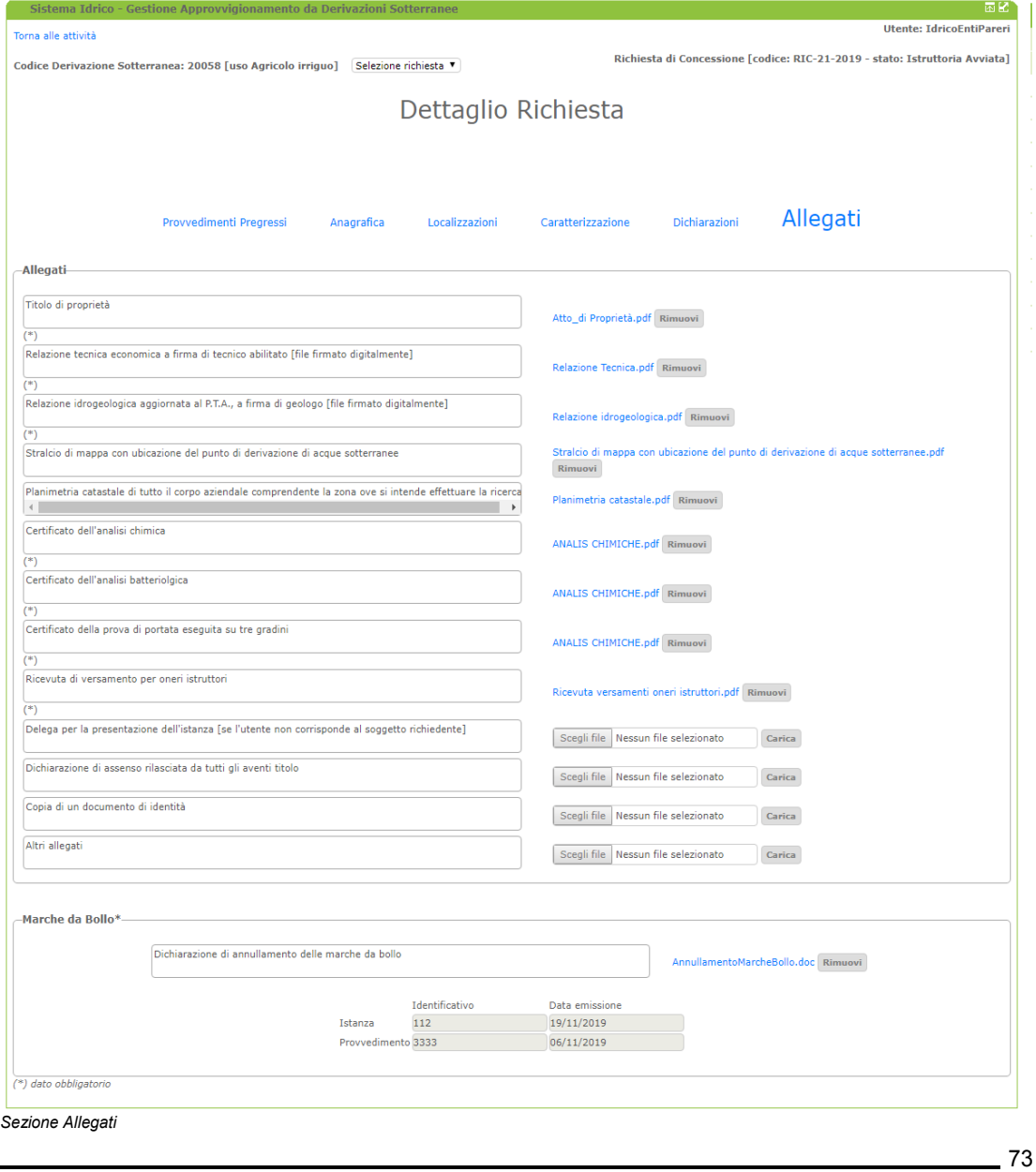

Manuale d'Uso - Procedimenti Derivazioni Idriche

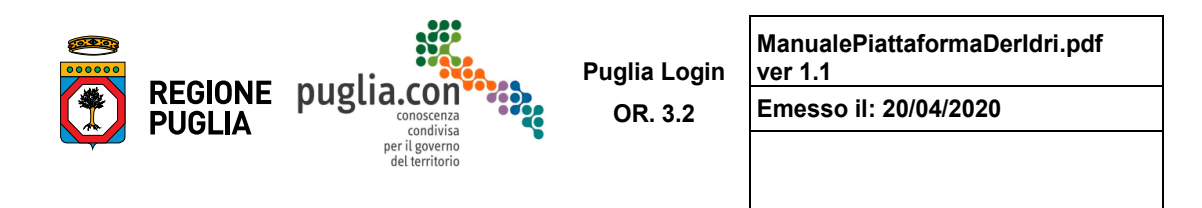

# **2.3.2 Fascicolo e Comunicazioni**

Come visto in precedenza, dal prospetto degli iter visibili all'utente ERP è possibile accedere alle funzioni nei campi "Fascicolo" e "Comunicazioni".

Di seguito si analizzano nel dettaglio tali funzionalità.

# **Fascicolo**

Il link consulta nel campo "Fascicolo" consente di aprire una schermata per consultare i fascicoli associati a ciascun procedimento relativo all'iter, suddivisa in due sezioni:

- documentazione: è possibile consultare tutti i documenti relativi ad ogni singolo procedimento: la trasmissione dell'istanza, la protocollazione, gli allegati all'istanza, le richieste di integrazioni, le integrazioni, i provvedimenti; sono visibili, altresì, gli allegati relativi alle richieste in compilazione;
- corrispondenza: è possibile consultare la corrispondenza intercorsa durante tutto l'iter.

L'esplorazione della **Documentazione** segue la navigazione ad albero.

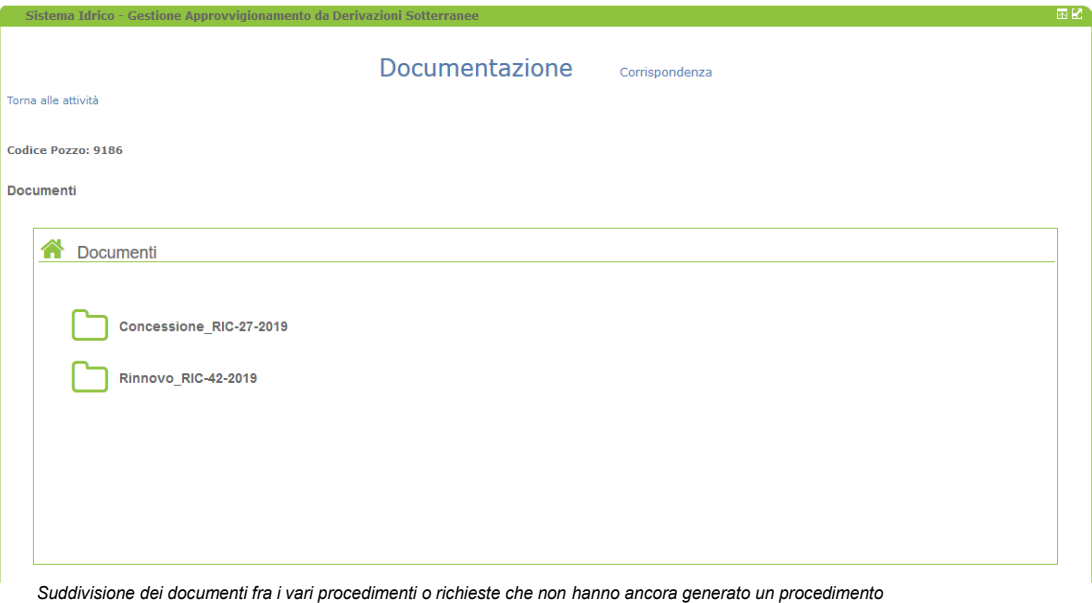

Manuale d'Uso - Procedimenti Derivazioni Idriche

74

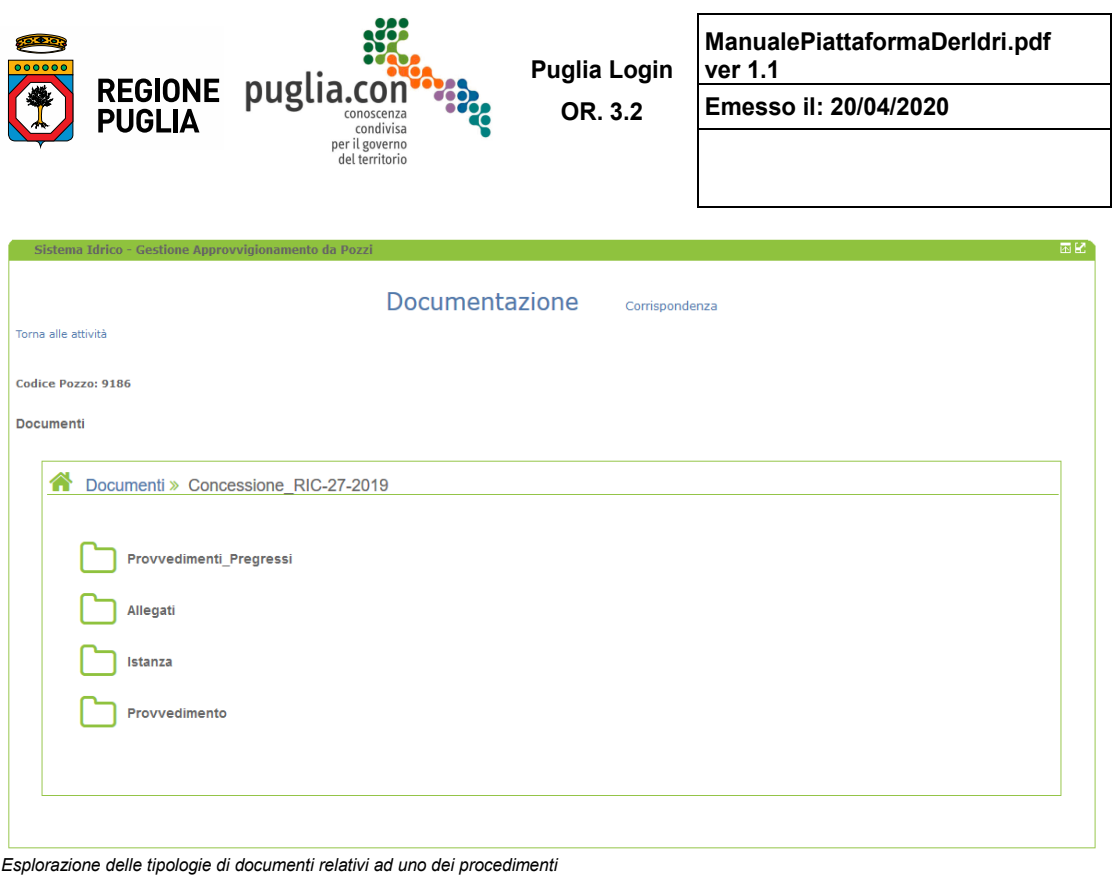

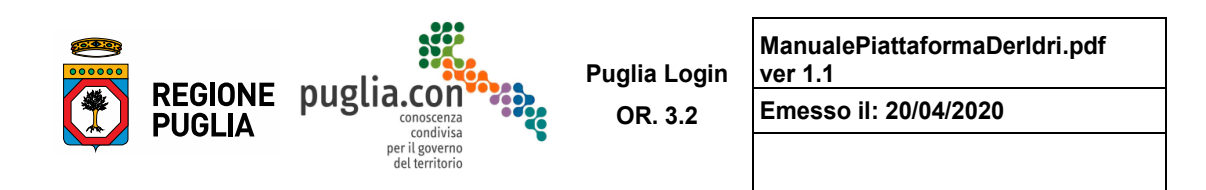

 L'ultimo livello della navigazione è quello in cui vengono visualizzati i documenti, che sono file scaricabili. Il nome del file è costruito a partire da quello originale, a cui sono collegati la data e l'ora di caricamento.

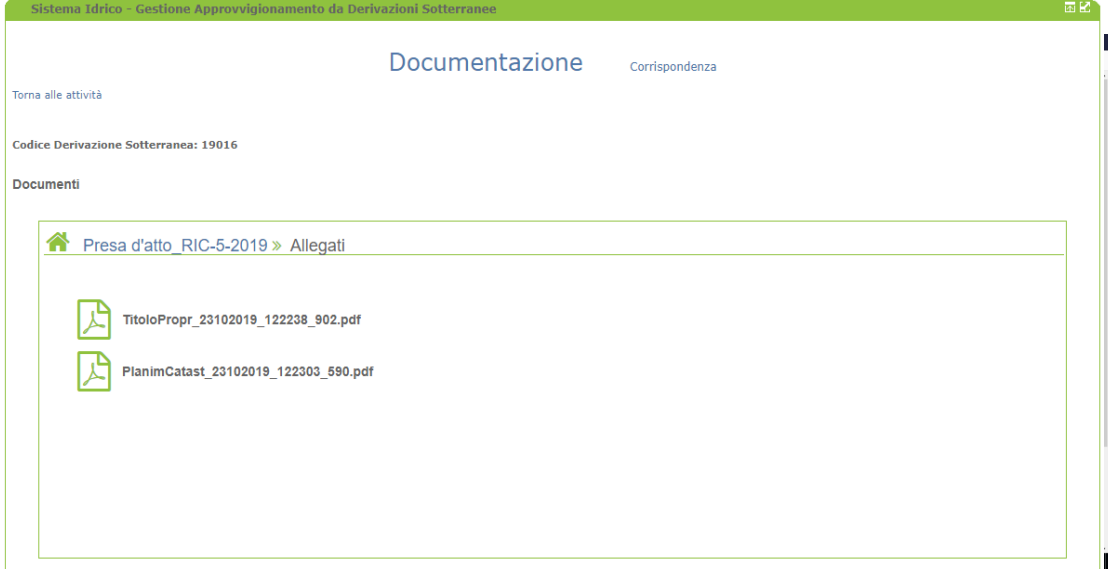

*Ultimo livello della navigazione nei documenti* 

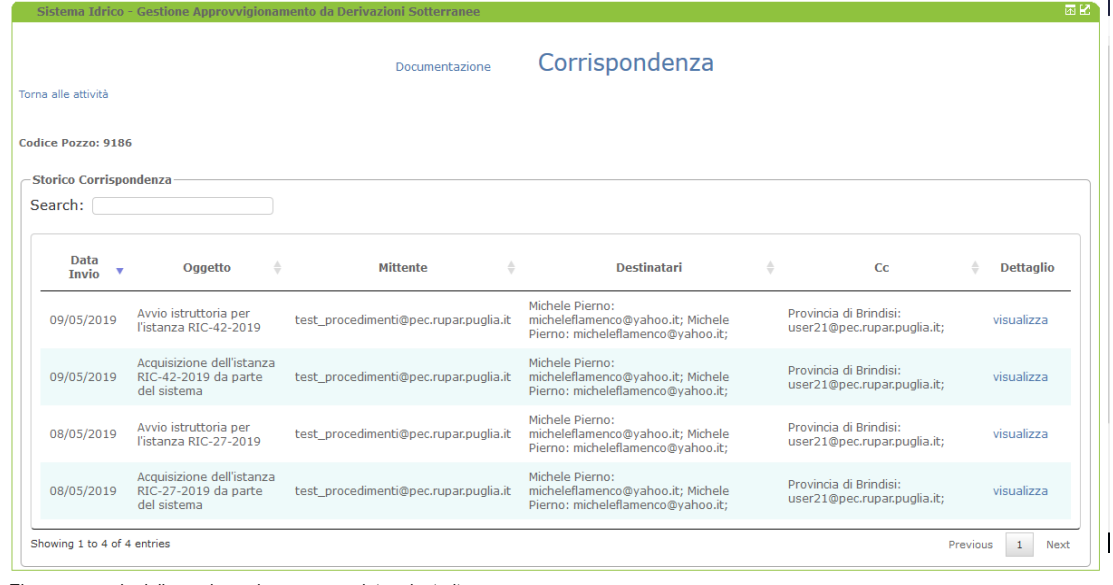

L'esplorazione della **Corrispondenza** avviene attraverso la seguente schermata preliminare:

*Elenco generale della corrispondenza per un determinato iter* 

76

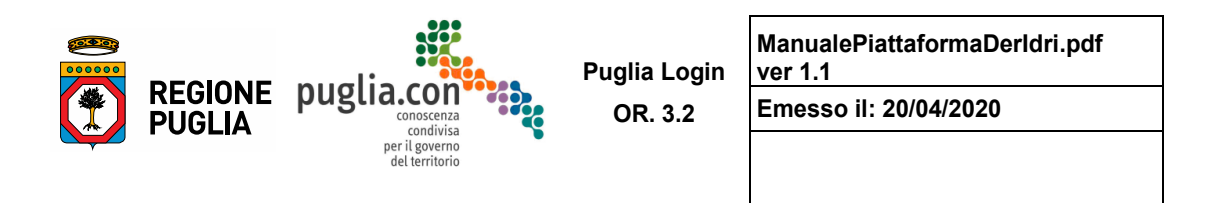

Dalla precedente schermata è possibile consultare il dettaglio del testo ed eventuali allegati di ogni singola comunicazione.

| Sistema Idrico - Gestione Approvvigionamento da Derivazioni Sotterranee |                                                      |                                                                                                    |                                              |                                         |                                                                                                    | 困惑                     |
|-------------------------------------------------------------------------|------------------------------------------------------|----------------------------------------------------------------------------------------------------|----------------------------------------------|-----------------------------------------|----------------------------------------------------------------------------------------------------|------------------------|
| Torna alle attività                                                     |                                                      |                                                                                                    | Documentazione                               |                                         | Corrispondenza                                                                                                    |                        |
| Codice Pozzo: 9186                                                      |                                                      |                                                                                                    |                                              |                                         |                                                                                                    |                        |
| Data<br>Invio                                                           | Dati della Comunicazione Inviata<br>Oggetto          | <b>Mittente</b>                                                                                                | <b>Destinatari</b>                           | C <sub>C</sub>                          | Corpo                                                                                                    | Allegati               |
| 09/05/2019                                                              | Avvio<br>istruttoria<br>per l'istanza<br>RIC-42-2019 | : test_procedimenti@pec.rupar.puglia.it micheleflamenco@yahoo.it; Provincia di Brindisi<br>user21@pec.rupar.pu | Michele Pierno:<br>micheleflamenco@yahoo.it; | user21@pec.rupar.puglia.it; Competente. | Si comunica che e' stata avviata l'istruttoria<br>codice BR prot Add355 del 09/05/2019. Si allega<br>copia dell'istanza protocollata dall'Ufficio | istanza9186Rinnovo.pdf |
|                                                                         |                                                      |                                                                                                    |                                              |                                         |                                                                                                    |                        |

*Dettaglio di una comunicazione* 

 di consegna (nell'esempio in figura, non vi sono ricevute considerato che fra i destinatari non vi è un Nel caso in cui l'indirizzo del destinatario sia una PEC, può essere consultata anche la relativa ricevuta indirizzo PEC).

 **sempre attivato ed elabora la casella PEC di sistema ogni 40 minuti, intervallo di tempo che La consultazione della corrispondenza è resa possibile da un processo esterno all'applicazione di portale che fascicola le comunicazioni in uscita dall'indirizzo PEC di sistema. Tale processo è rappresenta il ritardo massimo fra l'invio di una comunicazione da sistema e la sua consultabilità nella corrispondenza**.

#### **Comunicazioni**

 si presentano in procedimenti differenti, cioè in momenti diversi dell'iter: L'applicazione prevede due tipi di link - funzionalità differenti - associate al campo "Comunicazioni" che

- Autorizzazione alla Ricerca finché non viene generata una istanza di Concessione e dopo il rilascio della Presa d'Atto per gli usi domestici; Fine Indagine ISPRA: funzionalità attiva dal momento in cui viene emesso un provvedimento di
- Letture: funzionalità attiva a partire dall'emissione di un provvedimento di Concessione e dopo il rilascio della Presa d'Atto per gli usi domestici.

Le letture sono semestrali e registrate in periodi prestabiliti dell'anno in corso:

- primo semestre [Gennaio Giugno] possibilità di comunicare la lettura nel periodo [01/07 31/07]
- secondo semestre [Luglio Dicembre] possibilità di comunicare la lettura nel periodo [01/01 31/01].

 visibilità se l'utente le ha effettuate. Entrambi i tipi di Comunicazioni sopra elencate, sono a cura del Richiedente, e l'utente ERP ne avrà

77

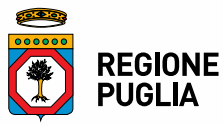

**DIPARTIMENTO AGRICOLTURA, SVILUPPO RURALE E AMBIENTALE** **ALLEGATO 2**

**SEZIONE RISORSE IDRICHE**

**Modulo di abilitazione ai servizi dedicati ai procedimenti inerenti le derivazioni dai corpi idrici sotterranei e superficiali. Piattaforma** *"Procedimenti Derivazioni Idriche"* **<www.sit.puglia.it>**

> (da restituire debitamente compilato e firmato $1$  all'indirizzo: [procedimenti.derivazioni.idriche@regione.puglia.it\)](mailto:procedimenti.derivazioni.idriche@regione.puglia.it)

**NB – Si fa presente che è necessario essere già registrati al portale.**

Indicare di seguito l'utenza del portale *username*:

……………………....…………………

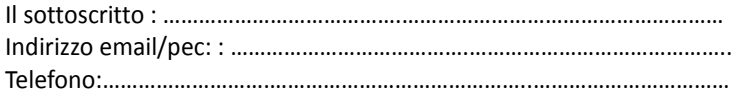

In qualità di**:**

 $\square$  Richiedente

 $\square$  Istruttore

 Ente Rilascio Parere (Enti Irrigui, Autorità di Bacino Distrettuale dell'Appennino Meridionale, Servizio Attività Estrattive Regione Puglia, ecc.)

**chiede che l'utenza indicata sia autorizzata all'uso dei servizi dedicati ai procedimenti inerenti le derivazioni dai corpi idrici sotterranei e superficiali.**

Dichiara di aver letto l'informativa sul trattamento dei dati personali disponibile al link [http://www.sit.puglia.it/portal/sit\\_portal/privacy](http://www.sit.puglia.it/portal/sit_portal/privacy) e acconsente al trattamento dei propri dati per finalità strettamente connesse all'accesso ai servizi riservati del portale e meglio specificate nell'informativa stessa.

Allega copia di un documento di identità in corso di validità.

Data ……………………

j

Firma

………………………….…..…….

1 *La presente richiesta può anche essere firmata digitalmente.*